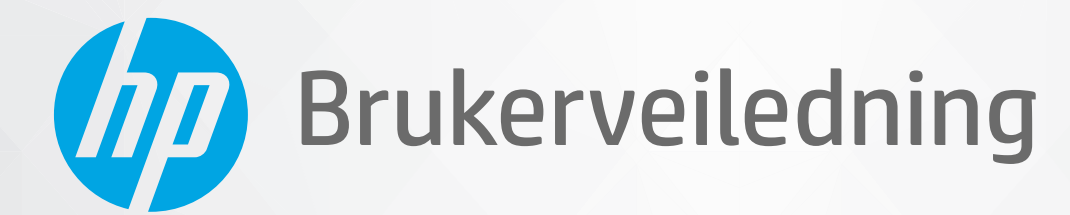

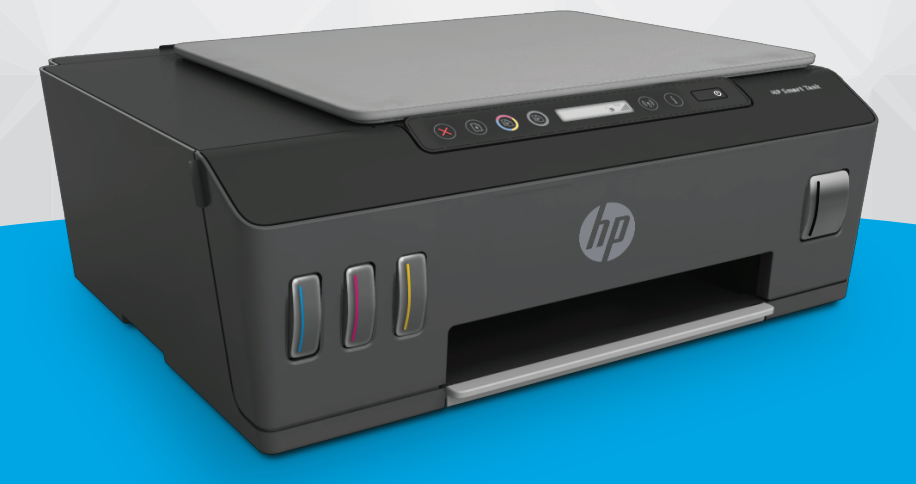

# **HP Smart Tank** 510 series

#### Merknader fra HP Company

INFORMASJONEN I DETTE MATERIALET KAN ENDRES UTEN VARSEL.

MED ENERETT. REPRODUKSJON, TILPASNING ELLER OVERSETTING AV DETTE MATERIALET ER FORBUDT UTEN SKRIFTLIG FORHÅNDSTILLATELSE FRA HP, MED UNNTAK AV DET SOM ER TILLATT IFØLGE LOVER OM OPPHAVSRETT. DE ENESTE GARANTIENE SOM INNRØMMES FOR HP-PRODUKTER OG TJENESTER ER DE SOM EKSPLISITT FREMKOMMER I GARANTIERKLÆRINGENE SOM FØLGER MED SLIKE PRODUKTER OG TJENESTER. INGEN DELER I DETTE MATERIALET SKAL FORTOLKES SOM EN EKSTRA GARANTI. HP SKAL IKKE HOLDES ANSVARLIG FOR REDAKSJONELLE FEIL ELLER UTELATELSER SOM FINNES I DETTE DOKUMENTET.

© Copyright 2020 HP Development Company, L.P.

Microsoft og Windows er registrerte varemerker i USA for Microsoft Corporation i USA og/eller andre land.

Mac, OS X, macOS og AirPrint er varemerker for Apple Inc., registrert i USA og andre land.

ENERGY STAR og ENERGY STAR-merket er registrerte varemerker som tilhører United States Environmental Protection Agency.

Android og Chromebook er varemerker for Google Inc.

Amazon og Kindle er varemerker for Amazon.com, Inc. eller deres datterselskaper.

iOS er et varemerke eller registrert varemerke for Cisco i USA og andre land og brukes under lisens.

# Innhold

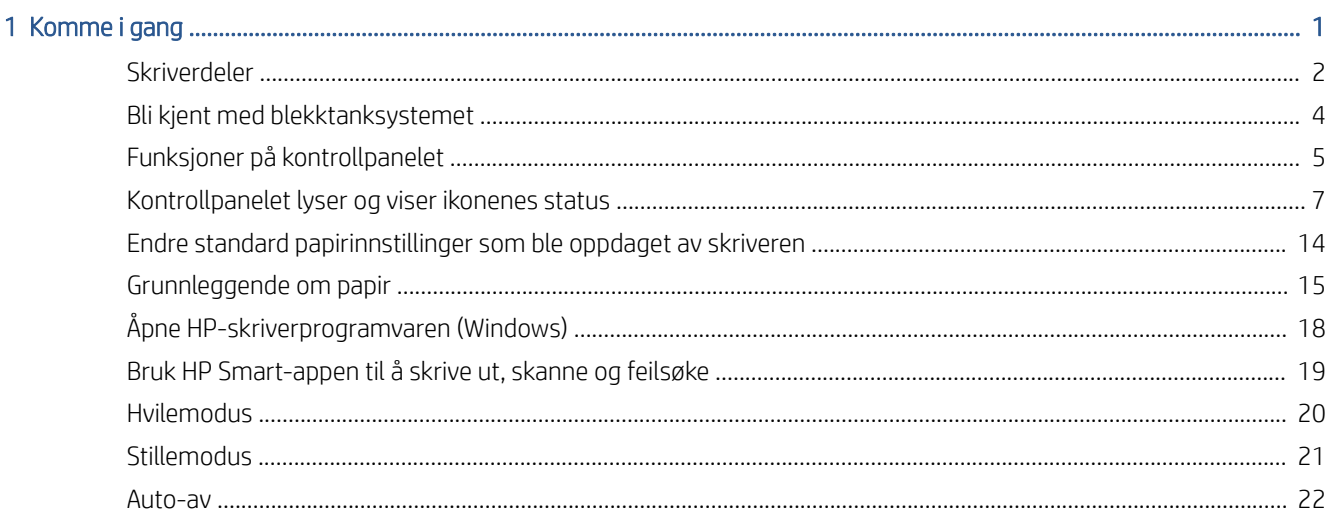

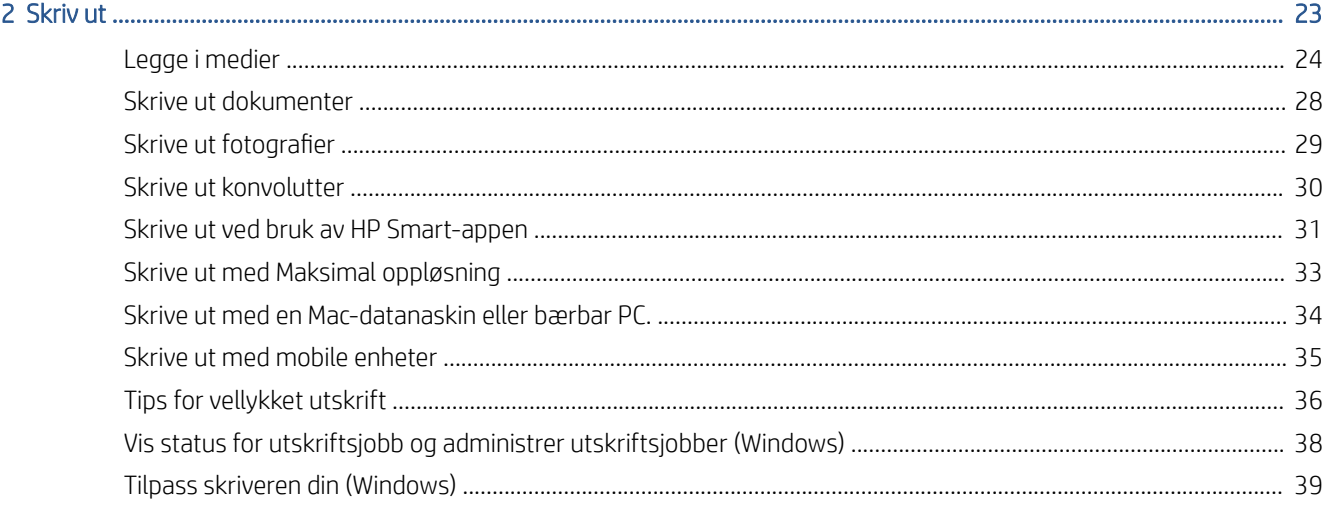

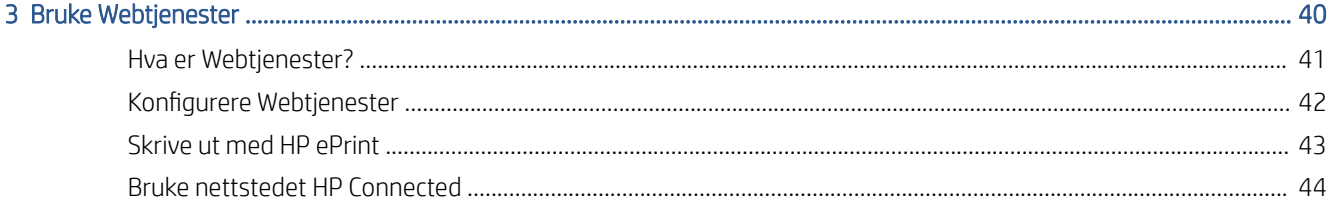

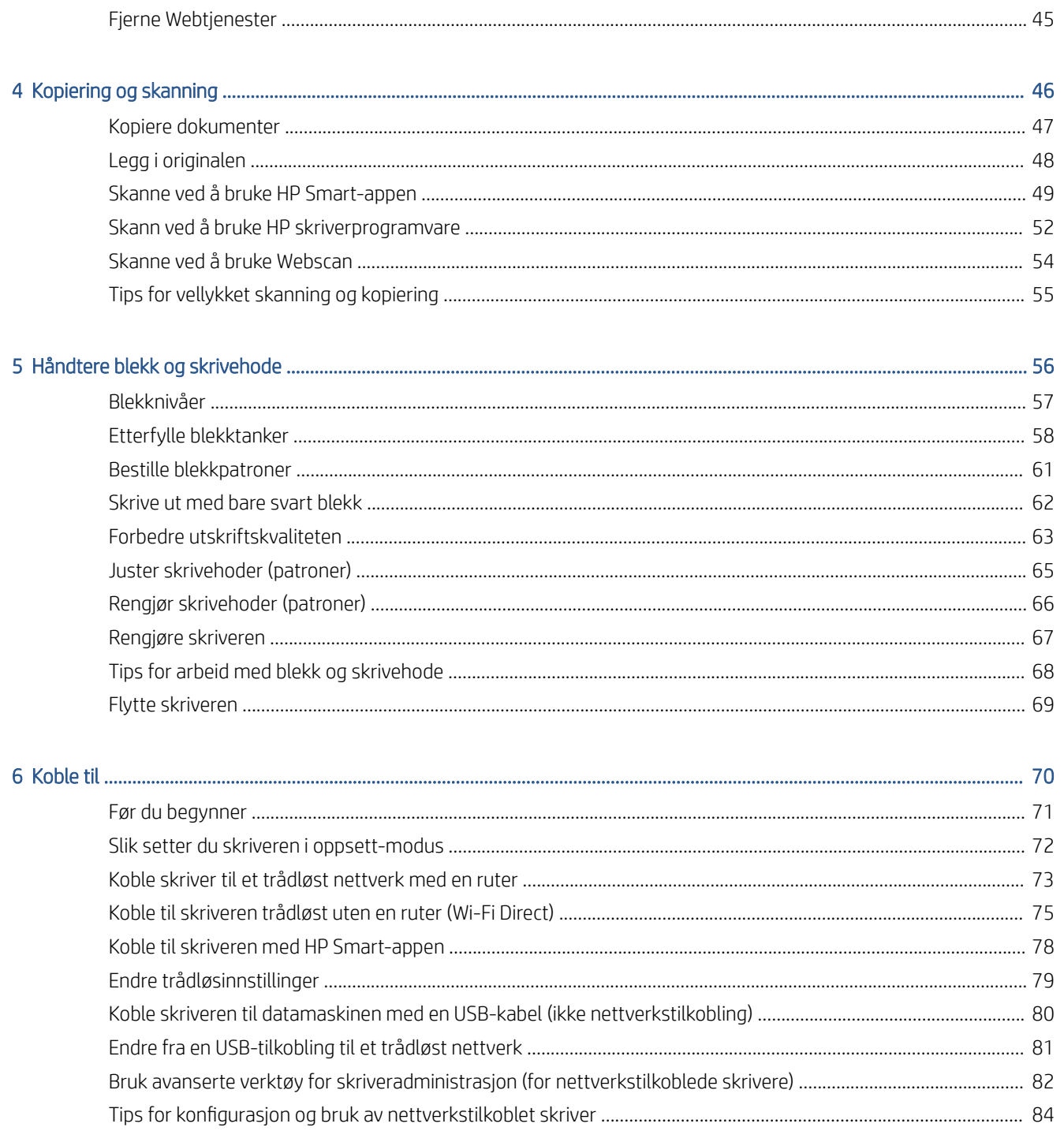

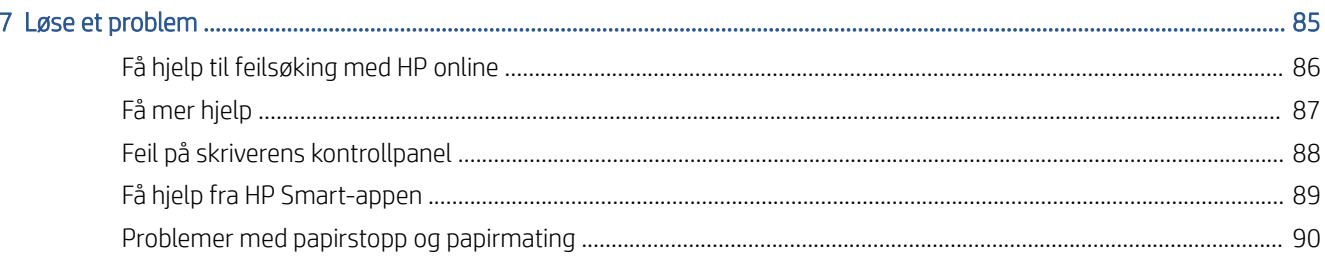

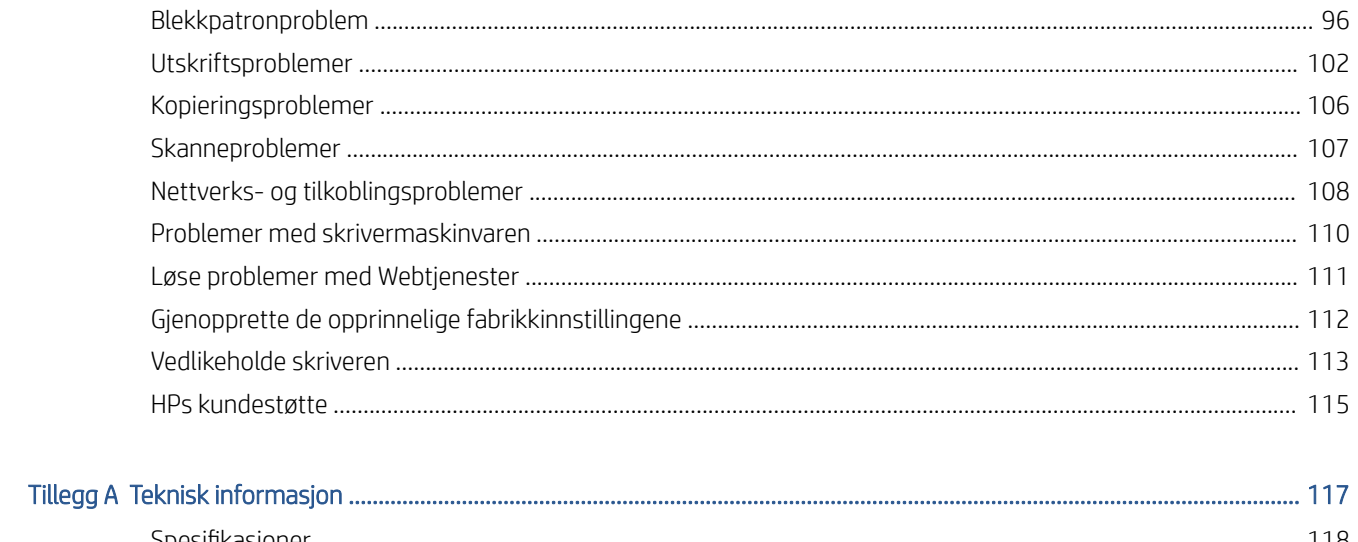

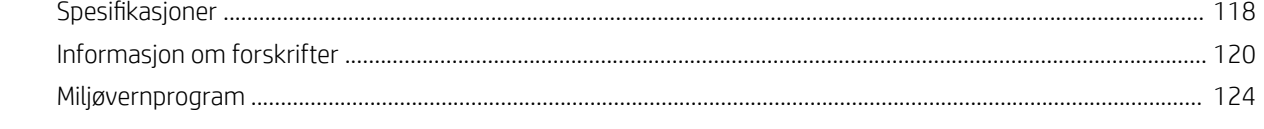

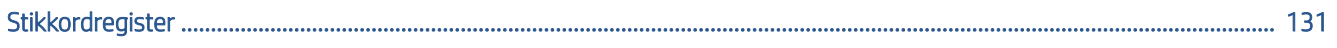

# <span id="page-6-0"></span>1 Komme i gang

- [Skriverdeler](#page-7-0)
- [Bli kjent med blekktanksystemet](#page-9-0)
- [Funksjoner på kontrollpanelet](#page-10-0)
- [Kontrollpanelet lyser og viser ikonenes status](#page-12-0)
- [Endre standard papirinnstillinger som ble oppdaget av skriveren](#page-19-0)
- [Grunnleggende om papir](#page-20-0)
- [Åpne HP-skriverprogramvaren \(Windows\)](#page-23-0)
- [Bruk HP Smart-appen til å skrive ut, skanne og feilsøke](#page-24-0)
- [Hvilemodus](#page-25-0)
- [Stillemodus](#page-26-0)
- [Auto-av](#page-27-0)

# <span id="page-7-0"></span>**Skriverdeler**

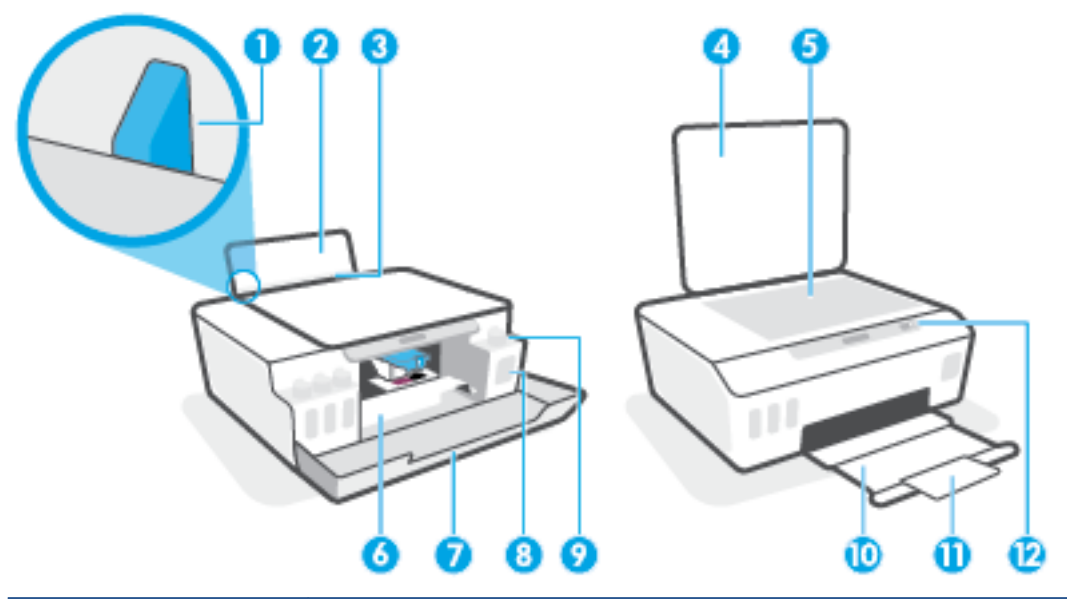

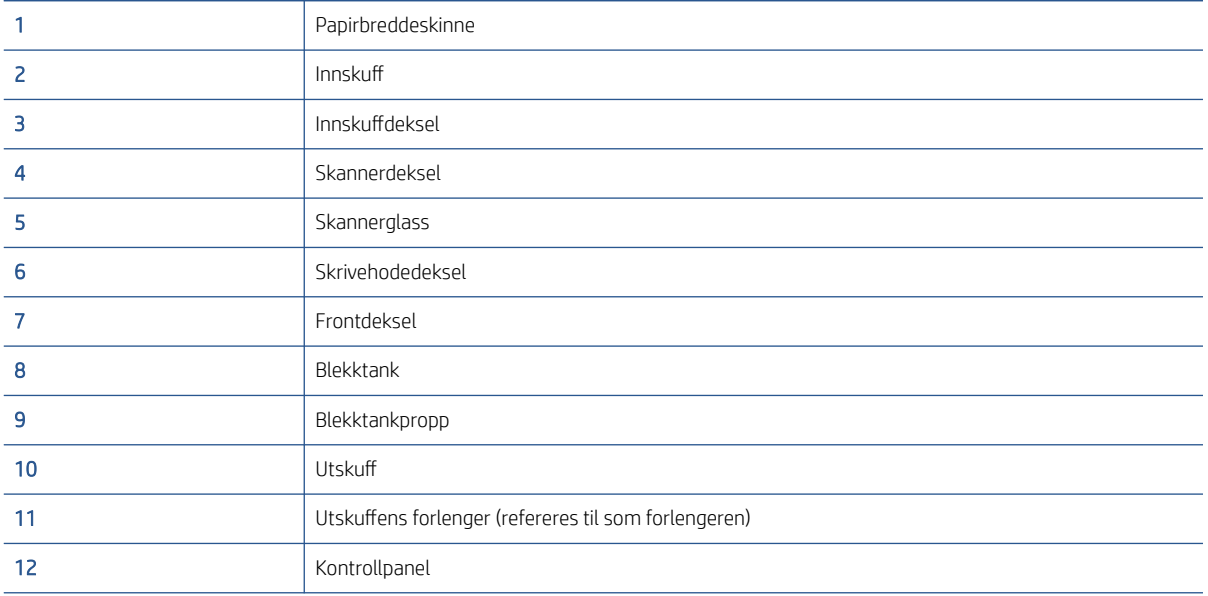

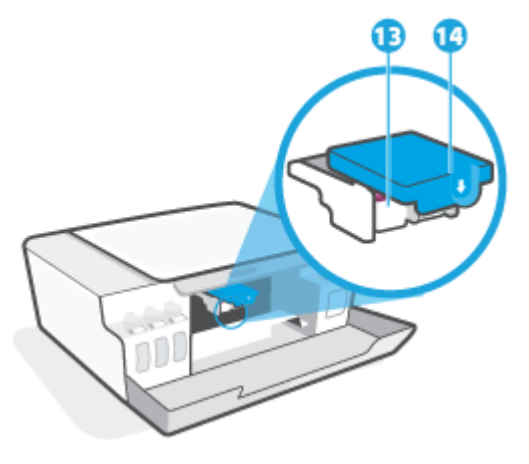

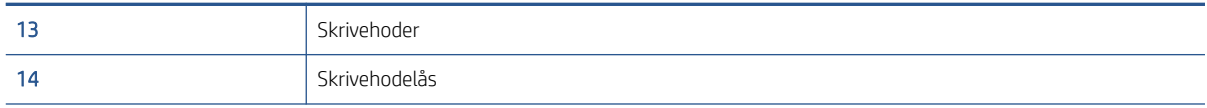

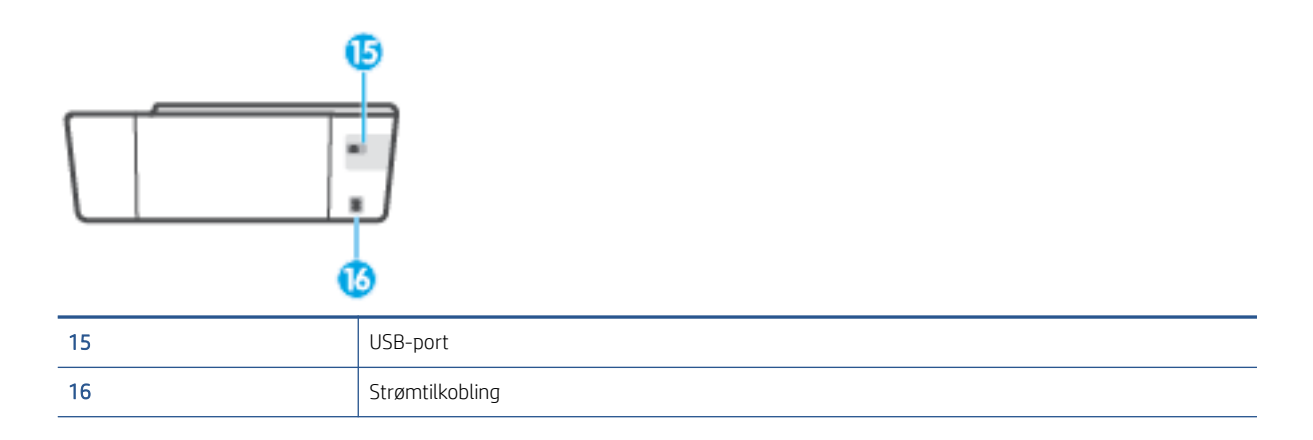

# <span id="page-9-0"></span>Bli kjent med blekktanksystemet

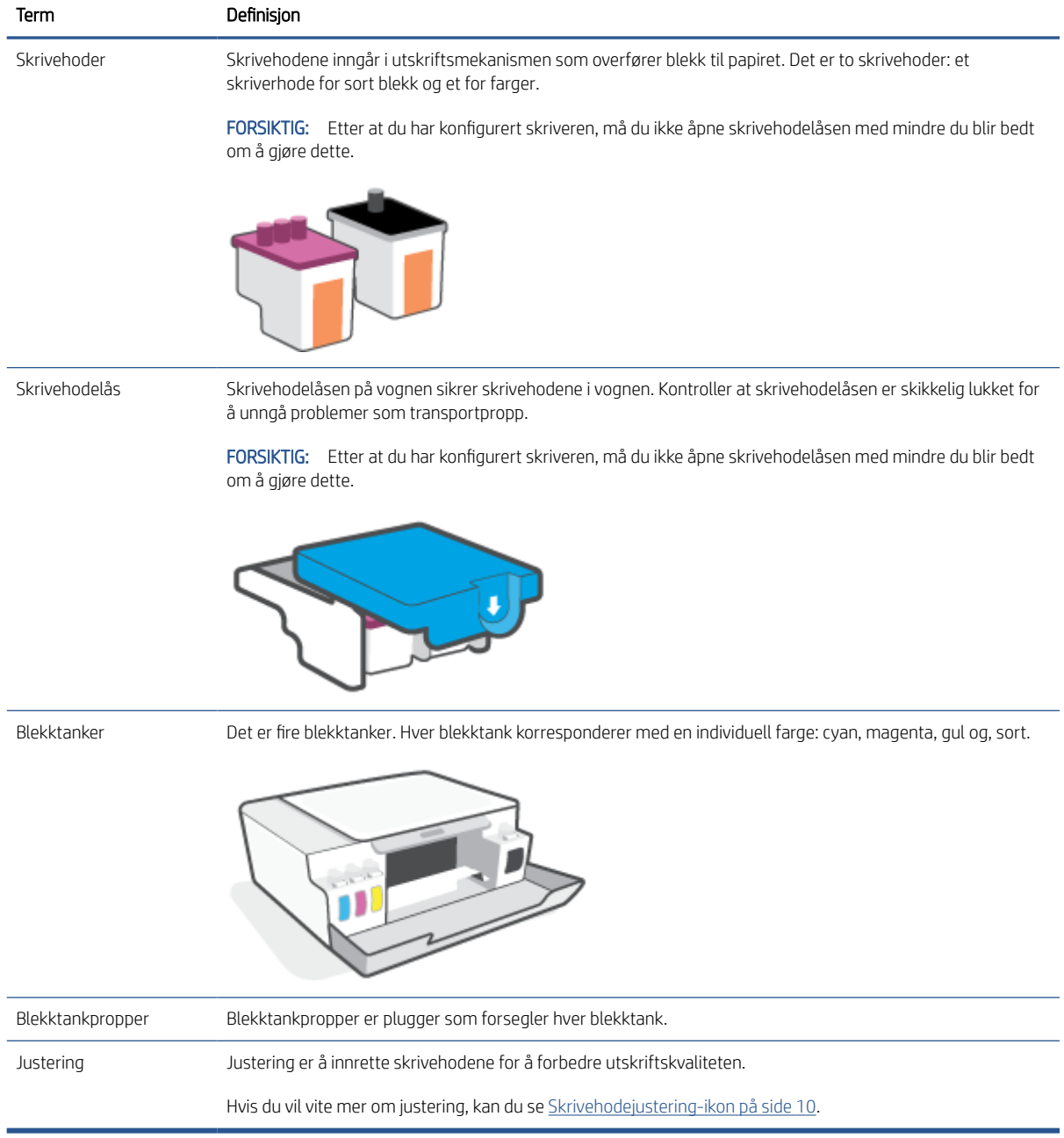

# <span id="page-10-0"></span>Funksjoner på kontrollpanelet

### Oversikt over knapper og lamper

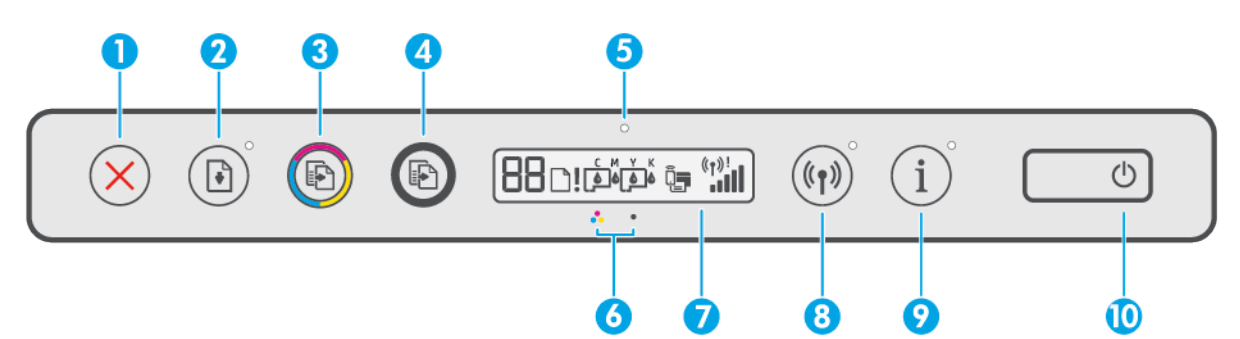

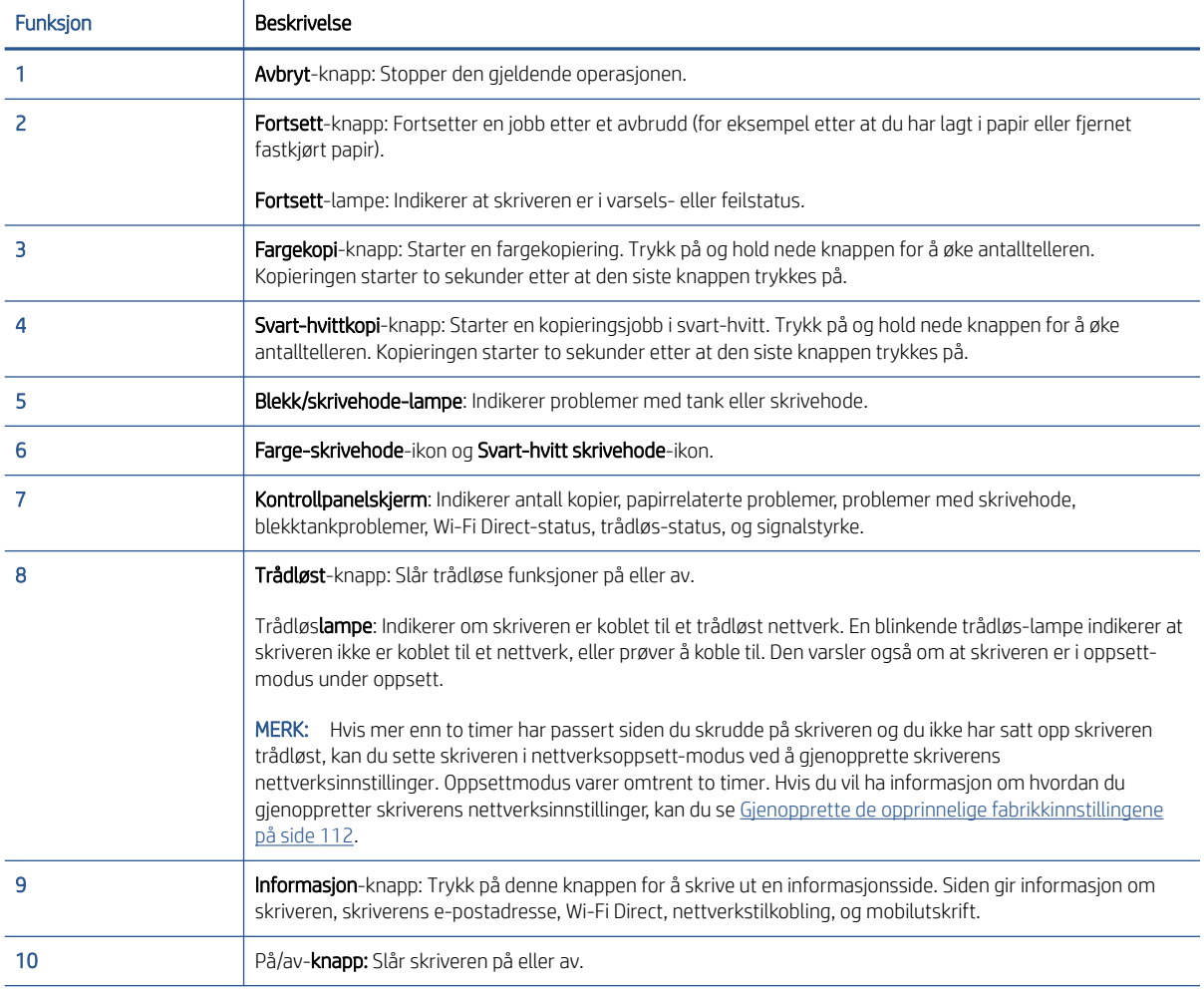

## Ikoner på kontrollpanelskjermen

 $\overline{a}$ 

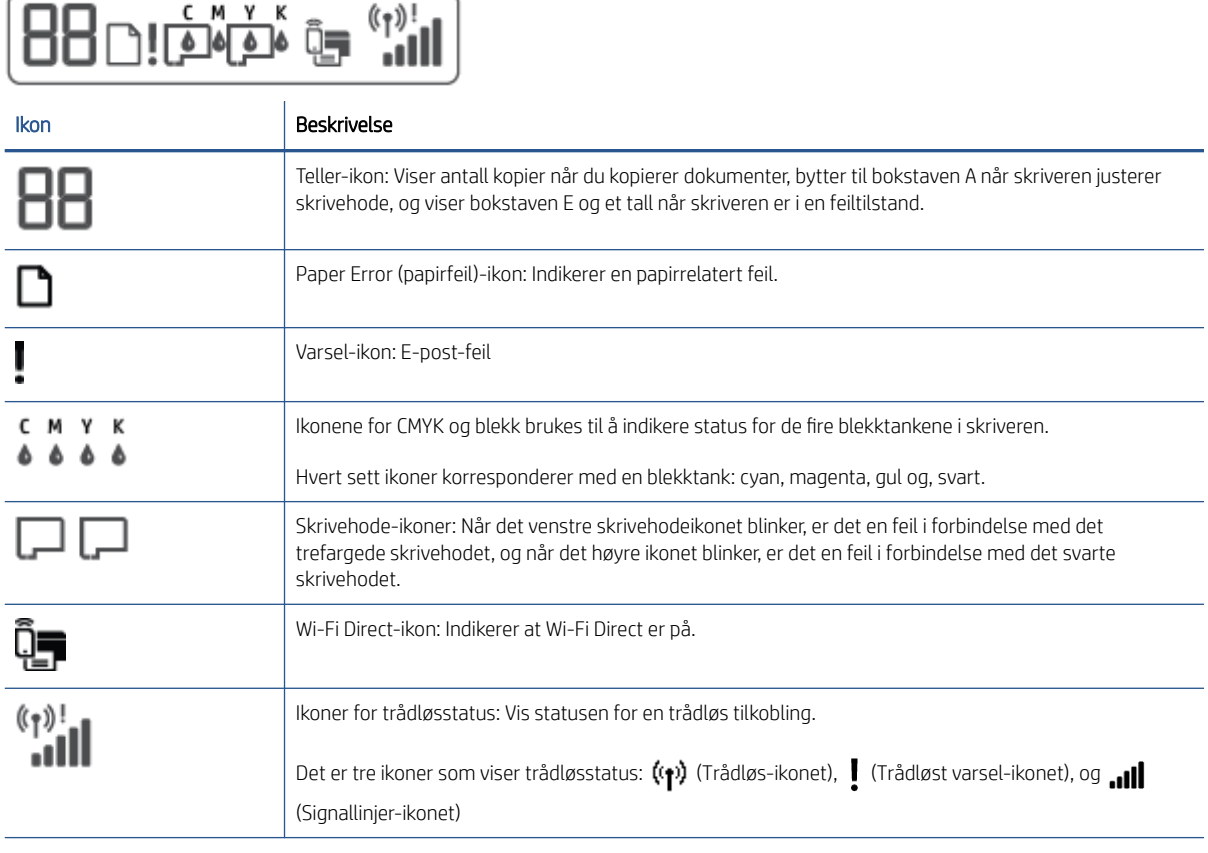

## <span id="page-12-0"></span>Kontrollpanelet lyser og viser ikonenes status

### Strøm-knapplys

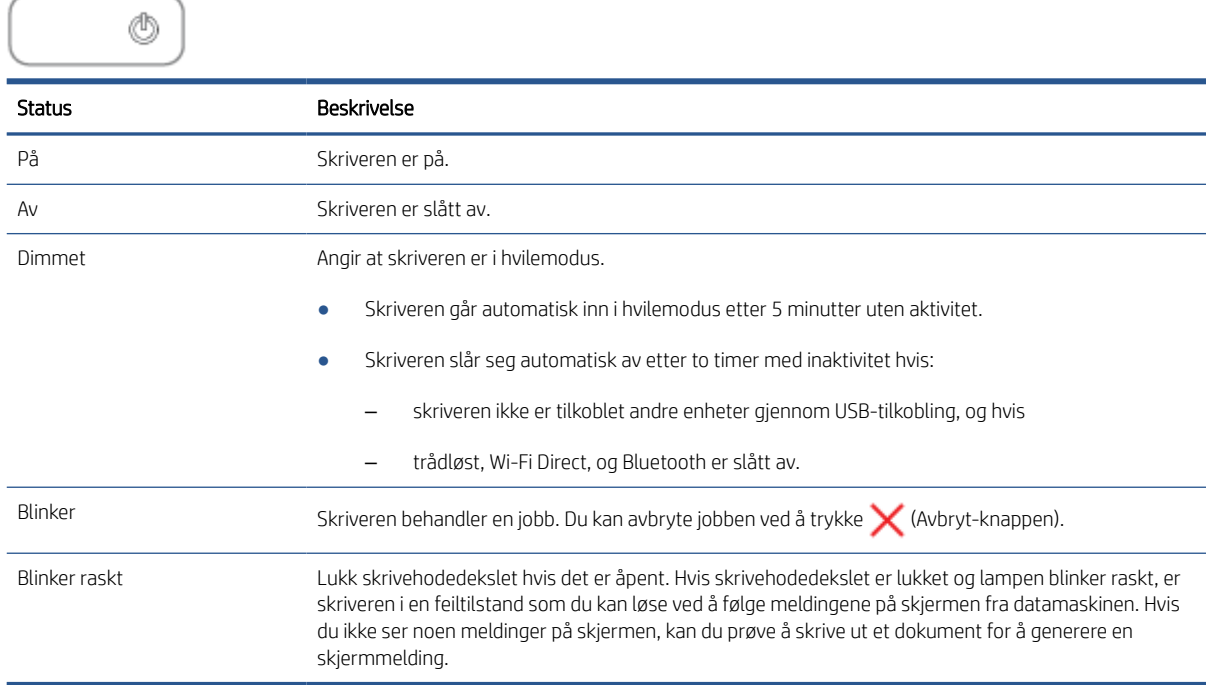

### Trådløst-lys og ikoner

Trådløst-lyset ved siden av (tp) (Trådløst-knappen) og trådløs status-ikonene på kontrollpanelskjermen arbeider sammen for å indikere status for den trådløse tilkoblingen.

Trådløst-lampen og Trådløst-statusikonene vil bare lyse etter at justering er fullført ved første oppsett.

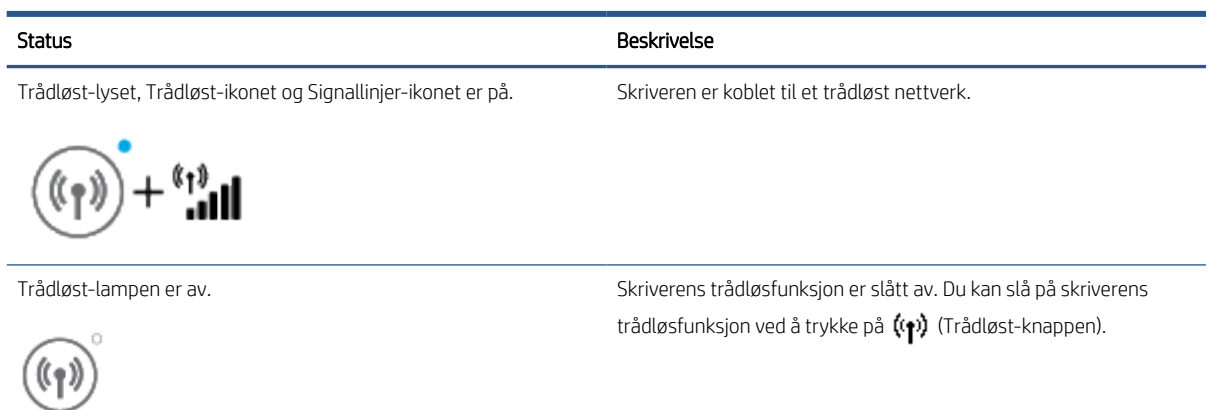

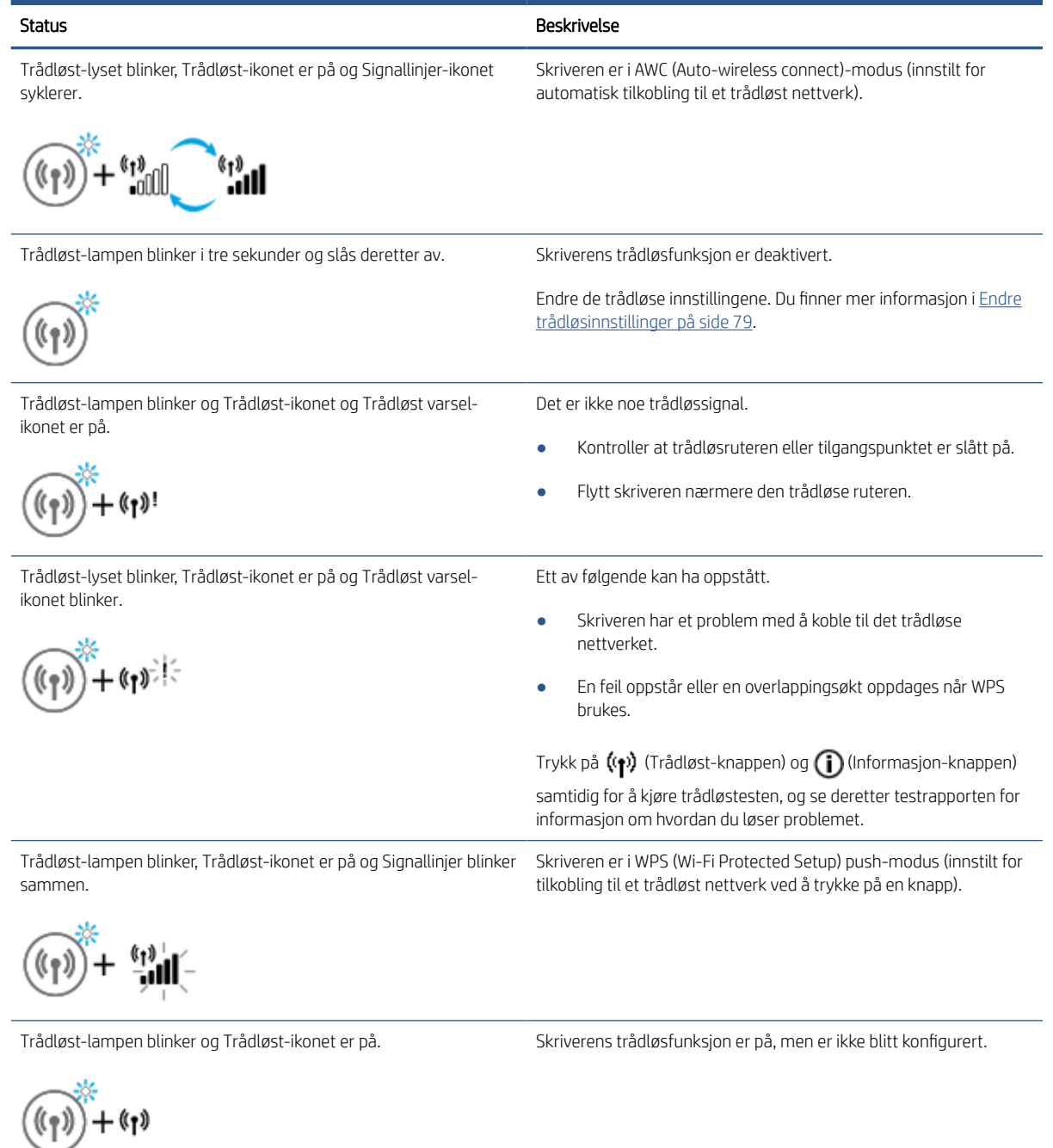

Trådløst-lampen blinker, Trådløst-ikonet er på, Signallinjer lyser syklisk, og Trådløst varsel-lampen er på.

 $\mathbf{h}^{\text{left}}_{\text{in}}$ 

Skriverens trådløsfunksjon er på og er blitt konfigurert tidligere. Skriveren prøver å koble seg til nettverket.

.oOU

### Wi-Fi Direct ikon

ñ≡

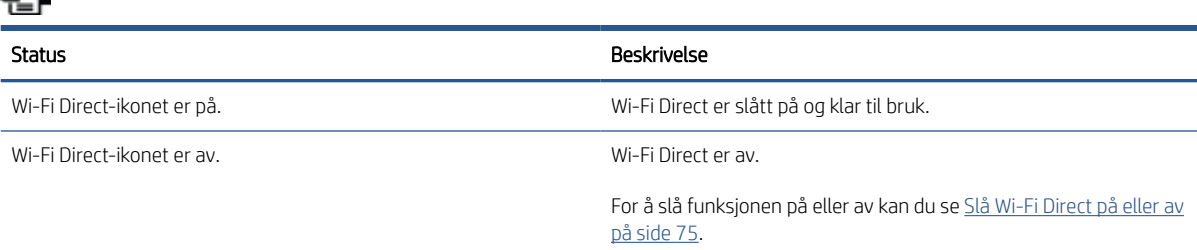

### Skrivehode ikoner og Blekk/skrivehode lys

● Varsel-ikonet, et av Skrivehode-ikonene og Blekk/skrivehode-lampen blinker.

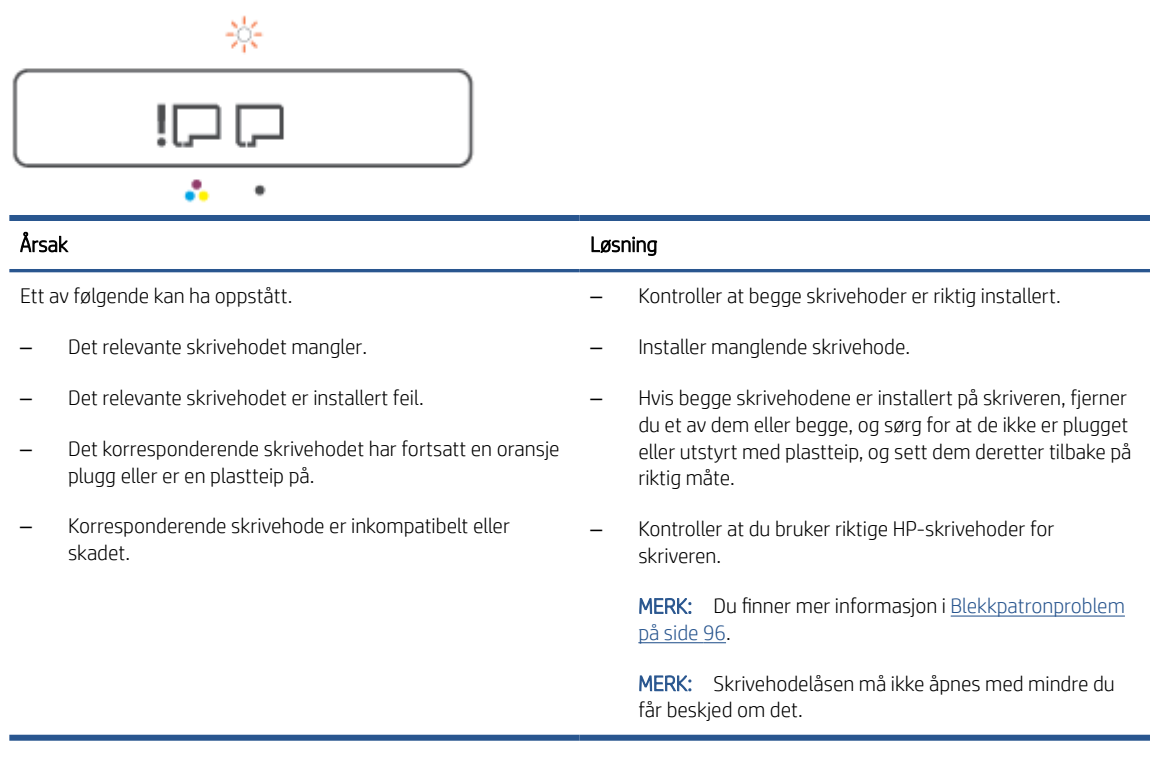

Varsel-ikonet, begge Skrivehode-ikonene og Blekk/skrivehode-lampen blinker.

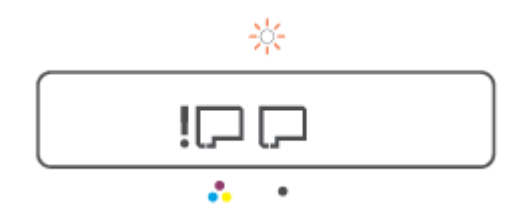

<span id="page-15-0"></span>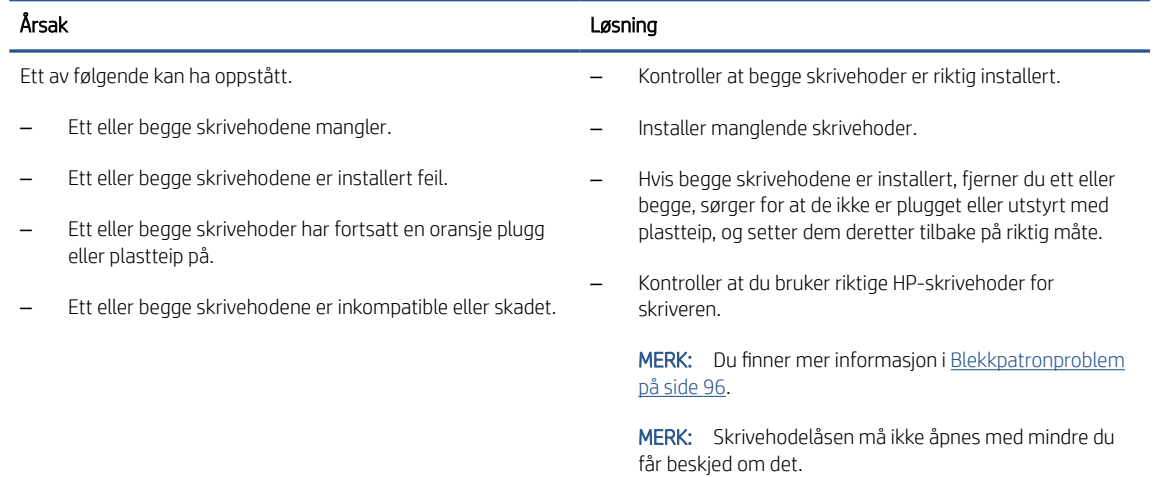

### Skrivehodejustering-ikon

#### Statusikon for justering

Teller-ikonet viser en A eller en blinkende A.

$$
R / \dot{R}
$$

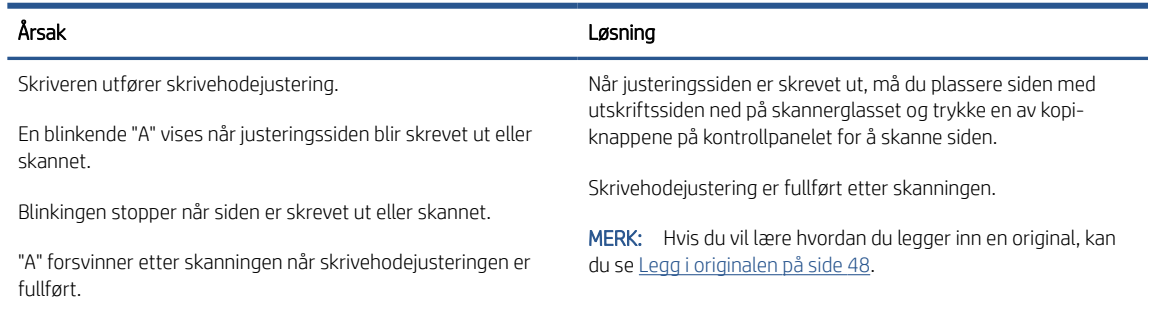

● Teller-ikonet viser en blinkende A. Varsel-ikonet, Fortsett-lampen og Strøm-lampen blinker.

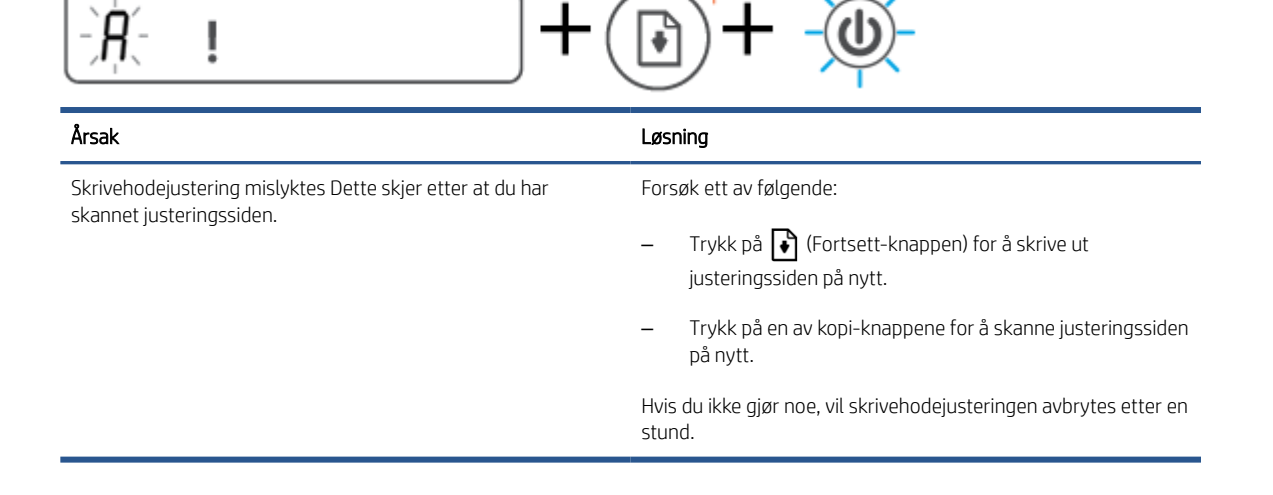

### Varsel-ikonet, Paper Error (papirfeil)-ikonet og Fortsett-lyset

Varsel-ikonet, Paper Error (papirfeil)-ikonet og Fortsett-lyset er på.

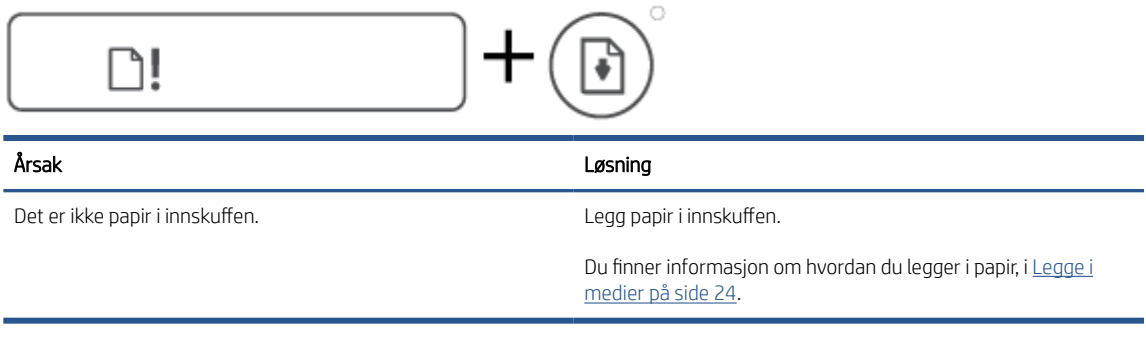

Varsel-ikonet, Paper Error (papirfeil)-ikonet og Fortsett-lyset blinker

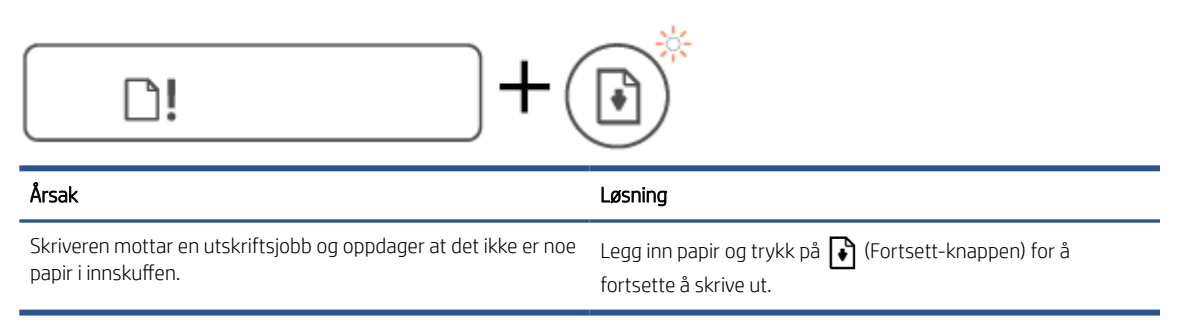

### Teller ikon

● Teller-ikonet viser E1 eller E2 og Fortsett-lampen blinker.

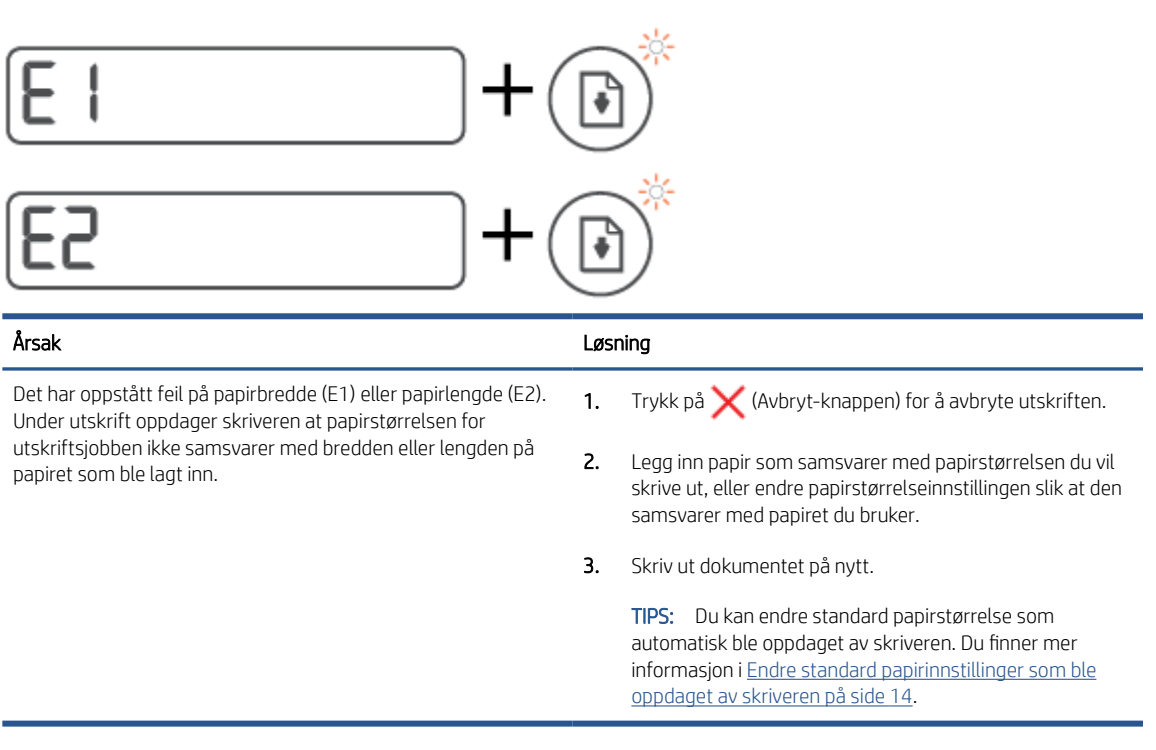

Teller-ikonet viser E3. På samme tid blinker blekk/skrivehode-lampen og Fortsett-lyset.

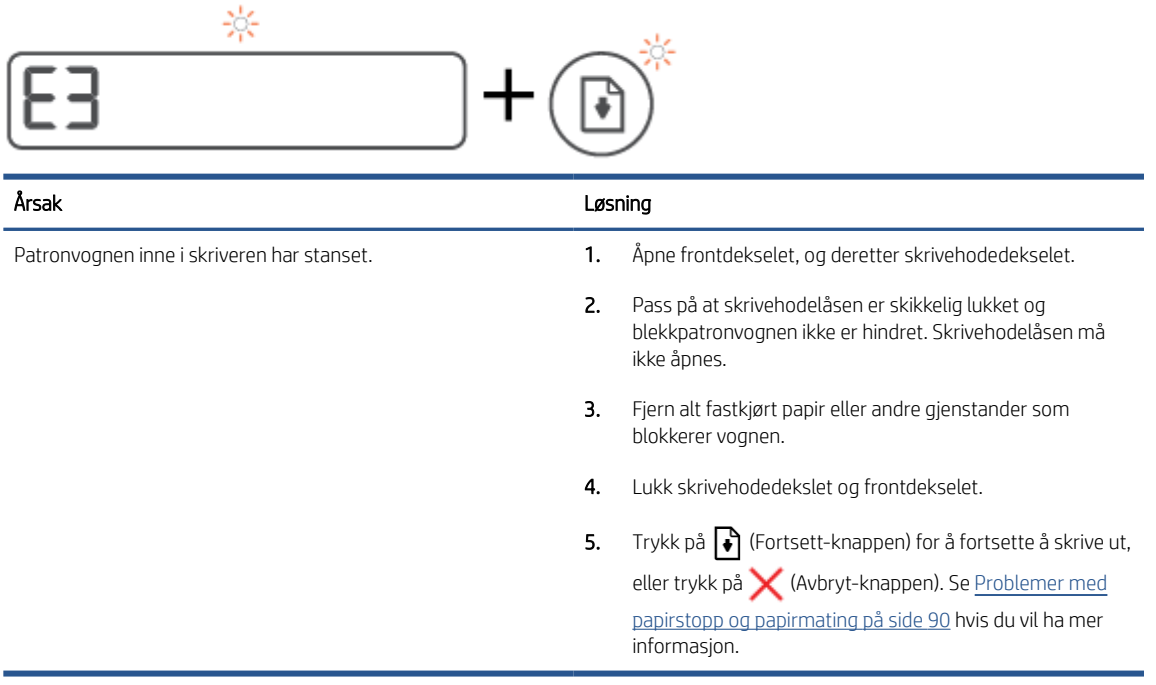

● Teller-ikonet viser E4 og Fortsett-lampen blinker.

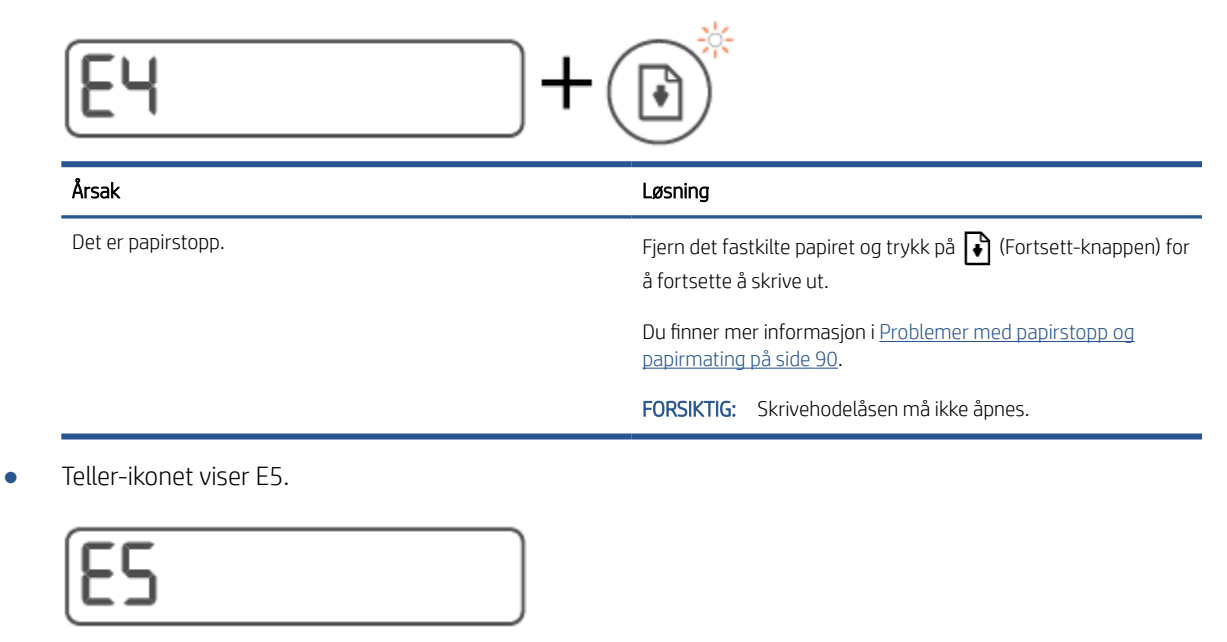

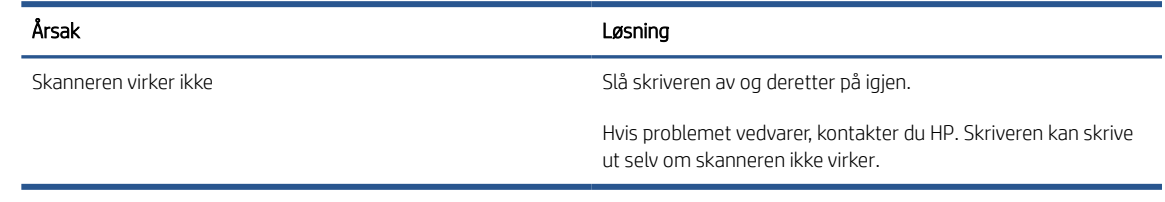

● Teller-ikonet viser E6.

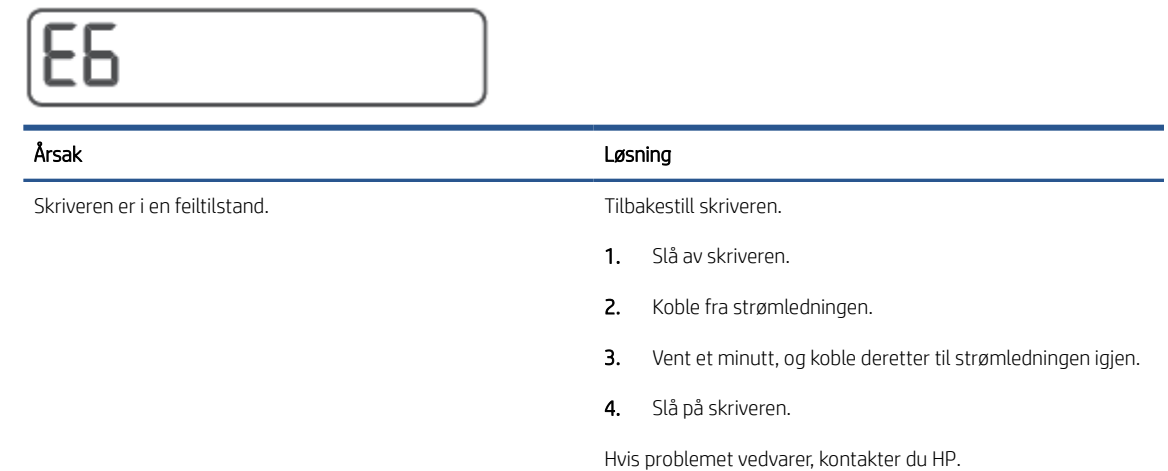

### Blekk-ikon, CMYK-ikon, og Blekk/skrivehode-lampe

● CMYK-ikonene lyser og et eller flere blekk-ikoner blinker.

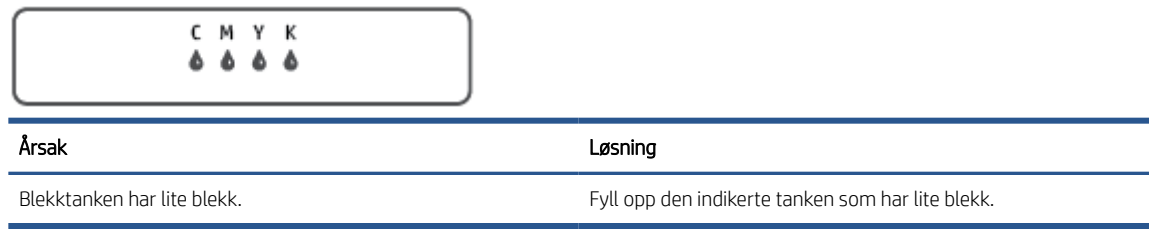

● CMYK-ikonene lyser og et eller flere blekk-ikoner blinker. Blekk/skrivehode-lampen er på.

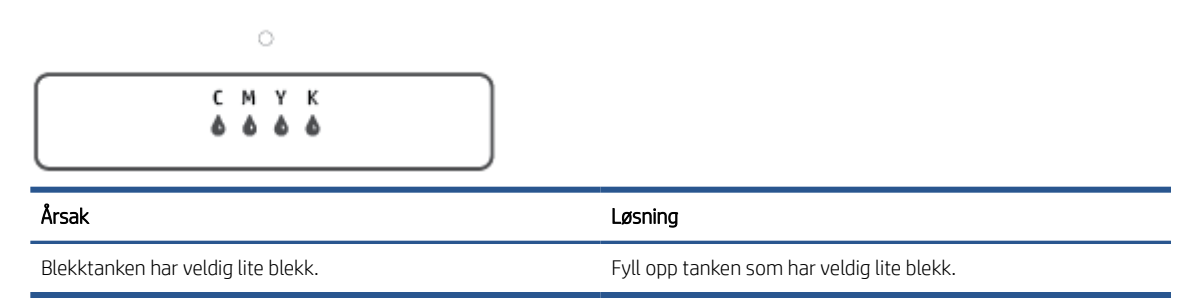

Teller-ikonet viser E7. CMYK-ikonene er på. Blekk/skrivehode-lampen, ett eller flere blekk-ikoner og Varselikonet blinker.

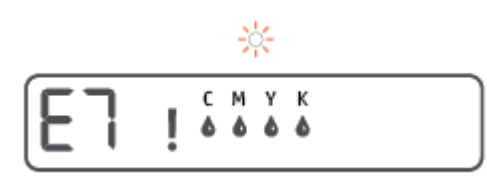

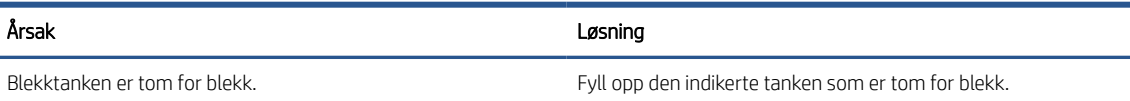

### <span id="page-19-0"></span>Endre standard papirinnstillinger som ble oppdaget av skriveren

Skriveren kan automatisk oppdage om det er papir i innskuffen og oppdage om det ilagte papiret har stor, medium eller liten bredde. Du kan endre den standard store, medium eller lille papirstørrelsen som ble oppdaget av skriveren.

#### Slik endrer du standard papirinnstillinger fra den innebygde webserveren

- 1. Åpne den innebygde web-serveren (EWS). Du finner mer informasjon i Åpne den innebygde webserveren [på side 82](#page-87-0).
- 2. Klikk på kategorien Settings (Innstillinger).
- 3. I den venstre menyen klikker du på Egenskaper, deretter Skuff- og papirbehandling og til slutt gjør du de nødvendige endringene.
- 4. Klikk på Apply (Bruk).

## <span id="page-20-0"></span>Grunnleggende om papir

Skriveren er konstruert for å fungere godt med de fleste typer kontorpapir. Det er best å teste forskjellige papirtyper før du kjøper større mengder. Bruk papir fra HP for å få optimal utskriftskvalitet. Besøk HPs nettsted på [www.hp.com](http://www.hp.com) for å finne mer informasjon om papir fra HP.

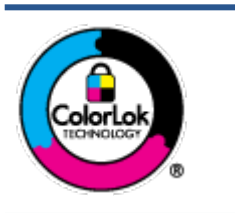

HP anbefaler vanlig papir med ColorLok-logoen til utskrift av daglige dokumenter. Alle papirer med ColorLok-logoen testes uavhengig for å oppfylle høye standarder for pålitelighet og utskriftskvalitet, og gir dokumenter med klar, skarp farge, mørkere svart, og tørker raskere enn vanlig papir. Se etter papir med ColorLok-logoen med forskjellig vekt og størrelse fra større papirprodusenter.

Denne delen inneholder følgende emner:

- Anbefalt papir for utskrift
- [Bestille papirrekvisita fra HP](#page-21-0)

### Anbefalt papir for utskrift

Hvis du ønsker en best mulig utskriftskvalitet, anbefaler vi at du bruker HP-papir som er spesielt utformet for den typen prosjekt du skriver ut.

Det er ikke sikkert at alle disse papirtypene er tilgjengelige, avhengig av landet/regionen du befinner deg i.

#### **Fotoutskrift**

#### HP Premium Plus fotopapir

HP Premium Plus fotopapir er HPs fotopapir av høyeste kvalitet for dine beste fotografier. Med HP Premium Plus fotopapir kan du skrive ut vakre fotografier som tørker umiddelbart slik at du kan dele dem rett fra skriveren. Det er tilgjengelig i mange størrelser, inkludert A4, 8,5 x 11 tommer, 4 x 6 tommer (10 x 15 cm), 5 x 7 tommer (13 x 18 cm) – og med glanset eller mykt glanset (silkematt) finish. Ideelt til innramming, visning og gaver av dine beste bilder og spesielle fotoprosjekter. HP Premium Plus fotopapir gir eksepsjonelle resultater med profesjonell kvalitet og holdbarhet.

#### **HP Advanced fotopapir**

Dette glansede fotopapiret tørker raskt for enkel håndtering uten smitte. Det er bestandig mot vann, flekker, fingeravtrykk og fuktighet. Bildene dine ser ut og føles som butikkfremstilte fotografier. Det er tilgjengelig i mange størrelser, inkludert A4, 8,5 x 11 tommer, 10 x 15 cm (4 x 6 tommer), 13 x 18 cm (5 x 7 tommer). Det er syrefritt for mer holdbare dokumenter.

#### **HP Everyday fotopapir**

Skriv ut fargerike bilder til en rimelig pris på et papir som er laget for uformell fotoutskrift. Dette rimelige fotopapiret tørker raskt for enkel håndtering. Papiret gir skarpe og klare bilder med en hvilken som helst blekkskriver. Det er tilgjengelig med glanset finish i mange størrelser, inkludert A4, 8,5 x 11 tommer, 5 x 7 tommer og 4 x 6 tommer (10 x 15 cm). Det er syrefritt for mer holdbare dokumenter.

#### HP økonomifotopakker

HP økonomifotopakker inneholder originale HP-blekkpatroner og HP Avansert fotopapir, slik at du sparer tid og kan komme raskt i gang med å skrive ut rimelige og profesjonelle fotografier med HP-skriveren.

Originalt HP-blekk og HP Advanced-fotopapir er konstruert for å fungere sammen, slik at du kan skrive ut skarpe og levende bilder i lang tid. Utmerket for utskrift av alle feriebildene eller flere utskrifter for deling.

#### <span id="page-21-0"></span>Forretningsdokumenter

#### ● HP Premium matt presentasjonspapir 120 g eller HP matt Professional-papir 120

Dette er et tykt, tosidig matt papir som er perfekt til presentasjoner, tilbud, rapporter og nyhetsbrev. Det er tykt for å gi et imponerende utseende.

#### ● HP glanset brosjyrepapir 180 g eller HP glanset Professional-papir 180

Disse papirtypene er glanset på begge sider for tosidig bruk. De er det perfekte valget for fotorealistiske reproduksjoner og forretningsgrafikk til rapportomslag, spesielle presentasjoner, brosjyrer, utsendelser og kalendere.

#### HP matt brosjyrepapir 180 g eller HP matt Professional-papir 180

Disse papirtypene er matte på begge sider for tosidig bruk. Det er det perfekte valget for fotorealistiske reproduksjoner og forretningsgrafikk til rapportomslag, spesielle presentasjoner, brosjyrer, utsendelser og kalendere.

#### Generell utskrift for daglig bruk

Alle papirtypene som er oppført for daglig utskrift, har ColorLok-teknologi som gir mindre flekker, kraftigere svart og livfulle farger.

#### ● HP Bright White Inkjet-papir

HP Bright White Inkjet-papir gir farger med høy kontrast og skarp tekst. Det er ugjennomsiktig nok til at tosidige fargeutskrifter ikke skinner gjennom, noe som gjør det ideelt til nyhetsbrev, rapporter og flygeblader.

#### ● HP utskriftspapir

HP utskriftspapir er et flerfunksjonspapir av høy kvalitet. Det lager dokumenter som ser ut og føles som om de har mer substans enn dokumenter som er skrevet ut på standard flerfunksjons- eller kopipapir. Det er syrefritt for mer holdbare dokumenter.

#### ● HP kontorpapir

HP kontorpapir er et flerfunksjonspapir av høy kvalitet. Det passer til kopier, utkast, notater og andre dagligdagse dokumenter. Det er syrefritt for mer holdbare dokumenter.

#### HP resirkulert kontorpapir

HP resirkulert kontorpapir er et flerfunksjonspapir av høy kvalitet som er laget med 30 % resirkulerte fibre.

#### Bestille papirrekvisita fra HP

Skriveren er konstruert for å fungere godt med de fleste typer kontorpapir. Bruk papir fra HP for å få optimal utskriftskvalitet.

Hvis du skal bestille papir og annen rekvisita fra HP, går du til [www.hp.com](http://www.hp.com) . Noen deler av HPs nettsted er i dag bare tilgjengelig på engelsk.

HP anbefaler vanlig papir med ColorLok-logo for utskrift og kopiering av dagligdagse dokumenter. Alle papirer med ColorLok-logoen testes uavhengig for å oppfylle høye standarder for pålitelighet og utskriftskvalitet, og gir dokumenter med klar, livaktig farge, mørkere svart, og tørker raskere enn vanlig papir. Se etter papir med ColorLok-logoen i en rekke tykkelser og størrelser fra store papirprodusenter.

# <span id="page-23-0"></span>Åpne HP-skriverprogramvaren (Windows)

Du kan bruke HP-skriverprogramvare til å konfigurere skriverinnstillingene, sjekke beregnet blekknivå og bestille skriverrekvisita, vedlikeholde skriver, løse utskriftsproblemer og mer. Mer informasjon om de tilgjengelige alternativene for skriverprogramvare gis gjennom denne guiden.

Når du har installert HP-skriverprogramvaren, gjør du ett av følgende, avhengig av operativsystemet ditt:

**MERK:** Hvis du bruker HP Smart-appen i stedet for skriverprogramvaren, kan du se <u>Bruk HP Smart-appen til å</u> [skrive ut, skanne og feilsøke på side 19.](#page-24-0)

- Windows 10: Klikk på Start på datamaskinens skrivebord, velg HP fra programlisten, og velg deretter ikonet med skriverens navn.
- Windows 8,1: Klikk på nedpilen i nederste venstre hjørne på startskjermen, og velg deretter skrivernavnet.
- Windows 8: Høyreklikk på et tomt område på startskjermen, klikk på Alle apper på applinjen, og velg deretter skrivernavnet.
- Windows 7: Klikk på Start på datamaskinens skrivebord, velg Alle programmer, klikk på HP, klikk på mappen for skriveren, og velg deretter ikonet med skriverens navn.

## <span id="page-24-0"></span>Bruk HP Smart-appen til å skrive ut, skanne og feilsøke

HP Smart hjelper deg konfigurere, skanne, skrive ut, dele og administrere HP-skriveren din. Du kan dele dokumenter og bilder gjennom e-post, tekstmeldinger og populære tjenester for nettsky og sosiale medier (for eksempel iCloud, Google Disk, Dropbox og Facebook). Du kan også sette opp nye HP-skrivere, samt overvåke og bestille rekvisita.

**WERK:** HP Smart-appen støttes av iOS, Android, Windows 10, OS X 10.11, og macOS 10.12 og nyere enheter. Appen er kanskje ikke tilgjengelig på alle språk. Noen funksjoner er kanskje ikke tilgjengelige på alle skrivermodeller.

#### Få mer informasjon om HP Smart-appen

Du finner enkle instruksjoner for hvordan du skriver ut, skanner og feilsøker med HP Smart, på [Skrive ut ved bruk](#page-36-0) [av HP Smart-appen på side 31](#page-36-0), [Skanne ved å bruke HP Smart-appen på side 49](#page-54-0) og [Få hjelp fra HP Smart](#page-94-0)[appen på side 89](#page-94-0). Du finner mer informasjon på:

- iOS/Android: [www.hp.com/go/hpsmart-help](http://www.hp.com/go/hpsmart-help)
- **Windows:** [www.hp.com/go/hpsmartwin-help](http://www.hp.com/go/hpsmartwin-help)
- Mac: [www.hp.com/go/hpsmartmac-help](http://www.hp.com/go/hpsmartmac-help)

#### Slik installerer du HP Smart-appen og kobler til skriveren din.

1. Gå til [123.hp.com](http://123.hp.com) for å laste ned og installere HP Smart-appen.

brukere av iOS, Android, og Windows 10-enheter kan også anskaffe appen fra enhetens app-butikk.

- 2. Etter installasjonen åpner du appen.
	- iOS/Android: Trykk på HP Smart fra enhetens skrivebord eller app-menyen.
	- Windows 10: Klikk på Start fra enhetens skrivebord og velg deretter HP Smart fra app-listen.
	- Mac: Velg HP Smart-appen fra startfeltet.
- 3. Koble til skriveren din. Hvis du vil ha mer informasjon, kan du se [Koble til skriveren med HP Smart-appen](#page-83-0) [på side 78](#page-83-0).

# <span id="page-25-0"></span>Hvilemodus

- Strømforbruket reduseres i hvilemodus.
- Etter det første skriveroppsettet vil skriveren settes i hvilemodus etter 5 minutter uten aktivitet.
- Lyset på strømknappen er nedtonet og skriverens kontrollpanel er av i hvilemodus.
- Skriveren vekkes fra hvilemodus ved å trykke valgfri knapp på kontrollpanelet eller sende en utskrifts- eller skannejobb.

#### Du kan endre innstillingene for hvilemodus på den innebygde webserveren (EWS).

- 1. Åpne den innebygde web-serveren (EWS). Du finner mer informasjon i Åpne den innebygde webserveren [på side 82](#page-87-0).
- 2. Klikk på kategorien Settings (Innstillinger).
- 3. Under Strømstyring klikker du på Strømsparingsmodus og velger ønsket alternativ.
- 4. Klikk på Apply (Bruk).

### <span id="page-26-0"></span>**Stillemodus**

Stillemodus senker hastigheten på utskriften for å redusere generell støy uten å gå på bekostning av utskriftskvaliteten. Stillemodus fungerer bare for utskrift med Normal utskriftskvalitet på vanlig papir. For å redusere utskriftsstøy slå på Stillemodus. For å skrive ut med normal hastighet slå Stillemodus av. Stillemodus er av som standard.

**WERK:** Hvis du skriver ut på vanlig papir med **Kladd** eller Best utskriftskvalitet eller hvis du skriver ut fotografier eller konvolutter i Stillemodus, fungerer skriveren på samme måte som når Stillemodus er av.

#### Slik aktiverer eller deaktiverer du Stillemodus fra skriverprogramvaren (Windows)

- 1. Åpne HP-skriverprogramvaren. Du finner mer informasjon i [Åpne HP-skriverprogramvaren \(Windows\)](#page-23-0)  [på side 18](#page-23-0).
- 2. Klikk på kategorien Stillemodus.

**WERK:** Stillemodus-fanen er tilgjengelig hvis skriveren er koblet til fra HP-skriverprogramvaren.

- 3. Klikk på På eller Av.
- 4. Klikk på Lagre innstilling.

#### Slå stillemodus av eller på fra den innebygde webserveren (EWS)

- 1. Åpne EWS. Du finner mer informasjon i [Åpne den innebygde webserveren på side 82.](#page-87-0)
- 2. Klikk på kategorien Settings (Innstillinger).
- 3. Gå til Innstillinger-delen og velg Stillemodus, og velg deretter På eller Av.
- 4. Klikk på Apply (Bruk).

### <span id="page-27-0"></span>Auto-av

Denne funksjonen slår skriveren av etter to timer uten aktivitet, for å bidra til å redusere strømforbruket. Automatisk avslåing slår skriveren helt av, du må bruke på/av-knappen for å slå den på igjen.

Hvis skriveren støtter en strømsparingsfunksjon, er Auto-Av automatisk aktivert eller deaktivert avhengig av skriverens egenskaper og tilkoblingsalternativer. Selv når Auto-av er deaktivert, settes skriveren i hvilemodus etter 5 minutter uten aktivitet for å hjelpe deg med å redusere strømforbruket.

- Auto-av er aktivert når skriveren er slått på, hvis skriveren ikke har nettverks-, faks- eller Wi-Fi Directmuligheter, eller ikke bruker noen av disse funksjonene.
- Auto-av er deaktivert når en skrivers trådløse eller Wi-Fi Direct-funksjon er slått på, eller når en skriver med faks-, USB-, Ethernet-funksjon etablerer en faks-, USB- eller Ethernet-tilkobling.
- $\frac{1}{2}$ . For å spare batteristrøm, kan du aktivere Auto-Av, selv når skriveren er tilkoblet eller trådløs funksjonalitet er slått på.

# <span id="page-28-0"></span>2 Skriv ut

- [Legge i medier](#page-29-0)
- [Skrive ut dokumenter](#page-33-0)
- **•** [Skrive ut fotografier](#page-34-0)
- **•** [Skrive ut konvolutter](#page-35-0)
- [Skrive ut ved bruk av HP Smart-appen](#page-36-0)
- [Skrive ut med Maksimal oppløsning](#page-38-0)
- [Skrive ut med en Mac-datanaskin eller bærbar PC.](#page-39-0)
- [Skrive ut med mobile enheter](#page-40-0)
- [Tips for vellykket utskrift](#page-41-0)
- [Vis status for utskriftsjobb og administrer utskriftsjobber \(Windows\)](#page-43-0)
- [Tilpass skriveren din \(Windows\)](#page-44-0)

## <span id="page-29-0"></span>Legge i medier

#### Slik legger du i papir

1. Løft innskuffen.

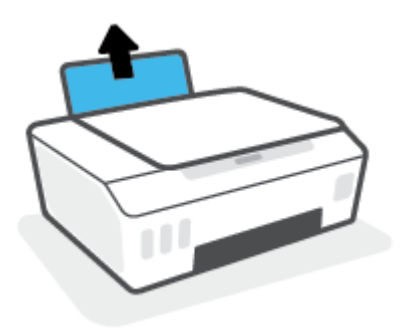

2. Skyv papirbreddeskinnen mot venstre.

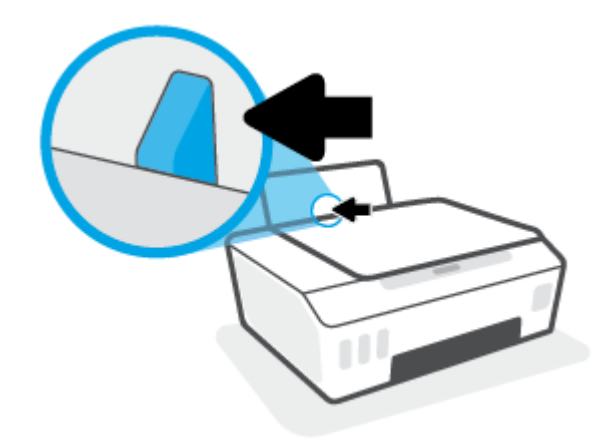

3. Legg en bunke med papir i innskuffen med kortsiden ned og med utskriftssiden opp. Skyv papirbunken ned til den stopper.

Hvis du legger i små papirstørrelser (som fotopapir), pass på at papirstabelen er innrettet etter høyre side av skuffen.

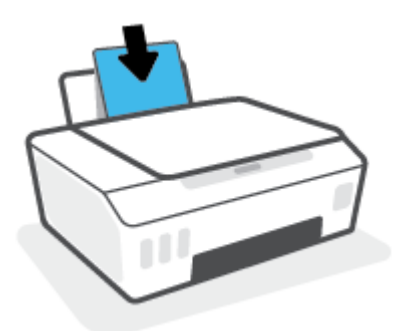

4. Skyv papirbreddeskinnen mot høyre til den stopper mot kanten av papiret.

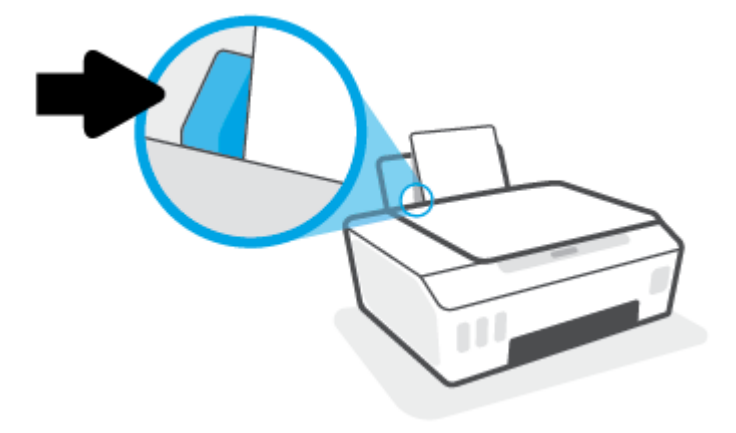

5. Trekk ut utskuffen og utskuffforlengeren.

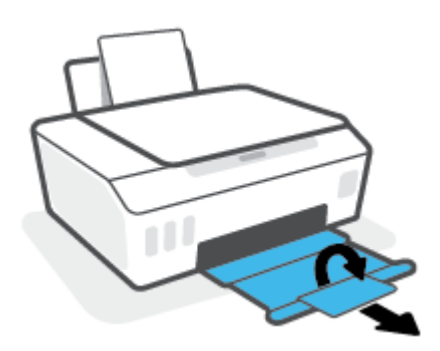

#### Slik legger du i konvolutter

1. Løft innskuffen.

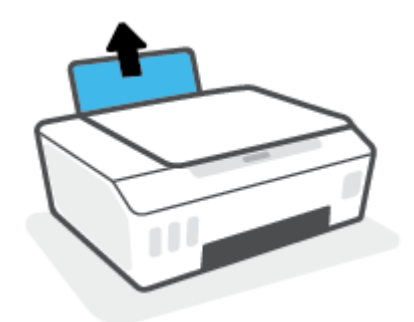

2. Skyv papirbreddeskinnen mot venstre.

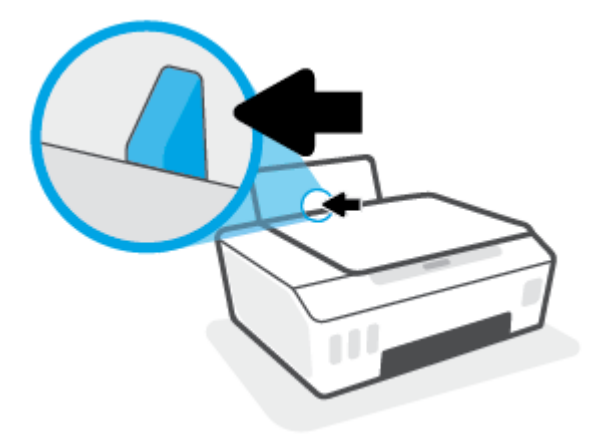

3. Legg én eller flere konvolutter inn til høyre i innskuffen, og skyv konvoluttbunken ned til den stopper.

Utskriftssiden skal vende opp.

a. Konvolutter med flik på langsiden settes inn med konvolutten vertikalt og fliken mot venstre vendt nedover.

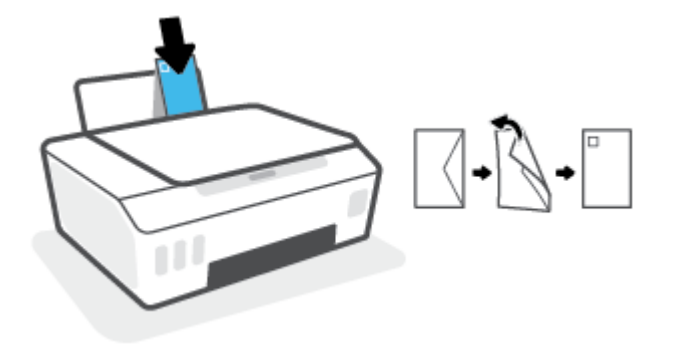

b. Konvolutter med flik på kortsiden settes inn med konvolutten vertikalt og fliken mot toppen vendt nedover.

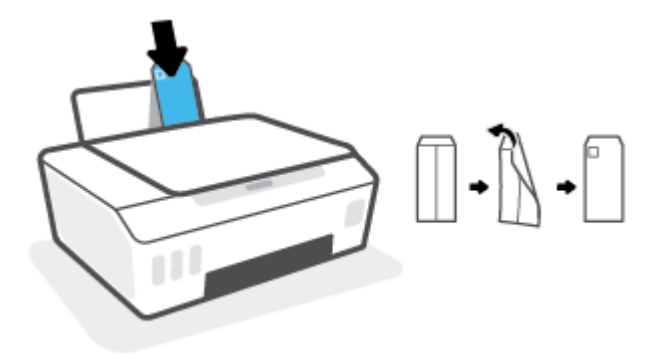

4. Skyv papirbreddeskinnen til høyre mot bunken med konvolutter til den stopper.

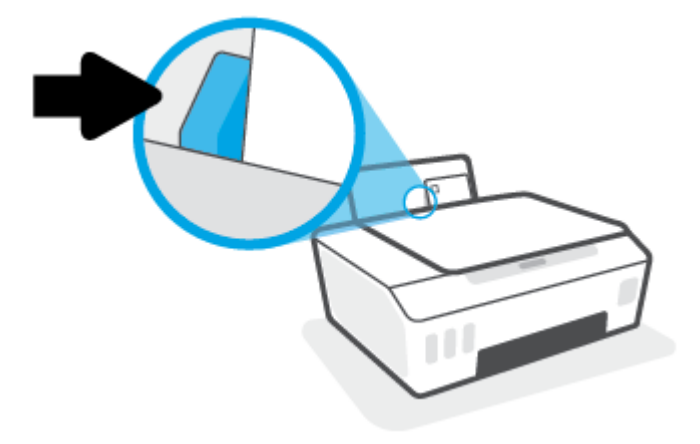

5. Trekk ut utskuffen og utskuffforlengeren.

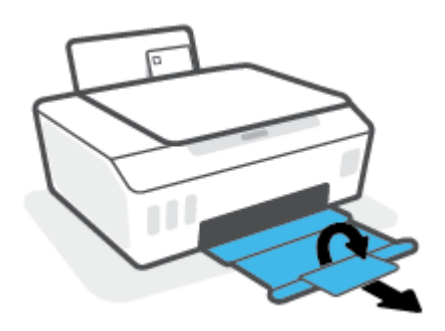

### <span id="page-33-0"></span>Skrive ut dokumenter

Før du skriver ut dokumenter må du sørge for at du har papir lastet i innskuffen og at utskuffen er åpen. Du finner mer informasjon om hvordan du legger i papir, under [Legge i medier på side 24.](#page-29-0)

#### Slik skriver du ut et dokument (Windows)

- 1. Åpne Fil-menyen i programvaren, og klikk på Skriv ut.
- 2. Kontroller at skriveren er valgt.
- 3. Klikk på knappen som åpner Egenskaper-dialogboksen.

Denne knappen kan hete Egenskaper, Alternativer, Skriveroppsett, Skriveregenskaper, Skriver eller Innstillinger, avhengig av programmet.

4. Velg de egnede alternativene på fanen Utskriftssnarveier eller Utskriftssnarvei.

Hvis du vil endre andre utskriftsinnstillinger, klikk på de andre fanene.

Hvis du vil lære mer om alternativene i skriverdriveren, holder du musepekeren over hvert valg for å vise verktøytipsene.

- **WERK:** Hvis du endrer papirstørrelsen, må du sørge for at det er lagt riktig papir i innskuffen.
- 5. Klikk på OK for å lukke dialogboksen Egenskaper.
- 6. Velg Skriv ut eller OK for å begynne å skrive ut.

#### Slik skriver du ut på begge sider av papiret (Windows)

- 1. Åpne Fil-menyen i programvaren, og klikk på Skriv ut.
- 2. Kontroller at skriveren er valgt.
- 3. Klikk på knappen som åpner Egenskaper-dialogboksen.

Denne knappen kan hete Egenskaper, Alternativer, Skriveroppsett, Skriveregenskaper, Skriver eller Innstillinger, avhengig av programmet.

4. På fanen Snarveier for utskrift eller Snarvei for utskrift velger du snarveien for tosidig utskrift og deretter et alternativ fra rullegardinlisten Skriv ut på begge sider manuelt.

Hvis du vil endre andre utskriftsinnstillinger, klikk på de andre fanene.

Hvis du vil lære mer om alternativene i skriverdriveren, holder du musepekeren over hvert valg for å vise verktøytipsene.

**WERK:** Hvis du endrer papirstørrelsen, må du sørge for at det er lagt riktig papir i innskuffen.

- 5. Klikk på OK for å lukke dialogboksen Egenskaper.
- 6. Velg Skriv ut eller OK for å begynne å skrive ut.

## <span id="page-34-0"></span>Skrive ut fotografier

Før du skriver ut fotografier, kontroller at du har lagt fotopapir i innskuffen og at utskuffen er åpen. Du finner mer informasjon om hvordan du legger i papir, under [Legge i medier på side 24](#page-29-0).

#### Skrive ut et Bilde på fotopapir(Windows)

- 1. Åpne Fil-menyen i programvaren, og klikk på Skriv ut.
- 2. Kontroller at skriveren er valgt.
- 3. Klikk på knappen som åpner Egenskaper-dialogboksen.

Denne knappen kan hete Egenskaper, Alternativer, Skriveroppsett, Skriveregenskaper, Skriver eller Innstillinger, avhengig av programmet.

4. Velg de egnede alternativene på fanen Utskriftssnarveier eller Utskriftssnarvei.

Hvis du vil endre andre utskriftsinnstillinger, klikk på de andre fanene.

Hvis du vil lære mer om alternativene i skriverdriveren, holder du musepekeren over hvert valg for å vise verktøytipsene.

- **WERK:** Hvis du endrer papirstørrelsen, må du sørge for at det er lagt riktig papir i innskuffen.
- 5. Klikk på OK for å lukke dialogboksen Egenskaper.
- 6. Velg Skriv ut eller OK for å begynne å skrive ut.

<sup>2</sup> MERK: Når utskriften er fullført, fjerner du ubrukt fotopapir fra innskuffen. Oppbevar fotopapiret slik at det ikke krøller seg, noe som kan redusere kvaliteten på utskriften.

### <span id="page-35-0"></span>Skrive ut konvolutter

Før du skriver ut konvolutter, kontroller at du har lagt konvoluttpapir i innskuffen og at utskuffen er åpen. Du kan legge én eller flere konvolutter i innskuffen. Ikke bruk glansede eller pregede konvolutter eller konvolutter som har klips eller vinduer. Du finner mer informasjon om hvordan du legger i konvolutter, i [Legge i medier på side 24.](#page-29-0)

<sup>29</sup> MERK: Hvis du vil ha mer informasjon om hvordan du formaterer tekst for utskrift på konvolutter, kan du se dokumentasjonen for programmet du bruker.

#### Slik skriver du ut på en konvolutt (Windows)

- 1. Åpne Fil-menyen i programvaren, og klikk på Skriv ut.
- 2. Kontroller at skriveren er valgt.
- 3. Klikk på knappen som åpner Egenskaper-dialogboksen.

Denne knappen kan hete Egenskaper, Alternativer, Skriveroppsett, Skriveregenskaper, Skriver eller Innstillinger, avhengig av programmet.

4. Velg de egnede alternativene på fanen Utskriftssnarveier eller Utskriftssnarvei.

Hvis du vil endre andre utskriftsinnstillinger, klikk på de andre fanene.

Hvis du vil lære mer om alternativene i skriverdriveren, holder du musepekeren over hvert valg for å vise verktøytipsene.

- <sup>2</sup> MERK: Hvis du endrer papirstørrelsen, må du sørge for at det er lagt riktig papir i innskuffen.
- 5. Klikk på OK for å lukke dialogboksen Egenskaper.
- 6. Velg Skriv ut eller OK for å begynne å skrive ut.
# <span id="page-36-0"></span>Skrive ut ved bruk av HP Smart-appen

Denne delen gir grunnleggende instruksjoner om hvordan du bruker HP Smart-appen til å skrive ut fra dine iOS-, Android-, Windows- og Mac-enheter. Du finner mer informasjon om appen her: [Bruk HP Smart-appen til å skrive](#page-24-0) [ut, skanne og feilsøke på side 19](#page-24-0).

## Slik begynner du å bruke HP Smart-appen til å skrive ut

- 1. Legg papir i innskuffen. Du finner mer informasjon i [Legge i medier på side 24.](#page-29-0)
- 2. Åpne HP Smart-appen på enheten din.
- 3. Sørg for at du har valgt skriveren din på startskjermbildet for HP Smart.
	- TIPS: Hvis en skriver allerede er satt opp, kan du velge den på startskjermbildet for HP Smart ved å sveipe til venstre eller høyre og velge den.

For å bruke en annen skriver klikker du på  $+$  (pluss-ikonet) på startskjermbildet, og deretter velger du en annen skriver eller legger til en ny skriver.

## Slik skriver du ut fra en Android- eller iOS-enhet

- 1. Trykk på et utskriftsalternativ på startskjermbildet for HP Smart (f.eks. Skriv ut fotografier eller Skriv ut Facebook-bilder osv.). Du kan skrive ut bilder og dokumenter fra enhetene dine, skylagring eller sosiale medier.
- 2. Velg bildet eller dokumentene du ønsker å skrive ut.
- 3. Trykk på Skriv ut.

## Slik skriver du ut fra en Windows 10-enhet:

- 1. Klikk eller trykk på Skriv ut nederst på startskjermbildet for HP Smart.
- 2. Velg Skriv ut bilde, finn et bilde du ønsker å skrive ut, og klikk eller trykk så på Velg bilder for utskrift.

Velg Skriv ut dokument, finn et PDF-dokument for utskrift, og klikk eller trykk så på Skriv ut.

3. Velg de riktige alternativene. Hvis du vil vise flere innstillinger, kan du klikke eller trykke på Flere innstillinger.

Hvis du ønsker mer informasjon om utskriftsinnstillinger, kan du se [Tips for vellykket utskrift på side 36](#page-41-0).

4. Klikk eller trykk på Skriv ut for å begynne å skrive ut.

#### Slik skriver du ut fra en Mac-enhet:

- 1. På startskjermbildet for HP Smart klikker du på Skriv ut-flisen og deretter Skriv ut dokument eller Skriv ut foto.
- 2. Du finner dokumentet eller bildet i Dokumenter-mappen eller Bildegalleriet, eller så kan du gå til en annen mappe der filen er lagret.
- 3. Velg dokumentet eller bildet du vil bruke, og klikk på Skriv ut.
- 4. Velg en annen skriver eller utfør eventuelle endringer i utskriftsinnstillinger, som for eksempel papirformat eller utskriftskvalitet.
- 5. Klikk på Skriv ut.

# Skrive ut med Maksimal oppløsning

Bruk maksimal oppløsning for å skrive ut skarpe bilder i høy kvalitet på fotopapir.

Utskrift med maksimal oppløsning tar lengre tid enn utskrift med andre innstillinger, og krever mye diskplass.

Hvis du vil se støttede utskriftsoppløsninger, kan du se støttenettstedet for skrivere: www.support.hp.com.

## Slik skriver du ut med maksimal oppløsning (Windows)

- 1. Velg Skriv ut fra programvaren.
- 2. Kontroller at skriveren er valgt.
- 3. Klikk på knappen som åpner Egenskaper-dialogboksen.

Denne knappen kan hete Egenskaper, Alternativer, Skriveroppsett, Skriveregenskaper, Skriver eller Innstillinger, avhengig av programmet.

4. Velg de riktige alternativene.

## Windows 10, Windows 8.1 og Windows 8

- Klikk på Papir/kvalitet-fanen. Velg egnet papirstørrelse fra rullegardinlisten Papirstørrelse. I nedtrekkslisten Papirtype velger du den aktuelle papirtypen.
- Klikk på Avansert-fanen, og velg deretter Skriv ut med maksimal oppløsning.

## Windows 7

- Klikk på Papir/kvalitet-fanen. Fra nedtrekkslisten Medier velger du den aktuelle papirtypen.
- Klikk på Avansert-knappen. Velg riktig papirstørrelse fra nedtrekkslisten Papirstørrelse. I området Skriverfunksjoner velger du Ja fra nedtrekkslisten Skriv ut med maksimal oppløsning. Klikk deretter OK for å lukke dialogboksen Avanserte alternativer.

Se [Tips for skriverinnstillinger på side 36](#page-41-0) for flere utskriftstips.

5. Bekreft papirretning på Oppsett-fanen, og klikk på OK for å skrive ut.

# Skrive ut med en Mac-datanaskin eller bærbar PC.

Instruksjoner for HP AirPrint-kompatible skrivere og Mac-datamaskiner med OS X 10.11 og macOS 10.12 og nyere.

### Skriver ikke tilkoblet nettverk

Hvis skriveren allerede er konfigurert og tilkoblet det trådløse nettverket, kan du aktivere utskrift fra en Macdatamaskin eller bærbar PC ved bruk av Systeminnstillinger-menyen.

- 1. Åpne Systeminnstillinger og velg Skrivere og skannere.
- 2. Klikk på Legg til+-elementet for å konfigurere skriveren på Mac-maskinen din. Velg skriveren fra listen over nettverkskrivere, og klikk så Legg til. Dette vil installere tilgjengelige drivere for utskrift, skanning eller faksing for skriveren.

Disse instruksjonene lar deg skrive ut fra Mac-maskinen din. Fortsett å bruke HP Smart-appen for å overvåke blekknivåer og skrivervarsler.

## Skriver ikke tilkoblet nettverk

▲ Hvis du ikke har satt opp eller koblet til skriveren til nettverket, kan du gå til [123.hp.com](http://123.hp.com) for å installere den nødvendige programvaren.

# Skrive ut med mobile enheter

## Skrive ut fra mobile enheter

Du kan skrive ut dokumenter og bilder direkte fra mobilenheter, deriblant iOS, Android, Windows Mobile, Chromebook og Amazon Kindle.

**MERK:** Du kan også bruke HP Smart-appen til å skrive ut fra mobilenheter. Du finner mer informasjon i Skrive [ut ved bruk av HP Smart-appen på side 31.](#page-36-0)

## Skriv skriver du ut fra mobilenheter

- 1. Kontroller at skriveren og enheten er slått på og koblet til det samme trådløse nettverket.
	- $\hat{X}$  TIPS: Hvis du vil skrive ut uten å være tilkoblet en ruter, kan du bruke Wi-Fi Direct for å skrive ut fra mobilenheten. Du finner mer informasjon i [Koble til skriveren trådløst uten en ruter \(Wi-Fi Direct\)](#page-80-0)  [på side 75](#page-80-0).
- 2. Aktivere utskrift på mobilenheten:
	- iOS: Bruk Skriv ut-alternativet fra Dele-menyen.

**MERK:** Enheter som kjører iOS 4.2 eller nyere, har AirPrint® forhåndsinstallert.

- Android: Last ned programtillegget for HP Print Service (støttes av Android 4.4-enheter og nyere) fra Google Play-butikken, og aktiver det på enheten din.
- Windows Mobile: Trykk Skriv ut i Enhet-menyen. Det er ikke nødvendig med oppsett siden programvaren er forhåndsinstallert.
- $\mathbb{R}^n$  MERK: Hvis skriveren ikke er oppført, må du kanskje utføre éngangsoppsett av skriveren ved hjelp av Legg til skriver-veiviseren.
- Chromebook: Last ned og installer HP Print for Chrome-appen fra Chrome-nettbutikken for å aktivere både Wi-Fi- og USB-utskrift.
- Amazon Kindle Fire HD9 og HDX: Den første gangen du velger Skriv ut fra enheten, lastes programtillegget HP Print Service automatisk ned for å tillate mobilutskrift.
- MERK: Hvis du trenger detaljert informasjon om aktivering av utskrift fra mobile enheter, kan du gå til HP Mobile Printing-nettsiden ( [www.hp.com/go/mobileprinting](http://www.hp.com/go/mobileprinting) ). Hvis det ikke finnes noen lokal versjon av dette nettstedet for landet/regionen og språket ditt, kan det hende at du blir videresendt til HP Mobile Printing-nettstedet for et annet land/region eller språk.
- 3. Påse at papiret som er lastet inn, samsvarer med papirinnstillingene på skriveren (se [Legge i medier](#page-29-0)  [på side 24](#page-29-0) for mer informasjon).

Nøyaktig innstilling av papirstørrelsen for papiret i skuffen lar en mobil enhet vite hvilken papirstørrelse den skriver ut.

**MERK:** Hvis du vil endre standardinnstillinger for papir, kan du se Endre standard papirinnstillinger som [ble oppdaget av skriveren på side 14](#page-19-0).

# <span id="page-41-0"></span>Tips for vellykket utskrift

- Tips om å legge i papir
- Tips for skriverinnstillinger

Vellykket utskrift beror på at HP-skrivehodene fungerer riktig, blekktankene er fylt med tilstrekkelig blekk, papiret er korrekt lastet og skriveren er behørig konfigurert. Du finner mer informasjon i [Tips for arbeid med](#page-73-0) [blekk og skrivehode på side 68.](#page-73-0)

Utskriftsinnstillinger gjelder ikke for kopiering eller skanning.

## Tips om å legge i papir

- Legg i en bunke med papir (ikke bare ett ark) Alt papiret i bunken må ha samme størrelse og være av samme type for å unngå papirstopp.
- Legg i papiret med utskriftssiden opp.
- Kontroller at papiret i innskuffen ligger flatt, og at kantene ikke er bøyd eller revet.
- Juster papirbreddeskinnen i innskuffen slik at den ligger tett inntil papiret. Kontroller at papirbreddeskinnen ikke bøyer papiret i innskuffen.

Du finner mer informasjon i [Legge i medier på side 24](#page-29-0).

## Tips for skriverinnstillinger

## Tips for skriverinnstillinger (Windows)

- For å endre standard utskriftsinnstillinger åpner du HP skriverprogramvare, klikker på Utskrift og skanning, og klikker deretter på Innstill preferanser. For informasjon om hvordan du åpner skriverprogramvare, se [Åpne HP-skriverprogramvaren \(Windows\) på side 18.](#page-23-0)
- TIPS: Hvis du vil lære mer om alternativene i skriverdriveren, holder du musepekeren over hvert valg for å vise verktøytipsene.
- Du kan bruke utskriftssnarveier til å spare tid ved å angi foretrukne utskriftsvalg. En utskriftssnarvei lagrer innstillingsverdier som passer for en bestemt type jobb, slik at du kan angi alle alternativene med ett klikk. Hvis du vil bruke en utskriftssnarvei, går du til fanen Utskriftssnarveier eller Utskriftssnarvei, velger en snarvei og klikker på OK.

Hvis du vil legge til en ny utskriftssnarvei, angir du ønskede utskriftsvalg på fanen Papir/kvalitet, Oppsett eller Avansert, velger fanen Utskriftssnarveier eller Utskriftssnarvei, klikker på Lagre som og angir et navn. Klikk deretter på OK.

Hvis du vil slette en utskriftssnarvei, velger du den og klikker på Slett.

**EX MERK:** Du kan ikke slette standardsnarveiene.

- Forklaring av innstillinger for papir og papirskuff:
	- Papirstørrelse: Velg papirstørrelsen du har matet inn i innskuffen.
	- Papirkilde: Velg papirskuffen du har matet papiret inn i.
	- Papirtype eller Medie: Velg papirtypen du bruker.
- Forklaring av innstillinger for farger og svart-hvitt:
	- Farge: Bruker svart og fargeblekk for utskrift i fullfarge.
	- Svart-hvitt eller Bare svart blekk: Bruker bare svart blekk for svart-hvitt-utskrifter i normal eller lavere kvalitet.
	- Gråtoner i høy kvalitet: Bruker både svart blekk og fargeblekk for å skape et bredere spekter av svartog gråtoner for svart-hvitt-utskrifter av høyere kvalitet.
- Forklaring av innstillinger for utskriftskvalitet:

Utskriftskvalitet måles i utskriftsoppløsningen punkter per tomme (dpi). Høyere dpi gir klarere og mer detaljerte utskrifter, men gir også lavere utskriftshastighet og kan bruke mer blekk.

- Utkast: Den laveste dpi-innstillingen brukes vanligvis når det er lite blekk igjen, eller når det ikke er behov for utskrift av høy kvalitet.
- Normal: Egnet for de fleste utskriftsjobber.
- Best: Høvere dpi enn Normal.
- Skriv ut med maks. dpi: Den høyeste dpi-innstillingen som er tilgjengelig for utskriftskvalitet.
- HP Real Life-teknologi: Denne funksjonen jevner ut og gjør bilder og grafikk skarpere for å gi en bedre utskriftskvalitet.
- Forklaring av innstillinger for side og oppsett:
	- Sideretning: Velg Stående for vertikal utskrift eller Liggende for horisontal utskrift.
	- Skriv ut på begge sider manuelt: Snu sidene manuelt etter at den ene siden av papiret har blitt skrevet ut, slik at du kan skrive ut på begge sider av papiret.
		- Vend på langsiden: Velg dette hvis du ønsker å vende sider på langsiden av papiret når du skriver ut på begge sidene av papiret.
		- Vend på kortsiden: Velg dette hvis du ønsker å vende sider på kortsiden av papiret når du skriver ut på begge sidene av papiret.
	- Hefteoppsett eller Hefte: Lar deg skrive ut et dokument med flere sider som et hefte. Funksjonen plasserer to sider på hver side av et ark, som deretter kan brettes til et hefte som er halvparten så stort som papiret.
		- Venstrebindende eller Hefte-venstrebindende: Innbindingssiden etter bretting til et hefte kommer på venstre side. Velg dette alternativet hvis du leser fra venstre mot høyre.
		- Høyrebindende eller Hefte-høyrebindende: Innbindingssiden etter bretting til et hefte kommer på høyre side. Velg dette alternativet hvis du leser fra høyre mot venstre.
	- Uten kanter eller Sidekanter: Lar deg legge til eller fjerne kanter rundt sidene hvis du skriver ut dokumentet med to eller flere sider per ark.
	- Sider per ark-oppsett: Hjelper deg med å angi rekkefølgen på sidene hvis du skriver ut dokumentet med mer enn to sider per ark.
	- Sider som skal skrives ut: Lar deg skrive ut alle sider, bare oddetallssider eller bare partallssider.
	- Motsatt siderekkefølge eller Siderekkefølge: Gjør det mulig å skrive ut sider fra først til sist eller i motsatt rekkefølge.

# Vis status for utskriftsjobb og administrer utskriftsjobber (Windows)

Hvis du vil vise, pause eller avbryte utskriftsjobbene dine, åpner du HP-skriverprogramvaren (tilgjengelig fra Start-menyen), klikker på Utskrift og skanning og så på Se hva som skrives ut.

# Tilpass skriveren din (Windows)

Hvis du vil endre navn, sikkerhetsinnstillinger eller andre egenskaper, åpner du HP-skriverprogramvaren (tilgjengelig fra Start-menyen), klikker på Utskrift og skanning og så på Tilpass skriveren din:.

# 3 Bruke Webtjenester

- [Hva er Webtjenester?](#page-46-0)
- [Konfigurere Webtjenester](#page-47-0)
- [Skrive ut med HP ePrint](#page-48-0)
- [Bruke nettstedet HP Connected](#page-49-0)
- [Fjerne Webtjenester](#page-50-0)

# <span id="page-46-0"></span>Hva er Webtjenester?

## HP ePrint

● HP ePrint er en gratis tjeneste fra HP som gjør det mulig å skrive ut på en HP ePrint-aktivert skriver når som helst, fra hvor som helst. Det er like enkelt som å sende en e-post til e-postadressen som er tildelt skriveren når du aktiverer Webtjenester på skriveren. Ingen spesielle drivere eller programvare kreves. Hvis du kan sende e-post, kan du skrive ut fra hvor som helst med HP ePrint.

Når du har registrert deg for en konto på HP Connected ( [www.hpconnected.com](https://www.hpconnected.com) ; er kanskje ikke tilgjengelig i alle land/regioner), kan du logge på for å tilpasse skriverens HP ePrint e-postadresse, kontrollere hvem som kan bruke e-postadressen til å skrive ut, og få hjelp for HP ePrint.

# <span id="page-47-0"></span>Konfigurere Webtjenester

Før du konfigurerer Webtjenester, må du passe på at skriveren er koblet til Internett med en trådløs tilkobling.

### Slik konfigurerer du Webtjenester ved bruk av den innebygde webserveren

- 1. Åpne den innebygde web-serveren (EWS). Du finner mer informasjon i Åpne den innebygde webserveren [på side 82](#page-87-0).
- 2. Klikk på kategorien Webtjenester.
- 3. Innstillinger for Webtjenester -delen klikk på Oppsett, klikk på Fortsett og følg instruksjonene på skjermen for å godta bruksvilkårene.
- <sup>2</sup> MERK: Hvis du blir spurt om proxyinnstillinger, og hvis nettverket ditt bruker proxyinnstillinger, følger du instruksjonene på skjermen for å sette opp en proxyserver. Hvis du ikke har proxyinformasjonen, kontakter du nettverksadministratoren eller personen som konfigurerte nettverket.
- 4. Når skriveren tilkobles serveren, skriver den ut en informasjonsside. Følg instruksjonene på informasjonssiden for å fullføre konfigureringen.

# <span id="page-48-0"></span>Skrive ut med HP ePrint

Med HP ePrint kan du skrive ut på en HP ePrint-aktivert skriver når som helst, fra hvor som helst.

Før du kan bruke HP ePrint, må skriveren være koblet til et aktivt nettverk som gir Internett-tilgang.

### Slik finner du HP ePrint e-postadressen

Trykk på (informasjon-knappen) for å skrive ut en informasjonsside, og finn deretter e-postadressen for skriveren din på siden.

### Slik skriver du ut et dokument med HP ePrint

1. Kontroller at du har konfigurert Web Services.

Du finner mer informasjon i [Konfigurere Webtjenester på side 42](#page-47-0).

- 2. Send dokumentet til skriveren per e-post.
	- a. Äpne e-postprogrammet på datamaskinen eller mobilenheten.
	- $\mathbb{B}^*$  MERK: Hvis du trenger informasjon om bruk av e-postprogrammet på datamaskinen eller mobilenheten, se dokumentasjonen som fulgte med programmet.
	- b. Lag en ny e-postmelding og legg ved dokumentet som skal skrives ut.
	- c. Send e-postmeldingen til skriverens e-postadresse.

Skriveren skriver ut det vedlagte dokumentet.

- <sup>2</sup> MERK: E-postmeldingen vil bli skrevet ut straks den mottas. Som for all annen e-post, er det ingen garanti for når eller om den vil bli mottatt. Du kan sjekke utskriftsstatus på HP Connected ( [www.hpconnected.com](https://www.hpconnected.com) ;). Dette nettstedet er kanskje ikke tilgjengelig i alle land/regioner.
- **EX** MERK: Dokumenter som er skrevet ut med HP ePrint, kan se annerledes ut enn originalen. Stil, formatering og tekstflyt kan være forskjellig fra originaldokumentet. Hvis du har dokumenter som må skrives ut med høyere kvalitet (som juridiske dokumenter), anbefaler vi at du skriver ut fra programmet på datamaskinen slik at du får mer kontroll over utseendet på utskriften.

## Slik slår du av HP ePrint ved hjelp av den innebygde webserveren (EWS)

- 1. Åpne den innebygde web-serveren (EWS). Du finner mer informasjon i [Åpne den innebygde webserveren](#page-87-0)  [på side 82](#page-87-0).
- 2. Klikk på kategorien Webtjenester.
- 3. Klikk på Innstillinger for webtjenester fra menyen til venstre, og klikk deretter på Sammendrag.
- 4. I delen Innstillinger for webtjenester klikker du på Slå av for HP ePrint.

**WERK:** Hvis du vil fjerne alle Webtjenester, se [Fjerne Webtjenester på side 45.](#page-50-0)

Klikk her for å koble til Internett for mer informasjon.

# <span id="page-49-0"></span>Bruke nettstedet HP Connected

Bruk HPs gratis HP Connected-nettsted for å angi økt sikkerhet for HP ePrint og angi e-postadressene som har tillatelse til å sende e-post til skriveren. Du kan også få produktoppdateringer og andre gratistjenester.

Gå til HP Connected-nettsiden (kanskje ikke tilgjengelig i alle land/regioner) for mer informasjon og spesifikke vilkår og betingelser: [www.hpconnected.com](https://www.hpconnected.com) .

# <span id="page-50-0"></span>Fjerne Webtjenester

Følg denne veiledningen for å fjerne Webtjenester.

## Fjerne Webtjenester ved hjelp av den innebygde webserveren

- 1. Åpne den innebygde web-serveren (EWS). Du finner mer informasjon i Åpne den innebygde webserveren [på side 82](#page-87-0).
- 2. Klikk på kategorien Webtjenester.
- 3. I menyen til venstre klikker du på Innstillinger for webtjenester og velger Fjern webtjenester. Deretter følger du instruksjonene på skjermen.

# 4 Kopiering og skanning

- [Kopiere dokumenter](#page-52-0)
- [Legg i originalen](#page-53-0)
- [Skanne ved å bruke HP Smart-appen](#page-54-0)
- [Skann ved å bruke HP skriverprogramvare](#page-57-0)
- [Skanne ved å bruke Webscan](#page-59-0)
- [Tips for vellykket skanning og kopiering](#page-60-0)

# <span id="page-52-0"></span>Kopiere dokumenter

<sup>2</sup> MERK: Alle dokumenter kopieres i normal utskriftsmodus. Du kan ikke endre utskriftskvaliteten når du kopierer.

Du kan også bruke HP Smart-appen til å kopiere fra mobilenheter. Du finner mer informasjon om denne appen på [Bruk HP Smart-appen til å skrive ut, skanne og feilsøke på side 19.](#page-24-0)

### Slik kopierer du dokumenter

1. Legg papir i innskuffen.

Du finner informasjon om hvordan du legger i papir, i [Legge i medier på side 24](#page-29-0).

2. Legg originalen med utskriftssiden ned nær ikonet i midten av skannerglasset.

Du finner mer informasjon i [Legg i originalen på side 48.](#page-53-0)

3. Trykk enten på (b) (Svart-hvitt-kopi-knappen) eller (b) (Fargekopi-knappen) for å lage en kopi.

Kopieringen vil starte to sekunder etter siste knappetrykk.

 $\mathcal{X}$  TIPS: Du kan øke antallet kopier ved å trykke på og holde nede en kopi-knapp.

## Slik endrer du papirinnstillingene ved kopiering

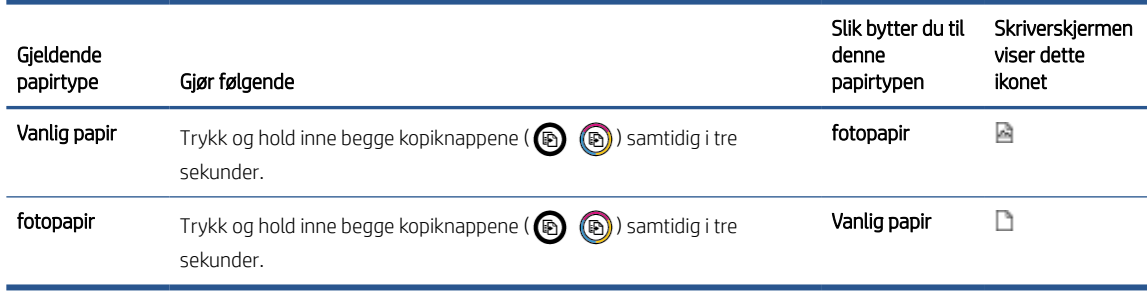

# <span id="page-53-0"></span>Legg i originalen

## Slik legger du en original på skannerglassplaten

1. Løft opp skannerlokket.

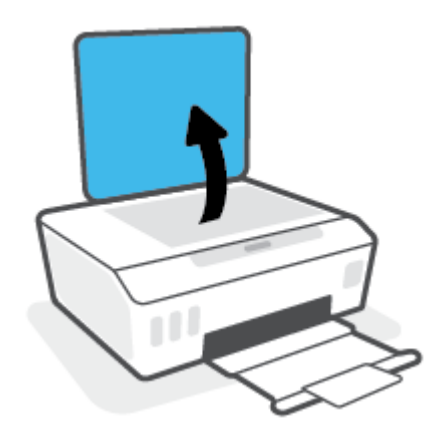

2. Legg originalen med utskriftssiden ned nær ikonet i midten av skannerglasset.

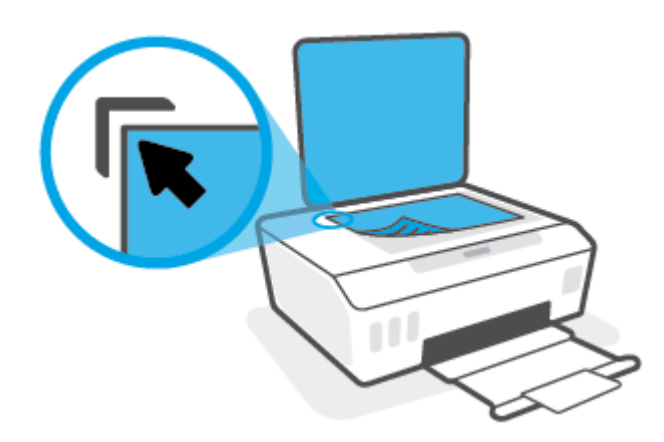

3. Lukk skannerlokket.

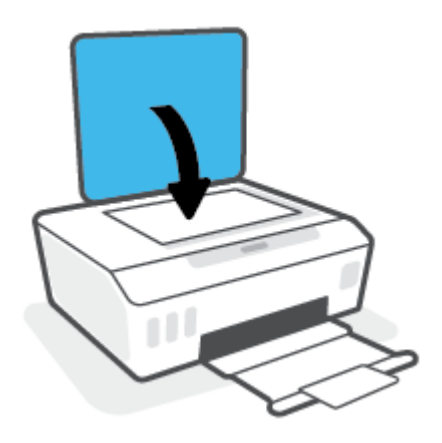

# <span id="page-54-0"></span>Skanne ved å bruke HP Smart-appen

Denne delen gir grunnleggende instruksjoner for bruk av HP Smart-appen til å skanne fra iOS-, Android,- Windows- og Mac-enheter. Du finner mer informasjon om appen her: [Bruk HP Smart-appen til å skrive ut,](#page-24-0)  [skanne og feilsøke på side 19.](#page-24-0)

Du kan bruke HP Smart-appen til å skanne dokumenter eller fotografier fra skanneren på skriveren, og du kan også skanne ved bruk av kameraet på enheten. HP Smart inkluderer redigeringsverktøy som gjør det mulig å redigere skannede bilder før disse lagres eller deles. Du kan skrive ut, lagre skanninger lokalt eller til skylagring, og dele dem via e-post, tekstmelding, Facebook, Instagram osv. Hvis du vil skanne med HP Smart, følger du fremgangsmåten i den relevante delen nedenfor, avhengig av hvilken enhet du bruker.

- Skanne fra en iOS- eller Android-enhet
- Skann fra skriveren til Mac-enheten din
- [Skanne fra en Windows 10-enhet](#page-55-0)

## Skanne fra en iOS- eller Android-enhet

- 1. Åpne HP Smart-appen på enheten din.
- 2. Sørg for at du har valgt skriveren din på startskjermbildet for HP Smart.
- $\hat{X}$  TIPS: Hvis en skriver allerede er satt opp, kan du velge den på startskjermbildet for HP Smart ved å sveipe til venstre eller høyre og velge den.

For å bruke en annen skriver klikker du på  $+$  (pluss-ikonet) på startskjermbildet, og deretter velger du en annen skriver eller legger til en ny skriver.

- 3. Trykk på utskriftsalternativet du ønsker å bruke.
	- Hvis du bruker enheten med et kamera, må du sørge for at du er i et godt belyst område og at bildet eller dokumentet ikke blender inn sammen med overflaten det hviler på.
	- Hvis du bruker skriverens skanner, trykker du på Innstillinger-ikonet for å velge inngangskilden og endre skanneinnstillingene. Deretter trykker du på Skann-ikonet.
	- Hvis du velger alternativet for filer og bilder, følger du instruksene på skjermen for å velge den ønskede filen, utføre ønskede endringer og lagre.
- 4. Når du er ferdig med å justere det skannede dokumentet eller bildet, kan du lagre, dele eller skrive det ut.

## Skann fra skriveren til Mac-enheten din

- 1. Legg originalen med utskriftssiden ned nær ikonet i hjørnet av skannerglasset på skriveren.
- 2. Åpne HP Smart-appen på enheten din.
- 3. Sørg for at du har valgt skriveren din på startskjermbildet for HP Smart-appen.
- 4. Klikk på Skann-flisen.
- 5. Gjør de ønskede endringene fra skannevinduet, og klikk deretter på Skann.
- <span id="page-55-0"></span>6. I skannerens forhåndsvisning klikker du på Rediger for å gjøre ønskede endringer, og bruk deretter endringene.
- 7. Klikk på Legg til sider for å legge til sider i skannejobben, og hvis nødvendig skriv ut, lagre eller dele skanningen.

## Skanne fra en Windows 10-enhet

## For å skanne et dokument eller fotografi med skriverskanneren

- 1. Legg originalen med utskriftssiden ned nær ikonet i hjørnet av skannerglasset på skriveren.
- 2. Åpne HP Smart. Du finner mer informasjon i Bruk HP Smart-appen til å skrive ut, skanne og feilsøke [på side 19](#page-24-0).
- 3. Velg Skann, og velg deretter Skanner.
- 4. Klikk eller trykk på innstillinger-ikonet for å endre grunninnstillingene.

Velg Glass fra Kilde-rullegardinmenyen.

- 5. Klikk eller trykk på forhåndsvisning-ikonet, og juster bildet om nødvendig.
- 6. Klikk eller trykk på skann-ikonet.
- 7. Gjør andre justeringer om nødvendig:
	- Klikk eller trykk på Legg til sider for å legge til flere dokumenter eller bilder.
	- Klikk eller trykk på Rediger for å rotere eller beskjære dokumentet eller bildet, eller justere kontrast, metning eller vinkel.
- 8. Velg filtypen du ønsker, og klikk eller trykk så på lagre-ikonet for å lagre det, eller trykk på del-ikonet for å dele det med andre.

#### For å skanne et dokument eller fotografi med enhetskameraet

Hvis enheten din har et kamera, kan du bruke HP Smart-appen til å skanne et trykt dokument eller bilde med enhetskameraet. Du kan så bruke HP Smart for å redigere, lagre, skrive ut eller dele bildet.

- 1. Åpne HP Smart. Du finner mer informasjon i [Bruk HP Smart-appen til å skrive ut, skanne og feilsøke](#page-24-0)  [på side 19](#page-24-0).
- 2. Velg Skann, og velg deretter Kamera.
- 3. Legg et dokument eller bilde foran kameraet. Klikk eller trykk så på den runde knappen nederst på skjermen for å ta et bilde.
- 4. Juster grensene etter behov. Klikk eller trykk på bruk-ikonet.
- 5. Gjør andre justeringer om nødvendig:
	- Klikk eller trykk på Legg til sider for å legge til flere dokumenter eller bilder.
	- Klikk eller trykk på Rediger for å rotere eller beskjære dokumentet eller bildet, eller justere kontrast, metning eller vinkel.
- 6. Velg filtypen du ønsker, og klikk eller trykk så på lagre-ikonet for å lagre det, eller trykk på del-ikonet for å dele det med andre.

#### Slik redigerer du et tidligere skannet dokument eller bilde

HP Smart tilbyr verktøy for redigering, som å beskjære eller rotere, som du kan bruke for å justere tidligere skannede dokumenter eller bilder på enheten din.

- 1. Åpne HP Smart. Du finner mer informasjon i Bruk HP Smart-appen til å skrive ut, skanne og feilsøke [på side 19](#page-24-0).
- 2. Velg Skann og deretter Importer.
- 3. Velg dokumentet eller bildet du ønsker å justere, og klikk eller trykk så på Åpne.
- 4. Juster grensene etter behov. Klikk eller trykk på bruk-ikonet.
- 5. Gjør andre justeringer om nødvendig:
	- Klikk eller trykk på Legg til sider for å legge til flere dokumenter eller bilder.
	- Klikk eller trykk på Rediger for å rotere eller beskjære dokumentet eller bildet, eller justere kontrast, metning eller vinkel.
- 6. Velg filtypen du ønsker. Klikk eller trykk på Lagre eller Del for å lagre filen eller dele den med andre.

# <span id="page-57-0"></span>Skann ved å bruke HP skriverprogramvare

- Skanne fra en datamaskin
- Endre skanneinnstillinger (Windows)
- [Opprette en ny skanningssnarvei \(Windows\)](#page-58-0)

## Skanne fra en datamaskin

Før du skanner fra en datamaskin, må du påse at du har installert den HP-anbefalte skriverprogramvaren på forhånd. Skriveren og datamaskinen må være tilkoblet og slått på.

## Slik skanner du et dokument eller bilde til en fil (Windows)

- 1. Legg originalen med utskriftssiden ned nær ikonet i midten av skannerglasset.
- 2. I HP-skriverprogramvaren (tilgjengelig fra Start-menyen), klikker du på Skanne og så på Skann et dokument eller bilde .
- 3. Velg typen skanning du ønsker og klikk deretter på Skanne.
	- Velg Lagre som PDF for å lagre et dokument (eller bilde) som en PDF-fil.
	- Velg Lagre som JPEG for å lagre et bilde (eller dokument) som en bildefil.
	- **MERK:** Klikk Mer lenken i øverste høyre hjørne av skannedialogen for å se igjennom endre innstillingene for skanning.

Du finner mer informasjon i Endre skanneinnstillinger (Windows) på side 52.

Hvis Vis Viser etter skanning er valgt, kan du justere det skannede bildet på skjermbildet for forhåndsvisning.

#### Skanne et dokument eller bilde til e-post (Windows)

- 1. Legg originalen med utskriftssiden ned nær ikonet i midten av skannerglasset.
- 2. I HP-skriverprogramvaren (tilgjengelig fra Start-menyen), klikker du på Skanne og så på Skann et dokument eller bilde .
- 3. Velg skannetypen du vil bruke og klikk deretter Skanne .

Velg Send som PDF eller Send som JPEG for å åpne epostklienten din med de skannede filene som et vedlegg.

**MERK:** Klikk Mer lenken i øverste høyre hjørne av skannedialogen for å se igjennom endre innstillingene for skanning.

Du finner mer informasjon i Endre skanneinnstillinger (Windows) på side 52.

Hvis Vis Viser etter skanning er valgt, kan du justere det skannede bildet på forhåndsvisningsskjermbildet.

## Endre skanneinnstillinger (Windows)

Du kan modifisere hvilken som helst av innstillingene enten for engangsbruk eller lagre endringene slik at de brukes permanent. Disse innstillingene inkluderer alternativer som sidestørrelser og -retning, skanneoppløsning, kontrast og mappens plassering for lagrede skanninger.

- <span id="page-58-0"></span>1. Legg originalen med utskriftssiden ned nær ikonet i midten av skannerglasset.
- 2. I HP-skriverprogramvaren (tilgjengelig fra Start-menyen), klikker du på Skanne og så på Skann et dokument eller bilde .
- 3. Klikk på Mer koblingen i øvre høyre hjørne i HP-skanningsdialogboksen.

Den detaljerte innstillingsruten vises til høyre. Den venstre kolonnen oppsummerer de nåværende innstillingene for hver del. Den høyre kolonnen gjør det mulig å endre innstillingene i den uthevede delen.

4. Klikk på hver del til venstre i den detaljerte innstillingsruten for å gå gjennom innstillingene i den delen.

Du kan gå gjennom og endre de fleste innstillingene ved bruk av nedtrekksmenyer.

Enkelte innstillinger gir større fleksibilitet ved å vise en ny rute. Disse er indikert av et plusstegn (+) til høyre for innstillingen. Du må enten klikke på OK for å godta eller klikke på Avbryt for å avbryte alle endringer i denne ruten for å gå tilbake til den detaljerte innstillingsruten.

- 5. Når du er ferdig med å endre innstillingene må du gjøre ett av følgende:
	- Klikk på Skanne . Du blir bedt om å lagre eller avvise endringene ved snarveien etter at skanningen er fullført.
	- Klikk på Lagre-ikonet til høyre for snarveien, og klikk deretter på Klikk på Skanne.

## Opprette en ny skanningssnarvei (Windows)

Du kan opprette din egen skanningssnarvei for å gjøre skanningen enklere. Kanskje du for eksempel vil skanne og lagre bilder jevnlig i PNG-format, i stedet for JPEG.

- 1. Legg originalen med utskriftssiden ned nær ikonet i midten av skannerglasset.
- 2. I HP-skriverprogramvaren (tilgjengelig fra Start-menyen), klikker du på Skanne og så på Skann et dokument eller bilde .
- 3. Klikk på Opprette en ny skanningssnarvei .
- 4. Angi ditt beskrivende navn, velg en eksisterende snarvei som du baserer din nye snarvei på, og klikk Opprett .

Hvis du for eksempel oppretter en ny snarvei for bilder, velger du enten Lagre som JPEG eller Send som JPEG . Dette gjør alternativene tilgjengelige for å arbeide med grafikk når du skanner.

- 5. Endre innstillingene for din nye snarveien slik at den oppfyller dine behov, og klikk deretter på ikonet for lagring for snarveien.
- **MERK:** Klikk på Mer-koblingen øverst i høyre hjørne på Skanningsdialogboksen og gå gjennom og modifiser innstillingene for alle skanninger.

Du finner mer informasjon i [Endre skanneinnstillinger \(Windows\) på side 52](#page-57-0).

# <span id="page-59-0"></span>Skanne ved å bruke Webscan

Webscan er en funksjon i den innebygde webserveren som lar deg skanne fotografier og dokumenter fra skriveren til datamaskinen via en nettleser.

Denne funksjonen er tilgjengelig selv om du ikke installerte skriverprogramvaren på datamaskinen.

**WERK:** Som standard er Webscan slått av. Du kan aktivere denne funksjonen fra EWS.

Hvis du ikke får åpnet Webscan i EWS, kan nettverksadministratoren ha deaktivert programvaren. Hvis du vil ha mer informasjon, kan du kontakte nettverksadministrator eller personen som konfigurerte nettverket.

## Slik aktiverer du Webscan

- 1. Åpne den innebygde webserveren. Du finner mer informasjon i [Åpne den innebygde webserveren](#page-87-0) [på side 82](#page-87-0).
- 2. Klikk på kategorien Innstillinger.
- 3. Klikk på Administratorinnstillinger i delen Sikkerhet.
- 4. Velg Webscan for å aktivere Webscan.
- 5. Klikk på Apply (Bruk).

## Slik skanner du med Webscan

Skanning med Webscan gir grunnleggende skannevalg. Hvis du ønsker flere skannealternativer eller mer funksjonalitet, må du skanne fra HP-skriverprogramvaren.

1. Legg originalen med utskriftssiden ned nær ikonet i midten av skannerglasset.

Du finner mer informasjon i [Legg i originalen på side 48.](#page-53-0)

- 2. [Åpne den innebygde webserveren](#page-87-0). Du finner mer informasjon i Åpne den innebygde webserveren [på side 82](#page-87-0).
- 3. Klikk på kategorien Skanne .
- 4. Klikk på Webscan i ruten til venstre, endre eventuelle innstillinger og klikk på Start skanning.

# <span id="page-60-0"></span>Tips for vellykket skanning og kopiering

Bruk følgende tips for å få vellykket kopiering og skanning:

- Sørg for at glasset og baksiden av lokket er rent. Skanneren tolker alt som ligger på glasset, som en del av bildet.
- Legg originalen med utskriftssiden ned nær ikonet i midten av skannerglasset.
- Hvis du vil lage en stor kopi av en liten original, skanner du originalen inn på datamaskinen, endrer størrelsen på bildet i skanneprogramvaren, og skriver deretter ut en kopi av det forstørrede bildet.
- Pass på at lysstyrken er angitt riktig i programvaren for å unngå feil eller manglende skannet tekst.
- Du kan også bruke appen til å skanne fra mobilenheten din. Du finner mer informasjon om denne appen på [Bruk HP Smart-appen til å skrive ut, skanne og feilsøke på side 19.](#page-24-0)

# 5 Håndtere blekk og skrivehode

Denne delen inneholder følgende emner:

- [Blekknivåer](#page-62-0)
- [Etterfylle blekktanker](#page-63-0)
- [Bestille blekkpatroner](#page-66-0)
- **.** [Skrive ut med bare svart blekk](#page-67-0)
- [Forbedre utskriftskvaliteten](#page-68-0)
- [Juster skrivehoder \(patroner\)](#page-70-0)
- [Rengjør skrivehoder \(patroner\)](#page-71-0)
- [Rengjøre skriveren](#page-72-0)
- [Tips for arbeid med blekk og skrivehode](#page-73-0)
- [Flytte skriveren](#page-74-0)

# <span id="page-62-0"></span>Blekknivåer

Du kan kontrollere blekknivåer på blekktankene på skriveren. Du kan også kontrollere blekknivå fra HPskriverprogramvaren for å finne ut om du må fylle på tankene.

## Slik kontrollerer du blekknivåene fra skriverprogramvaren(Windows)

- 1. I HP-skriverprogramvaren (tilgjengelig fra Start-menyen), klikker du på Beregnede nivåer øverst i vinduet.
- 2. Klikk på fanen Beregnede nivåer i verktøykassen.

# <span id="page-63-0"></span>Etterfylle blekktanker

**MERK:** Produktservice eller -reparasjoner som må utføres fordi blekktankene fylles feil og/eller det brukes blekk fra andre enn HP, dekkes ikke av garantien.

## Slik etterfylles blekktankene

1. Åpne dekselet foran.

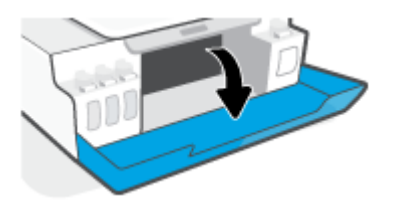

2. Åpne proppen fra blekktanken du tenker å etterfylle.

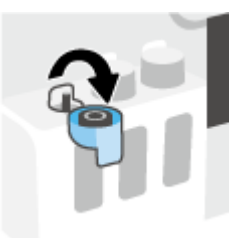

- 3. Avhengig av hvilken type blekkflasker du har, må du gjøre en av følgende:
	- Skrukork-flasker: Vri for å fjerne proppen fra blekkflasken.

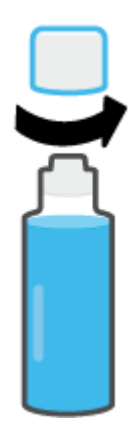

Flippkork-flasker: Skru korken av blekkflasken og fjern pakningen, skru lokket på flasken igjen og åpne den øverste delen av korken.

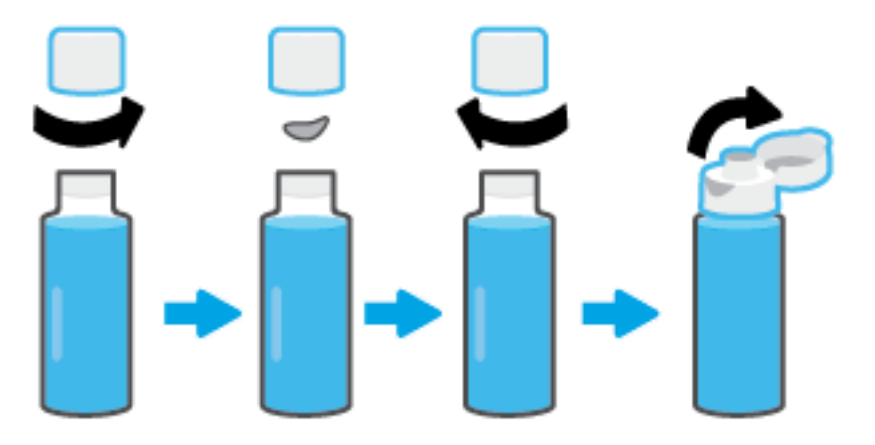

- 4. Match fargen på blekkflasken med fargen på blekktanken. Hold flasken på tankdysen, og pass på at tuppen på flasken passer perfekt over dysen. La så blekket renne ned i tanken til den er full. Hvis blekket ikke renner med en gang, fjern flasken og sett den på tanken igjen på riktig vis.
	- **WERK:** Ikke klem på blekkflaskene når du fyller blekk. Typen blekkflasker du har, kan variere.

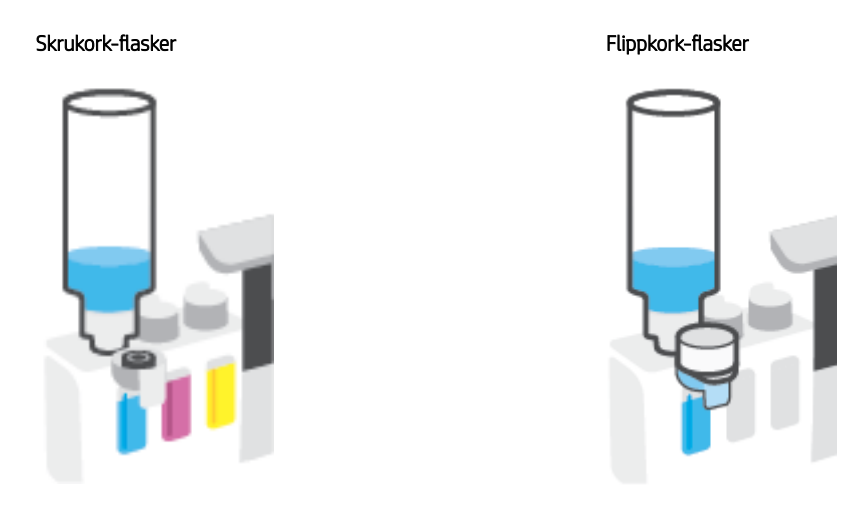

## <sup>22</sup> MERK: Hvis det er igjen blekk på flasken, lagre den stående på et kjølig og tørt sted.

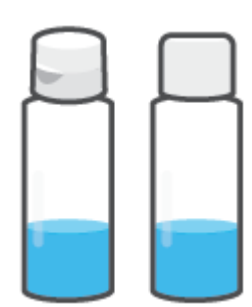

5. Lukk blekktankproppen forsvarlig.

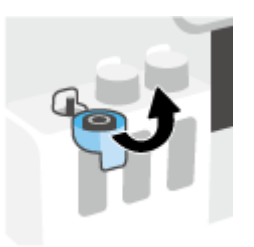

- 6. Gjenta trinn 2 til 5 for å etterfylle flere blekktanker.
- 7. Lukk frontdekselet på skriveren.

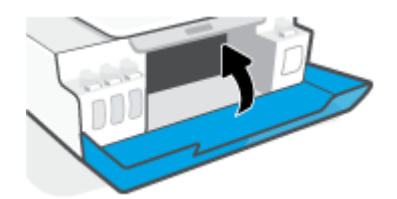

## Forholdsregler ved arbeid med blekkflasker

Bruk disse tipsene når du arbeider med blekkflasker:

- Hold blekkflasker utilgjengelig for barn.
- Åpne blekkflaskene kun når du har tenkt å fylle blekktanker.
- Ikke vipp, rist eller klem en åpnet blekkflaske for å unngå blekklekkasje.
- Oppbevar blekkflaskene på et kjølig, tørt sted.
- Må ikke drikkes eller plasseres i munnen.

# <span id="page-66-0"></span>Bestille blekkpatroner

Studer etikettene og noter numrene på blekkflaskene før du bestiller nye. Du kan også finne denne informasjonen på produktetiketten plassert på innsiden av frontdekslet.

Hvis du vil bestille originale HP-blekkpatroner til skriveren, går du til [www.hp.com/buy/supplies](http://www.hp.com/buy/supplies) . Hvis du blir bedt om det, velger du land/region og følger ledetekstene for å finne riktige blekkflasker til skriveren.

**WERK:** Bestilling av blekkflasker på nett støttes ikke i alle land eller regioner. Hvis det ikke er tilgjengelig i ditt land / din region, kan du likevel vise informasjon om rekvisita og skrive ut en liste som du kan ha som referanse når du kjøper hos en lokal HP-forhandler.

# <span id="page-67-0"></span>Skrive ut med bare svart blekk

## Skrive ut med bare svart blekk(Windows)

- 1. Velg Skriv ut fra programvaren.
- 2. Kontroller at skriveren er valgt.
- 3. Klikk på knappen som åpner Egenskaper-dialogboksen.

Denne knappen kan hete Egenskaper, Alternativer, Skriveroppsett, Skriveregenskaper, Skriver eller Innstillinger, avhengig av programmet.

4. Velg de riktige alternativene.

## Windows 10, Windows 8.1 og Windows 8

- Klikk på Papir/kvalitet-fanen.
- Under Skriv ut i gråtoner velger du Bare svart blekk fra listen og klikker deretter på OK.

#### Windows 7

- Gå til kategorien Oppsett eller Papir/kvalitet og klikk på Avansert-knappen for å åpne dialogboksen Avanserte alternativer.
- Fra nedtrekksmenyen Skriv ut i gråtoner velger du Bare svart blekk og klikker deretter på OK.

# <span id="page-68-0"></span>Forbedre utskriftskvaliteten

Fra skriverprogramvaren kan du skrive ut en side for å fastslå om det anbefales å rengjøre eller justere skrivehodene, for å forbedre utskriftskvaliteten.

## Slik skriver du ut en kvalitetsdiagnostikkside fra skriverens kontrollpanel

- 1. Legg ubrukt vanlig hvitt papir med Letter- eller A4-størrelse i innskuffen.
- 2. Trykk på (b) (Fargekopi-knappen) og (h) (Fortsett-knappen) samtidig.

## Slik skriver du ut en diagnostikkside for utskriftskvalitet (Windows)

- 1. Legg ubrukt vanlig hvitt papir med Letter- eller A4-størrelse i innskuffen.
- 2. I HP-skriverprogramvaren (tilgjengelig fra Start-menyen), klikker du på Utskrift og skanning øverst i vinduet.
- 3. I Utskrift-delen klikker du på Vedlikeholde skriveren for å åpne verktøykassen.
- 4. I verktøykassen klikker du på fanen Enhetstjenester, og deretter på Diagnostikkside for utskriftskvalitet.
- 5. Se gjennom boksene for cyan, magenta, gul og svart sammen med annet innhold på diagnostikksiden.

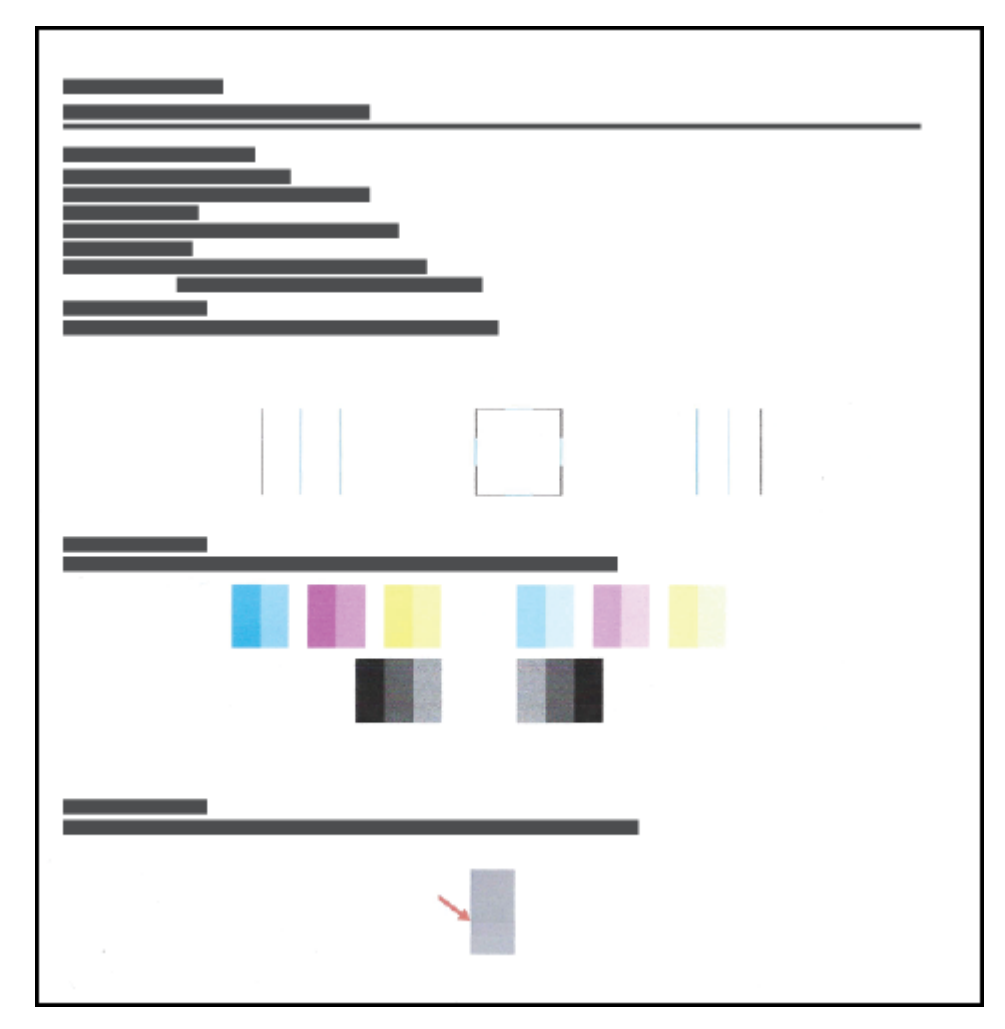

6. Rengjør skrivehodene (blekkpatronene) hvis diagnostikksiden viser striper eller manglende farger i boksene med farger og svart.

Du finner mer informasjon i [Rengjør skrivehoder \(patroner\) på side 66.](#page-71-0)

7. Juster skrivehodene (blekkpatronene) hvis du oppdager takkete linjer på utskrifter, eller hvis diagnostikksiden indikerer at det kan hjelpe.

Du finner mer informasjon i [Juster skrivehoder \(patroner\) på side 65.](#page-70-0)

8. Hvis problemet med utskriftskvaliteten vedvarer etter rengjøring og justering av skrivehodene (blekkpatronene), kontakter du HPs kundestøtte.

Du kan også forbedre utskriftskvaliteten fra HP Smart-appen. Du finner mer informasjon om appen her: [Bruk HP](#page-24-0) [Smart-appen til å skrive ut, skanne og feilsøke på side 19.](#page-24-0)

# <span id="page-70-0"></span>Juster skrivehoder (patroner)

Justering av skrivehodene (patroner) kan forbedre utskriftskvaliteten. Du bør utføre en justering hvis du oppdager feiljusterte farger eller streker på utskriftene dine eller på diagnostikksiden for utskriftskvalitet. Hvis du vil ha informasjon om diagnostikksiden for utskriftskvalitet, se [Forbedre utskriftskvaliteten på side 63](#page-68-0).

## Slik justerer du skrivehodene (blekkpatronene) (Windows)

- 1. Legg ubrukt vanlig hvitt papir med Letter- eller A4-størrelse i innskuffen.
- 2. I HP-skriverprogramvaren (tilgjengelig fra Start-menyen), klikker du på Utskrift og skanning øverst i vinduet.
- 3. I Utskrift-delen klikker du på Vedlikeholde skriveren for å åpne verktøykassen.
- 4. I verktøykassen klikker du på fanen Enhetstjenester, så velger du ønsket alternativ og følger instruksjonene på skjermen.

# <span id="page-71-0"></span>Rengjør skrivehoder (patroner)

Hvis utskriftene dine har striper eller har uriktige eller manglende farger, må kanskje skrivehodene rengjøres. Du kan også sjekke diagnostikksiden for utskriftskvalitet for å fastslå om en rengjøring er anbefalt. Rengjøringsprosessen skriver ut én side for å prøve å rengjøre skrivehodene. Hvis du vil ha informasjon om diagnostikksiden for utskriftskvalitet, se [Forbedre utskriftskvaliteten på side 63.](#page-68-0)

**WERK:** Skrivehoder må bare renses når det er nødvendig. Unødig rensing medfører sløsing med blekk og forkorter skrivehodenes levetid.

## Rengjøre skrivehodene (blekkpatronene) (Windows)

- 1. Legg ubrukt vanlig hvitt papir med Letter- eller A4-størrelse i innskuffen.
- 2. I HP-skriverprogramvaren (tilgjengelig fra Start-menyen), klikker du på Utskrift og skanning øverst i vinduet.
- 3. I Utskrift-delen klikker du på Vedlikeholde skriveren for å åpne verktøykassen.
- 4. I verktøykassen klikker du på fanen Enhetstjenester, så velger du ønsket alternativ og følger instruksjonene på skjermen.
## Rengjøre skriveren

Du kan kjøre en rengjøringsrutine fra skriverprogramvaren for å unngå streker på baksiden av utskrifter.

## Slik rengjør du skriveren fra skriverprogramvaren (Windows)

- 1. Legg ubrukt vanlig hvitt papir med Letter- eller A4-størrelse i innskuffen.
- 2. I HP-skriverprogramvaren (tilgjengelig fra Start-menyen), klikker du på Utskrift og skanning øverst i vinduet.
- 3. I Utskrift-delen klikker du på Vedlikeholde skriveren for å åpne verktøykassen.
- 4. I verktøykassen klikker du på fanen Enhetstjenester, så velger du ønsket alternativ og følger instruksjonene på skjermen.

## Tips for arbeid med blekk og skrivehode

## **Skrivehodetips**

Bruk disse tipsene når du arbeider med skrivehoder:

- Bruk originale HP-skrivehoder.
- For å beskytte skrivehodene mot uttørking bør du alltid slå av skriveren med Strøm-knappen og vente til Strøm-lampen slukker.
- Ikke åpne eller ta av teipen på skrivehodene før du er klar til å installere dem. Mens teipen sitter på skrivehodene, reduseres fordampingen av blekk.
- Installer skrivehodene, både for svart og farger, på riktig måte.

Du finner mer informasjon i [Blekkpatronproblem på side 96](#page-101-0).

- Etter at du har konfigurert skriveren, må du ikke åpne skrivehodelåsen med mindre du blir bedt om å gjøre dette.
- Juster skriveren for å få best utskriftskvalitet. Se [Utskriftsproblemer på side 102](#page-107-0) hvis du vil ha mer informasjon.
- Hvis du fjerner et skrivehode fra skriveren, uansett grunn, må du prøve å sette det inn igjen så snart som mulig. Hvis skrivehodet oppbevares utenfor skriveren uten beskyttelse, tørker det inn.

### **Blekktips**

Bruk disse tipsene når du arbeider med blekk:

Pass på at blekktankene ikke har lite blekk før du skriver ut.

Du finner mer informasjon i [Blekknivåer på side 57.](#page-62-0)

- Etterfyll blekktankene når de har lite blekk. Å skrive ut med lite blekk i blekktankene kan forårsake skade på skriveren din.
- Ikke vipp skriveren.

MERK: Originale HP-skrivehoder og -blekk er utviklet og testet med HP-skrivere og -papir, slik at du alltid får gode resultater, gang etter gang.

HP kan ikke garantere kvaliteten og påliteligheten til rekvisita som ikke er fra HP. Produktservice eller reparasjoner som blir nødvendig fordi det er brukt rekvisita fra andre enn HP, dekkes ikke av garantien.

## Flytte skriveren

Følg disse instruksjonene for å unngå skade på skriveren eller blekklekkasje.

Hvis du flytter skriveren innenfor hjemmet eller kontoret, bør skrivehodelåsen holdes lukket og skriveren bør holdes vannrett.

Hvis du skal flytte skriveren utenfor hjemmet eller kontoret ditt, finner du instruksjoner for flytting av skriver i innboksen din, eller så kan du gå til [www.support.hp.com](https://h20180.www2.hp.com/apps/Nav?h_pagetype=s-001&h_product=16449776&h_client&s-h-e002-1&h_lang=en&h_cc=us) .

# 6 Koble til

- [Før du begynner](#page-76-0)
- [Slik setter du skriveren i oppsett-modus](#page-77-0)
- [Koble skriver til et trådløst nettverk med en ruter](#page-78-0)
- [Koble til skriveren trådløst uten en ruter \(Wi-Fi Direct\)](#page-80-0)
- [Koble til skriveren med HP Smart-appen](#page-83-0)
- [Endre trådløsinnstillinger](#page-84-0)
- [Koble skriveren til datamaskinen med en USB-kabel \(ikke nettverkstilkobling\)](#page-85-0)
- [Endre fra en USB-tilkobling til et trådløst nettverk](#page-86-0)
- [Bruk avanserte verktøy for skriveradministrasjon \(for nettverkstilkoblede skrivere\)](#page-87-0)
- [Tips for konfigurasjon og bruk av nettverkstilkoblet skriver](#page-89-0)

## <span id="page-76-0"></span>Før du begynner

Kontroller følgende:

- At det trådløse nettverket er konfigurert og fungerer ordentlig
- At skriveren og datamaskinene som bruker skriveren, er i samme nettverk (delnettverk).

Når du kobler til skriveren, kan du bli bedt om å angi navnet på det trådløse nettverket (SSID) og et trådløspassord.

- Det trådløse nettverksnavnet er navnet på det trådløse nettverket.
- Det trådløse passordet hindrer at andre personer kobler seg til det trådløse nettverket uten din tillatelse. Avhengig av hvilken grad av sikkerhet som kreves, kan det trådløse nettverket bruke enten en WPA-nøkkel eller en WEP-tilgangskode.

Hvis du ikke har endret nettverksnavnet eller sikkerhetskoden siden du konfigurerte det trådløse nettverket, kan du noen ganger finne disse opplysningene på baksiden eller siden av den trådløse ruteren.

Hvis du ikke finner nettverksnavnet eller sikkerhetspassordet eller ikke husker disse opplysningene, ser du i dokumentasjonen som fulgte med datamaskinen eller den trådløse ruteren. Hvis du fremdeles ikke finner disse opplysningene, kontakter du nettverksadministratoren eller personen som konfigurerte det trådløse nettverket.

## <span id="page-77-0"></span>Slik setter du skriveren i oppsett-modus

Hvis mer enn to timer har passert siden du skrudde på skriveren og du ikke har satt opp skriveren trådløst, setter du skriveren i nettverksoppsett-modus ved å gjenopprette skriverens nettverksinnstillinger. Oppsettmodus varer omtrent to timer. Hvis du vil ha informasjon om hvordan du gjenoppretter skriverens nettverksinnstillinger, kan du se [Gjenopprette de opprinnelige fabrikkinnstillingene på side 112](#page-117-0).

## <span id="page-78-0"></span>Koble skriver til et trådløst nettverk med en ruter

 $\hat{X}$  TIPS: Hvis du vil skrive ut en trådløs hurtigstartveiledning, trykker du på (i) (Informasjon-knappen) i tre sekunder.

TIPS: Hvis du vil tilbakestille skriverens nettverksinnstillinger, kan du se [Gjenopprette de opprinnelige](#page-117-0)  [fabrikkinnstillingene på side 112](#page-117-0).

- Koble skriveren til et trådløst nettverk ved bruk av HP skriverprogramvare
- Koble skriveren din til et trådløst nettverk ved bruk av WPS (Wi-Fi Protected Setup)

## Koble skriveren til et trådløst nettverk ved bruk av HP skriverprogramvare

Når du skal koble skriveren til et integrert trådløst WLAN 802.11-nettverk, må du kontrollere at du har følgende:

Et trådløst 802.11b/g/n-nettverk som inkluderer en trådløs ruter eller et tilgangspunkt.

**WERK:** Skriveren støtter nettverkstilkoblinger som bruker 2,4 GHz og 5 GHz.

- En datamaskin som allerede er koblet til det trådløse nettverket som du planlegger å koble skriveren til.
- Nettverksnavn (SSID).
- WEP-nøkkel eller WPA-tilgangsnøkkel (hvis nødvendig).

### Slik kobler du til skriveren ved bruk av HP skriverprogramvare (Windows)

Hvis du kobler skriveren trådløst til med HP-programvare, må du plassere skriveren i nettverksoppsettmodus ved å gjenopprette skriverens nettverksinnstillinger. Oppsettmodus varer omtrent to timer. Hvis du vil ha informasjon om hvordan du gjenoppretter skriverens nettverksinnstillinger, kan du se [Gjenopprette de](#page-117-0) [opprinnelige fabrikkinnstillingene på side 112](#page-117-0).

- 1. I HP skriverprogramvare (tilgjengelig fra Start-menyen), klikk på Verktøy.
- 2. Klikk på Enhetsoppsett og programvare.
- 3. Klikk på Koble til en ny enhet, klikk på Trådløst og følg så veiledningen på skjermen.

## Koble skriveren din til et trådløst nettverk ved bruk av WPS (Wi-Fi Protected Setup)

Før du kan koble skriveren til et trådløst nettverk ved bruk av WPS, må du sørge for at du har følgende:

Et trådløst 802.11b/g/n-nettverk som inkluderer en WPS-aktivert trådløs ruter eller et tilgangspunkt.

**WERK:** Skriveren støtter nettverkstilkoblinger som bruker 2,4 GHz og 5 GHz.

En datamaskin som allerede er koblet til det trådløse nettverket som du planlegger å koble skriveren til. Kontroller at du har installert HP-skriverens programvare på datamaskinen.

Hvis du har en WPS-ruter med en WPS-trykknapp, følger du Trykknapp-metoden. Hvis du ikke er sikker på om ruteren har en trykknapp, følger du PIN-metoden.

### Bruke PBC-metoden (Push Button Configuration)

- 1. Trykk på og hold nede ((1) (Trådløst-knappen) på skriveren i mer enn tre sekunder for å starte WPSmodus. Trådløst-lampen begynner å blinke.
- 2. Trykk på WPS-knappen på ruteren.

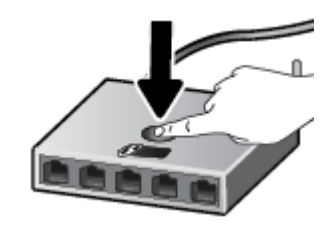

<sup>2</sup> MERK: Produktet starter en tidtaker for ca. to minutter mens en trådløs tilkobling etableres.

### Bruke PIN-metoden

1. Finn WPS PIN-koden ved å skrive ut en informasjonsside.

Når du skal skrive ut siden, trykker du på ((1) (Trådløst-knappen) og (1) (Informasjon-knappen) samtidig, og holder dem nede i fem sekunder.

WPS PIN-koden skrives ut øverst på informasjonssiden.

- 2. Åpne konfigureringsverktøyet eller programvaren til den trådløse ruteren eller det trådløse tilgangspunktet og oppgi WPS PIN-koden.
	- **WERK:** Du finner mer informasjon om bruk av konfigureringsverktøyet i dokumentasjonen som fulgte med ruteren eller det trådløse tilgangspunktet.

Vent i omtrent to minutter. Hvis skriveren kobles til, vil Trådløst-lampen slutte å blinke og i stedet lyse.

## <span id="page-80-0"></span>Koble til skriveren trådløst uten en ruter (Wi-Fi Direct)

Med Wi-Fi Direct kan du skrive ut trådløst fra en datamaskin, en smarttelefon, et nettbrett eller en annen trådløs enhet – uten å koble til et eksisterende trådløst nettverk.

### Retningslinjer for bruk av Wi-Fi Direct

**MERK:** Hvis du vil vite mer om Wi-Fi Direct, kan du gå til [www.hp.com/go/wifidirectprinting](http://www.hp.com/go/wifidirectprinting) .

- Kontroller at Wi-Fi Direct for skriveren er slått på.
- Kontroller at datamaskinen eller den mobile enheten har den nødvendige programvaren.
	- Hvis du bruker en datamaskin, må du kontrollere at du har installert skriverprogramvaren som fulgte med skriveren.

Hvis du ikke har installert HP-skriverprogramvaren på datamaskinen, kobler du den først til Wi-Fi Directfor skriveren, og installerer så skriverprogramvaren. Velg Trådløst når skriverprogramvaren spør etter tilkoblingstype.

- Hvis du bruker en mobil enhet, må du kontrollere at du har installert en kompatibel utskrifts-app.
- Opptil fem datamaskiner og mobile enheter kan bruke samme tilkobling til Wi-Fi Direct.
- Wi-Fi Direct kan brukes mens skriveren også er koblet til en datamaskin med en USB-kabel eller til et nettverk med en trådløs tilkobling.
- Wi-Fi Direct kan ikke brukes til å koble en datamaskin, mobil enhet eller skriver til Internett.

### Slå Wi-Fi Direct på eller av

Når Wi-Fi Direct er slått på, skal (Wi-Fi Direct-ikonet) vises på skriverskjermen. Hvis ikonet er av, følger du disse instruksjonene.

Trykk på (v) (Trådløst-knappen) og  $\bigcap$  (Fortsett-knappen) på skriverens kontrollpanel samtidig og hold dem nede i tre sekunder.

Følg samme instruksjoner for å slå av Wi-Fi Direct.

MERK: Når du slår på Wi-Fi Direct for første gang, skriver skriveren automatisk ut en Wi-Fi Direct håndbok. Denne håndboken gir anvisninger om hvordan du bruker Wi-Fi Direct. Du kan også trykke på  $\bigcap_{i=1}^{\infty}$  (Fortsettknappen) og ( $\bigcap$  (Informasjon-knappen) samtidig for å skrive ut denne veiledningen. Håndboken er kanskje ikke tilgjengelig på alle språk.

### Slik finner du Wi-Fi Direct-navn eller -passord.

- Trykk på (informasjon-knappen) på skriverens kontrollpanel for å skrive ut skriverens informasjonsside.
- MERK: For andre nettverksopplysninger trykker du på  $\mathfrak{b}_1$ ) (Trådløst-knappen), og  $\bigoplus$  (Informasjonknappen) samtidig for å skrive ut nettverkskofigurasjonssiden.

### Endre sikkerhetsinnstillingene for Wi-Fi Direct-tilkobling for skriveren ved hjelp av den innebygde webserveren

- 1. Åpne den innebygde web-serveren (EWS). Du finner mer informasjon i [Åpne den innebygde webserveren](#page-87-0)  [på side 82](#page-87-0).
- 2. Klikk på kategorien Nettverk.
- 3. Fra den venstre menyen klikker du på Wi-Fi Direct og deretter Rediger innstillinger-knappen.
- 4. Utfør nødvendige endringer.
- 5. Klikk på Apply (Bruk).

### Slik skriver du ut fra en mobil enhet med trådløsfunksjonalitet som støtter Wi-Fi Direct

Bruker du Google Android-enheter, må du sørge for at siste versjon av plugin-modulen for HPs utskriftstjeneste er installert på den mobile enheten. Du kan laste ned denne plugin-modulen fra Google Play App Store.

- 1. Kontroller at du har slått på Wi-Fi Direct på skriveren.
- 2. Slå på Wi-Fi Direct på den mobile enheten. Hvis du trenger mer informasjon, kan du se dokumentasjonen til enheten.
- 3. Fra den mobile enheten velger du et dokument fra et utskriftsaktivert program, og velger deretter alternativet for å skrive ut dokumentet.

Listen over tilgjengelige skrivere vises.

- 4. Fra listen over tilgjengelige skrivere velger du Wi-Fi Direct navnet som vises som DIRECT-\*\*-HP Smart Tank (der \*\* er unike tegn for å identifisere skriveren din).
	- Hvis Wi-Fi Direct tilkoblingssikkerhetn for skriveren er Automatisk (standard innstilling), vil den mobile enheten koble til skriverenautomatisk og sende utskriftsjobben.
	- Hvis Wi-Fi Direct tilkoblingssikkerheten for skriveren er satt til Manuell:
		- Hvis skriveren skriver ut en side med en PIN-kode, må du følge instruksjonene på siden.
	- 诊 TIPS: Du kan endre skriverens sikkerhetsinnstillinger for Wi-Fi Direct-tilkobling fra den innebygde webserveren (EWS).

Du finner mer informasjon i Endre sikkerhetsinnstillingene for Wi-Fi Direct-tilkobling for skriveren ved hjelp av den innebygde webserveren på side 76.

### Slik skriver du ut fra en trådløs-kapabel mobilenhet som ikke støtter Wi-Fi Direct

- 1. Kontroller at du har installert en kompatibel utskriftsapp på den mobile enheten. Du finner mer informasjon på [www.hp.com/global/us/en/eprint/mobile\\_printing\\_apps.html](http://www.hp.com/global/us/en/eprint/mobile_printing_apps.html).
- 2. Kontroller at du har slått på Wi-Fi Direct på skriveren. Du finner mer informasjon i [Slå Wi-Fi Direct på eller av](#page-80-0) [på side 75](#page-80-0).
- 3. Slå på trådløs (Wi-Fi) forbindelse på den mobile enheten. Hvis du trenger mer informasjon, kan du se dokumentasjonen til enheten.
- 4. Koble til et nytt nettverk fra den mobile enheten. Bruk prosessen du normalt bruker når du skal koble til et nytt trådløst nettverk eller et tilgangspunkt. Velg Wi-Fi Direct-navnet fra listen over trådløse nettverk som vises, for eksempel DIRECT-\*\*-HP Smart Tank (der \*\* er de unike tegnene som identifiserer skriveren din).
- **WERK:** Hvis du vil finne Wi-Fi Direct-navnet eller -passordet, kan du se [Slik finner du Wi-Fi Direct-navn](#page-80-0) [eller -passord. på side 75.](#page-80-0)
- 5. Angi skriverens Wi-Fi Direct-passord når du blir bedt om det.
- 6. Skriv ut dokumentet.

### Slik skriver du ut fra en datamaskin med trådløsfunksjonalitet (Windows)

- 1. Kontroller at du har slått på Wi-Fi Direct på skriveren. Du finner mer informasjon i [Slå Wi-Fi Direct på eller av](#page-80-0) [på side 75](#page-80-0).
- 2. Slå på datamaskinens Wi-Fi-tilkobling. Hvis du trenger mer informasjon, kan du se dokumentasjonen til datamaskinen.

**WERK:** Hvis datamaskinen ikke har støtte for Wi-Fi, kan du ikke bruke Wi-Fi Direct.

3. Koble til et nytt nettverk fra datamaskinen. Bruk prosessen du normalt bruker når du skal koble til et nytt trådløst nettverk eller et tilgangspunkt. Velg Wi-Fi Direct-navnet fra listen over trådløse nettverk som vises, for eksempel DIRECT-\*\*-HP Smart Tank (der \*\* er de unike tegnene som identifiserer skriveren din).

Skriv inn Wi-Fi Direct-passordet når du blir bedt om det.

Hvis du vil finne Wi-Fi Direct-navnet eller -passordet, kan du se [Slik finner du Wi-Fi Direct-navn eller](#page-80-0)  [passord. på side 75](#page-80-0).

- 4. Fortsett til trinn 5 hvis skriveren er installert og koblet til datamaskinen via et trådløst nettverk. Hvis skriveren er installert og koblet til datamaskinen med en USB-kabel, følger du trinnene nedenfor for å installere skriverprogramvare ved å bruke Wi-Fi Direct-tilkoblingen.
	- a. Gjør ett av følgende, avhengig av operativsystemet:
		- Windows 10: Klikk på Start på datamaskinens skrivebord, velg HP fra programlisten, og velg deretter ikonet med skriverens navn.
		- Windows 8,1: Klikk på nedpilen i nederste venstre hjørne på startskjermen, og velg deretter skrivernavnet.
		- Windows 8: Høyreklikk på et tomt område på startskjermen, klikk på Alle apper på applinjen, og velg deretter skrivernavnet.
		- Windows 7: Klikk på Start på datamaskinens skrivebord, velg Alle programmer, klikk på HP, klikk på mappen for skriveren, og velg deretter ikonet med skriverens navn.
	- b. Klikk på Verktøy i skriverprogramvare.
	- c. Klikk på Skriveroppsett og programvare, og velg deretter Koble til en ny enhet.
	- d. Når skjermbildet Tilkoblingsalternativer vises, velger du Trådløst.

Velg din HP-skriver fra listen over påviste skrivere.

- e. Følg veiledningen på skjermen.
- 5. Skriv ut dokumentet.

## <span id="page-83-0"></span>Koble til skriveren med HP Smart-appen

## Konfigurere ved bruk av HP Smart-appen

Du kan bruke HP Smart-appen til å konfigurere skrivere på det trådløse nettverket. HP Smart-appen støttes på enheter med iOS, Android, Windows og Mac Hvis du vil ha mer informasjon om denne appen, kan du se [Bruk HP](#page-24-0) [Smart-appen til å skrive ut, skanne og feilsøke på side 19.](#page-24-0)

- 1. Kontroller at skriveren og enheten er slått på og koblet til det samme trådløse nettverket.
- 2. Hvis mer enn to timer har passert siden du skrudde på skriveren og du ikke har satt opp skriveren trådløst, setter du skriveren i nettverksoppsett-modus ved å gjenopprette skriverens nettverksinnstillinger. Hvis du vil ha informasjon om hvordan du gjenoppretter skriverens nettverksinnstillinger, kan du se [Gjenopprette](#page-117-0) [de opprinnelige fabrikkinnstillingene på side 112.](#page-117-0)
- 3. Hvis du bruker en mobilenhet med iOS eller Android, må du sørge for at Bluetooth er slått på.

## **EX MERK:**

- HP Smart bruker bare Bluetooth ved skriveroppsett. Dette bidrar til å gjøre oppsettsprosessen raskere og enklere på iOS- og Android-mobilenheter.
- Utskrift over Bluetooth støttes ikke.
- 4. Åpne HP Smart-appen på enheten din.
- 5. **iOS/Android**: Trykk på plusstegnet på startskjermen for HP Smart, trykk på + (plusstegnet) og velg deretter skriveren. Hvis skriveren ikke er i listen, trykker du på Legg til ny skriver.

Windows: På startskjermen for HP Smart klikker eller trykker du på + (Plusstegn), og deretter velger du eller legger til en skriver.

Mac: På startskjermen for HP Smart klikker du på + (Plusstegn) og velger deretter skriveren. Hvis skriveren ikke er i listen, klikker du på Skriver og velger deretter Konfigurer en ny skriver.

Følg veiledningene på skjermen av enheten din for å legge til skriveren i nettverket ditt.

## <span id="page-84-0"></span>Endre trådløsinnstillinger

Du kan konfigurere og administrere skriverens trådløse tilkobling og utføre en rekke nettverksadministrasjonsoppgaver. Dette omfatter å skrive ut informasjon om nettverksinnstillinger, slå trådløsfunksjonen på eller av og endre trådløs-innstillinger.

### Slik aktiverer eller deaktiverer du skriverens trådløsfunksjon

Trykk på (Trådløst-knappen) for å slå skriverens trådløsfunksjoner på eller av.

- Hvis skriveren har en aktiv tilkobling til et trådløse nettverket, lyser Trådløstlampen fast blått og skriverskjermen viser Trådløst-ikonet og Signallinjer-ikonet.
- Hvis trådløst er slått av, er Trådløst-trådløslampen slukket.
- For mer informasjon om den trådløse statusen, se [Kontrollpanelet lyser og viser ikonenes status på side 7](#page-12-0).

### Slik skriver du ut nettverkstestrapporten og nettverkskonfigurasjonssiden.

Trykk på (v) (Trådløst-knappen) og (i) (Informasjon-knappen) samtidig.

- Testrapporten for trådløst nettverk viser diagnostikkresultatene for det trådløse nettverket, trådløs signalstyrke, oppdagede nettverk og mer.
- Siden for nettverkskonfigurasjon viser nettverksstatus, vertsnavn, nettverksnavn og mer.

### Slik endrer du de trådløse innstillingene (Windows)

Denne metoden er tilgjengelig hvis du allerede har installert skriverprogramvare.

VIKTIG: Denne metoden krever en USB-kabel. Ikke koble til USB-kabelen før du blir bedt om å gjøre det.

- 1. I HP skriverprogramvare (tilgjengelig fra Start-menyen), klikk på Verktøy.
- 2. Klikk på Enhetsoppsett og programvare.
- 3. Velg Omkonfigurer trådløsinnstillinger. Følg veiledningen på skjermen.

### Slik endrer du trådløse innstillinger (HP Smart-app)

1. Hvis mer enn to timer har passert siden du skrudde på skriveren og du ikke har satt opp skriveren trådløst, setter du skriveren i nettverksoppsett-modus ved å gjenopprette skriverens nettverksinnstillinger.

Oppsettmodus varer omtrent to timer. Hvis du vil ha informasjon om hvordan du gjenoppretter skriverens nettverksinnstillinger, kan du se [Gjenopprette de opprinnelige fabrikkinnstillingene på side 112.](#page-117-0)

2. Trykk på (plusstegnet) på startskjermbildet for HP Smart, og deretter velger du alternativet for å legge til en ny skriver.

## <span id="page-85-0"></span>Koble skriveren til datamaskinen med en USB-kabel (ikke nettverkstilkobling)

Skriveren støtter en USB 2.0 High Speed-port på baksiden for tilkobling til en datamaskin.

Hvis skriverprogramvare er installert, vil skriveren fungere som en "plug and play"-enhet. Hvis programvaren ikke er installert, følger du trinnene nedenfor for å koble til skriveren med en USB-kabel.

### Slik kobler du til skriveren med USB-kabelen

1. Gå til [123.hp.com](http://123.hp.com) i datamaskinens nettleser, for å laste ned og installere HP skriverprogramvare. Du kan også bruke HP skriverprogramvare-CD-en (hvis den medfølger), eller laste ned programvaren fra [www.support.hp.com](https://h20180.www2.hp.com/apps/Nav?h_pagetype=s-001&h_product=16449776&h_client&s-h-e002-1&h_lang=en&h_cc=us) .

<sup>29</sup> MERK: Ikke koble USB-kabelen til skriveren før du ser en melding om det.

- 2. Følg veiledningen på skjermen. Når du ser melding om det, kobler du skriveren til datamaskinen ved å velge USB på skjermbildet Tilkoblingsalternativer.
- 3. Følg veiledningen på skjermen.

## <span id="page-86-0"></span>Endre fra en USB-tilkobling til et trådløst nettverk

Hvis du først konfigurerte skriveren og installerte programvaren med en USB-kabel som koblet skriveren direkte til datamaskinen, kan du enkelt endre til en trådløs nettverkstilkobling. Da trenger du et trådløst 802.11b/g/nnettverk som inkluderer en trådløs ruter eller tilgangspunkt.

Før du endrer fra en USB-tilkobling til et trådløst nettverk, må du kontrollere at:

- Skriveren er koblet til datamaskinen med USB-kabelen til du blir bedt om å koble fra kabelen.
- Datamaskinen er allerede koblet til det trådløse nettverket som du har tenkt å koble skriveren til.

 $\mathbb{B}^*$  MERK: Hvis du ikke kan konfigurere tilkoblingen ved å følge trinnene i denne delen, se [Nettverks- og](#page-113-0) [tilkoblingsproblemer på side 108](#page-113-0).

### Slik endrer du fra en USB-tilkobling til et trådløst nettverk (Windows)

- 1. I HP skriverprogramvare (tilgjengelig fra Start-menyen), klikk på Verktøy.
- 2. Klikk på Enhetsoppsett og programvare.
- 3. Velg Konverter en USB-tilkoblet enhet til trådløs. Følg veiledningen på skjermen.

Slik bytter du fra USB-tilkobling til trådløst nettverk ved bruk av HP Smart-appen på en datamaskin med Windows 10 (Windows)

- 1. Før du fortsetter, må du kontrollere at datamaskinen og skriveren oppfyller følgende krav:
	- Skriveren er for øyeblikket tilkoblet datamaskinen via USB.
	- Datamaskinen er for øyeblikket tilkoblet et trådløst nettverk.
- 2. Åpne HP Smart-appen. Hvis du vil ha mer informasjon, kan du se [Bruk HP Smart-appen til å skrive ut,](#page-24-0) [skanne og feilsøke på side 19.](#page-24-0)
- 3. Kontroller at skriveren er valgt.
- ☆ TIPS: Hvis en skriver allerede er konfigurert, kan du velge den fra HP Smart-startskjermen ved å sveipe til venstre eller høyre og velge den.

For å bruke en annen skriver klikker du på  $+$  (pluss-ikonet) på startskjermbildet, og deretter velger du en annen skriver eller legger til en ny skriver.

4. Klikk på Les mer når du ser «Gjør utskrift enklere ved å koble til skriveren trådløst» øverst på startsiden i appen.

## <span id="page-87-0"></span>Bruk avanserte verktøy for skriveradministrasjon (for nettverkstilkoblede skrivere)

Når skriveren er koblet til et nettverk, kan du bruke den innebygde Web-serveren (EWS) til å vise statusinformasjon, endre innstillinger og administrere skriveren fra datamaskinen.

- **WERK:** Du kan åpne og bruke EWS uten å være koblet til Internett, men enkelte funksjoner vil ikke være tilgjengelige.
- **WERK:** Hvis du skal vise eller endre innstillinger, trenger du kanskje et passord.
	- Åpne den innebygde webserveren
	- [Om informasjonskapsler](#page-88-0)

## Åpne den innebygde webserveren

Du kan bruke en av følgende metoder for å åpne den innebygde web-serveren.

### Slik åpner du den innebygde webserveren via et nettverk

1. Finn skriverens IP-adresse eller vertsnavn ved å skrive ut skriverinformasjonssiden.

Hvis du vil skrive ut siden, trykker du på (informasjon-knappen) på skriverens kontrollpanel.

**WERK:** Skriveren må være i et nettverk og må ha en IP-adresse.

2. Skriv inn IP-adressen eller vertsnavnet som er tilordnet skriveren, i en støttet nettleser på datamaskinen.

Hvis IP-adressen for eksempel er 192.168.0.12, skriver du inn følgende adresse i nettleseren: http:// 192.168.0.12.

### Slik åpner du den innebygde web-serveren fra HP skriverprogramvare (Windows)

- 1. Åpne skriverprogramvare. Du finner mer informasjon i [Åpne HP-skriverprogramvaren \(Windows\) på side 18](#page-23-0).
- 2. Klikk på Utskrift og skanning -fanen, og klikk deretter på Vedlikehold skriveren.
- 3. Klikk på fanen Enhetsinformasjon i Verktøykasse.
- 4. Etter at skriverinformasjonen er hentet, klikker du på Skriver EWS-startside nær nederst til høyre på siden.

### Slik åpner du den innebygde webserveren gjennom Wi-Fi Direct

- 1. Kontroller at du har slått på Wi-Fi Direct på skriveren. Hvis du vil vite hvordan du slår på Wi-Fi Direct, kan du se [Koble til skriveren trådløst uten en ruter \(Wi-Fi Direct\) på side 75.](#page-80-0)
- 2. Slå på trådløst på den trådløse datamaskinen, og søk etter og koble til Wi-Fi Direct-navnet, for eksempel: DIRECT-\*\*-HP Smart Tank (der \*\* er de unike tegnene som identifiserer din skriver).

Skriv inn Wi-Fi Direct-passordet når du blir bedt om det.

Hvis du vil finne Wi-Fi Direct-navnet eller -passordet, kan du se [Koble til skriveren trådløst uten en ruter](#page-80-0)  [\(Wi-Fi Direct\) på side 75.](#page-80-0)

3. Skriv følgende adresse i en støttet nettleser på datamaskinen: http://192.168.223.1.

## <span id="page-88-0"></span>Om informasjonskapsler

Den innebygde webserveren (EWS) plasserer svært små tekstfiler (informasjonskapsler) på harddisken når du bruker Internett. Ved hjelp av disse filene gjenkjenner EWS datamaskinen nesten gang du går til nettstedet. Hvis du for eksempel har konfigurert EWS-språket, hjelper informasjonskapsler med å huske hvilket språk du har valgt, slik at sidene vises på dette språket neste gang du bruker den innebygde Web-serveren. Noen informasjonskapsler (som informasjonskapselen som lagrer kundespesifikke innstillinger) lagres på datamaskinen til du fjerner dem manuelt.

Du kan konfigurere nettleseren til å godta alle informasjonskapsler, eller du kan konfigurere den til å varsle deg hver gang en informasjonskapsel tilbys, slik at du kan bestemme hvilke informasjonskapsler du vil godta eller avvise. Du kan også bruke nettleseren til å fjerne uønskede informasjonskapsler.

 $\mathbb{B}^*$  MERK: Hvis du deaktiverer informasjonskapsler, deaktiveres én eller flere av følgende funksjoner, avhengig av skriveren:

- Starte der du sist forlot programmet (særlig nyttig når du bruker installeringsveivisere)
- Huske EWS-språkinnstillingen
- Tilpasse EWS Hjem-siden

Hvis du vil vite mer om hvordan du endrer innstillingene for personvern og informasjonskapsler og hvordan du viser eller sletter informasjonskapsler, kan du se dokumentasjonen til nettleseren.

## <span id="page-89-0"></span>Tips for konfigurasjon og bruk av nettverkstilkoblet skriver

Disse tipsene kan være nyttige når du skal konfigurere og bruke en nettverksskriver:

- Når du skal konfigurere den trådløse nettverksskriveren, må du passe på at den trådløse ruteren eller tilgangspunktet er slått på. Skriveren søker etter trådløse rutere, og lister deretter nettverksnavnene som ble funnet, på datamaskinen.
- Hvis datamaskinen er koblet til et VPN (Virtual Private Network), må du koble fra VPN før du får tilgang til andre enheter i nettverket, inkludert skriveren.
- Lær mer om hvordan du konfigurerer nettverket og skriveren for trådløs utskrift. Klikk her for å koble til Internett for mer informasjon.
- Lær hvordan du finner sikkerhetsinnstillingene for nettverket. [Klikk her for å koble til Internett for mer](https://www.hp.com/embed/sfs/doc?client=IWS-eLP&lc=en&cc=us&ProductSeriesOID=16449872&TapasOnline=NETWORK_SECURITY) [informasjon.](https://www.hp.com/embed/sfs/doc?client=IWS-eLP&lc=en&cc=us&ProductSeriesOID=16449872&TapasOnline=NETWORK_SECURITY)
- Kontroller at det trådløse nettverket gir en Internett-tilkobling.
- Kontroller at skriveren er på nettverket
- Kontroller at skriveren og enheten er slått på og koblet til det samme trådløse nettverket.
- Hvis mer enn to timer har passert siden du skrudde på skriveren og du ikke har satt opp skriveren trådløst, setter du skriveren i nettverksoppsett-modus ved å gjenopprette skriverens nettverksinnstillinger. Oppsettmodus varer omtrent to timer. Hvis du vil ha informasjon om hvordan du gjenoppretter skriverens nettverksinnstillinger, kan du se [Gjenopprette de opprinnelige fabrikkinnstillingene på side 112.](#page-117-0)
- Hvis du bruker en mobilenhet, må du kontrollere at enheten har Bluetooth slått på.
- Lær om HP Print and Scan Doctor. [Klikk her for å koble til Internett for mer informasjon.](https://www.hp.com/support/PSDr)

**WERK:** Dette verktøyet er kun tilgjengelig for operativsystemet Windows.

- Lær hvordan du bytter fra en USB-tilkobling til en trådløs tilkobling. Klikk her for å koble til Internett for mer [informasjon.](https://www.hp.com/embed/sfs/doc?client=IWS-eLP&lc=en&cc=us&ProductSeriesOID=16449872&TapasOnline=NETWORK_WIRELESS&OS=Windows)
- Lær hvordan du arbeider med brannmuren og antivirusprogrammer under installeringen av skriveren. [Klikk](https://www.hp.com/embed/sfs/doc?client=IWS-eLP&lc=en&cc=us&ProductSeriesOID=16449872&TapasOnline=NETWORK_FIREWALL&OS=Windows) [her for å koble til Internett for mer informasjon.](https://www.hp.com/embed/sfs/doc?client=IWS-eLP&lc=en&cc=us&ProductSeriesOID=16449872&TapasOnline=NETWORK_FIREWALL&OS=Windows)

# 7 Løse et problem

Denne delen inneholder følgende emner:

- [Få hjelp til feilsøking med HP online](#page-91-0)
- [Få mer hjelp](#page-92-0)
- [Feil på skriverens kontrollpanel](#page-93-0)
- [Få hjelp fra HP Smart-appen](#page-94-0)
- [Problemer med papirstopp og papirmating](#page-95-0)
- [Blekkpatronproblem](#page-101-0)
- [Utskriftsproblemer](#page-107-0)
- [Kopieringsproblemer](#page-111-0)
- [Skanneproblemer](#page-112-0)
- [Nettverks- og tilkoblingsproblemer](#page-113-0)
- [Problemer med skrivermaskinvaren](#page-115-0)
- [Løse problemer med Webtjenester](#page-116-0)
- [Gjenopprette de opprinnelige fabrikkinnstillingene](#page-117-0)
- [Vedlikeholde skriveren](#page-118-0)
- [HPs kundestøtte](#page-120-0)

## <span id="page-91-0"></span>Få hjelp til feilsøking med HP online

Løs skriverproblemene dine med et verktøy fra HP nettbasert problemløsing. Bruk tabellen nedenfor for å identifisere problemet ditt, og klikk koblingen som passer.

<sup>22</sup> MERK: Det er ikke sikkert at HPs nettbaserte veivisere for problemløsing er tilgjengelige på alle språk.

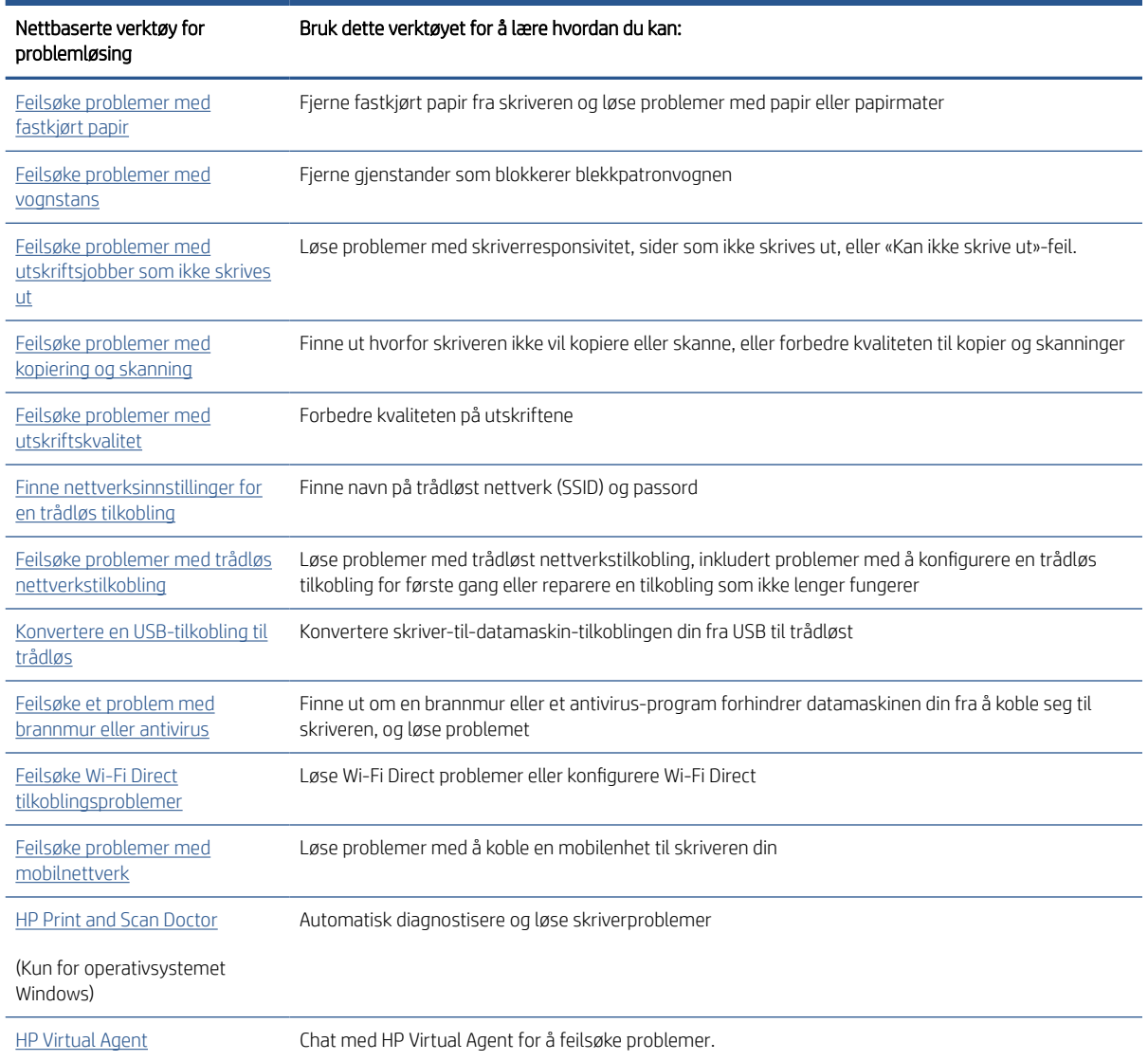

## <span id="page-92-0"></span>Få mer hjelp

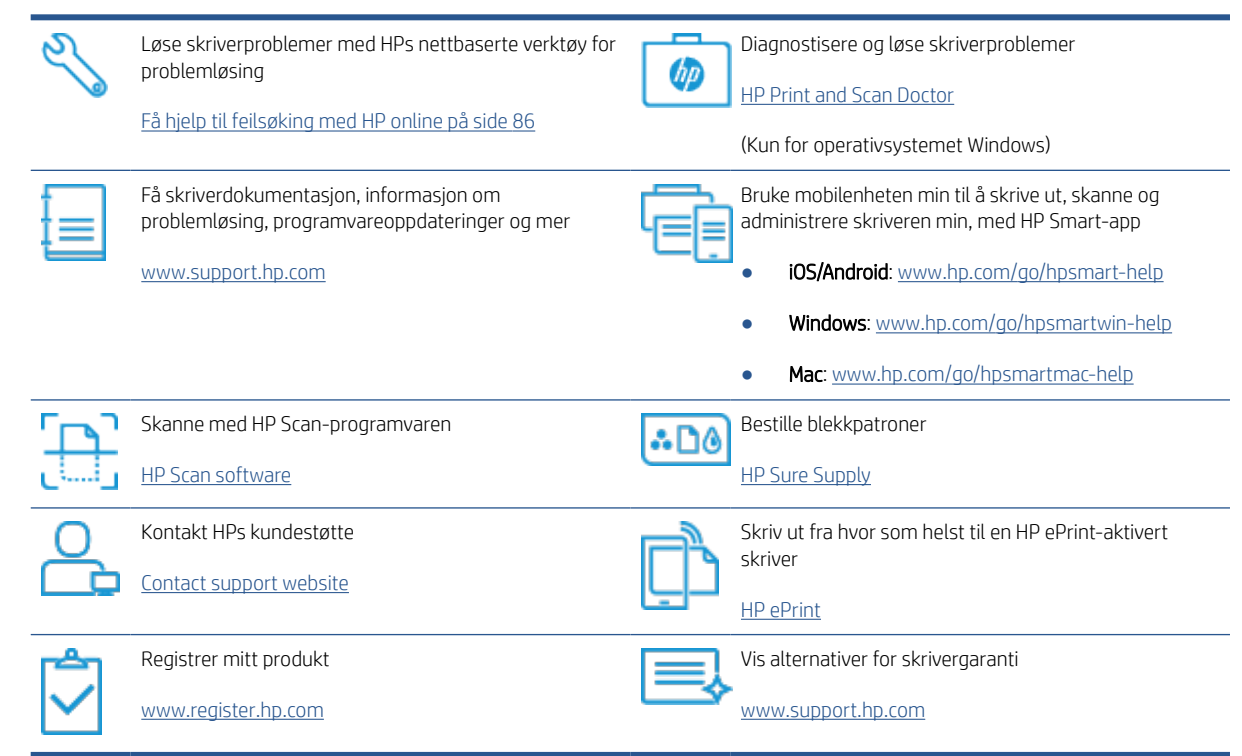

## <span id="page-93-0"></span>Feil på skriverens kontrollpanel

Hvis Teller-ikonet på skriverdisplayet veksler mellom bokstaven E og et tall, indikerer det at skriveren er i feilstatus. Bokstaven E og tallet fungerer som feilkoder. Hvis for eksempel Teller-ikonet veksler mellom bokstaven Eog tallet 4, indikerer det at det har oppstått en papirstopp.

Hvis du vil vite mer om feil og løsninger, kan du se [Kontrollpanelet lyser og viser ikonenes status på side 7](#page-12-0).

## <span id="page-94-0"></span>Få hjelp fra HP Smart-appen

HP Smart-appen gir varsler for skriverproblemer (papirstopp og andre problemer), inneholder koblinger til innhold i hjelp og alternativer for å kontakte kundestøtte for å få ytterligere hjelp. Du finner mer informasjon om appen her: [Bruk HP Smart-appen til å skrive ut, skanne og feilsøke på side 19.](#page-24-0)

- 1. Åpne HP Smart på enheten din.
- 2. Sørg for at du har valgt skriveren din på startskjermbildet for HP Smart.
	- 诊 TIPS: Hvis en skriver allerede er satt opp, kan du velge den på startskjermbildet for HP Smart ved å sveipe til venstre eller høyre og velge den.

For å bruke en annen skriver klikker du på + (pluss-ikonet) på startskjermbildet, og deretter velger du en annen skriver eller legger til en ny skriver.

3. For å se skriverstatus kan du klikke eller trykke på skriveren.

## <span id="page-95-0"></span>Problemer med papirstopp og papirmating

## Løse papir- eller utskriftsstopp

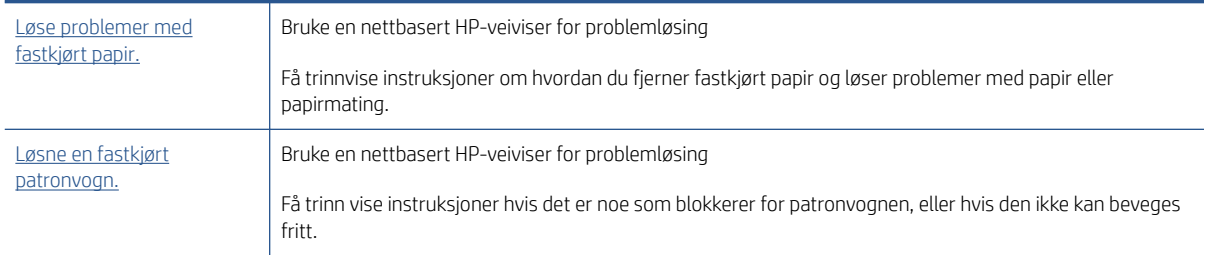

<sup>2</sup> MERK: Det er ikke sikkert at HPs nettbaserte veivisere for problemløsing er tilgjengelige på alle språk.

## Les de generelle instruksjonene i Hjelp om hvordan du fjerner fastkjørt papir

Fastkjørt papir kan forekomme på flere steder. For utskriftsstopp fjerner du eventuelle objekter, inkludert papir som blokkerer utskriften i skrivehodets tilgangsområde.

<sup>2</sup> MERK: Ikke bruk verktøy eller andre redskaper til å fjerne fastkjørt papir. Utvis alltid forsiktighet når du fjerner fastkjørte objekter fra innsiden av skriveren.

### Slik fjerner du fastkjørt papir fra innskuffen

- 1. Trykk på  $\times$  (Avbryt-knappen) for å prøve å fjerne det fastkjørte papiret automatisk. Hvis dette ikke fungerer må du fullføre følgende trinn for å fjerne papirstoppen manuelt.
- 2. Dra papiret forsiktig ut av innskuffen.

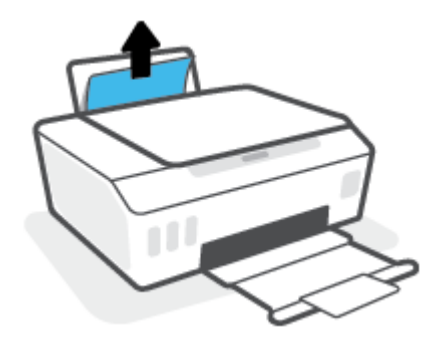

- 3. Kontroller at det ikke finnes fremmedlegemer i papirbanen, og legg deretter i papir på nytt.
	- MERK: Innskuffdekselet kan forhindre fremmedlegemer i å komme inn i papirbanen og forårsake alvorlig fastkjøring av papir. Ikke ta ned innskuffdekselet.
- 4. Trykk på  $\widehat{\hspace{1em}}$ -knappen (Fortsett) på kontrollpanelet for å fortsette gjeldende utskriftsjobb.

### Slik fjerner du fastkjørt papir fra utskuffen

1. Trykk på  $\times$  (Avbryt-knappen) for å prøve å fjerne det fastkjørte papiret automatisk. Hvis dette ikke fungerer må du fullføre følgende trinn for å fjerne papirstoppen manuelt.

2. Dra papiret forsiktig ut av utskuffen.

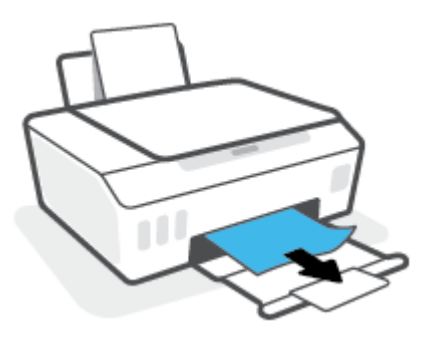

3. Trykk på  $\bigodot$ -knappen (Fortsett) på kontrollpanelet for å fortsette gjeldende utskriftsjobb.

## Slik fjerner du fastkjørt papir fra skrivehodeområdet (patron)

- 1. Trykk på  $\times$  (Avbryt-knappen) for å avbryte utskriften. Hvis dette ikke fjerner feilen, må du fullføre følgende trinn for å fjerne fastkjørt papir manuelt.
- 2. Lukk utskufforlengeren, og lukk så utskuffen.

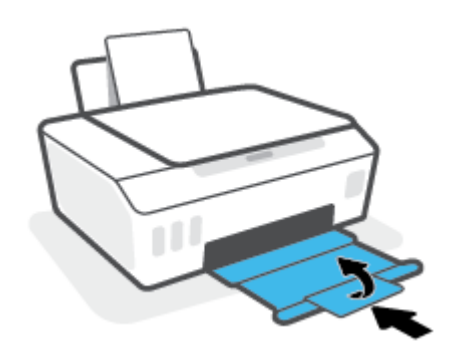

3. Åpne frontdekselet på skriveren.

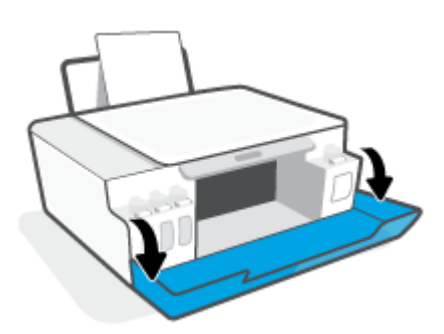

4. Åpne dekselet til blekkpatronen.

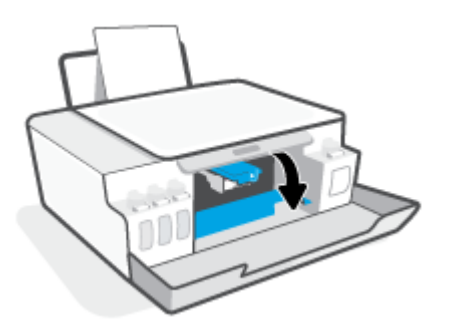

5. Kontroller at blekkpatronvognen ikke hindres Du må kanskje skyve vognen helt til høyre.

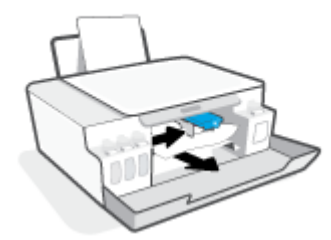

Fjern alt fastkjørt papir eller andre gjenstander som blokkerer vognen.

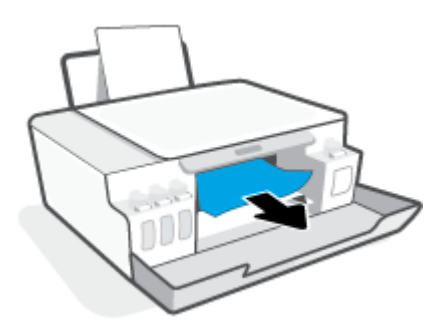

6. Kontroller at skrivehodelåsen er riktig lukket.

<sup>学</sup> MERK: Etter at du har konfigurert skriveren, må du ikke åpne skrivehodelåsen med mindre du blir bedt om å gjøre dette.

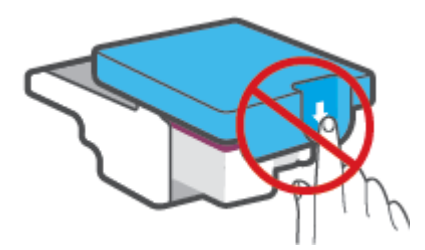

7. Lukk frontdekselet på skriveren.

8. Trekk ut utskuffen og utskuffforlengeren.

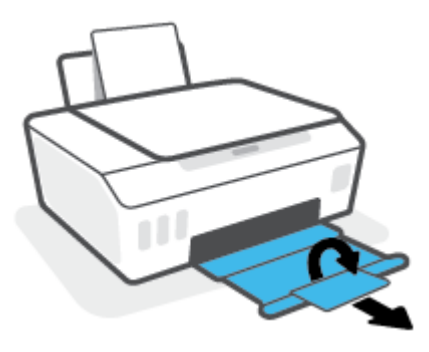

### Slik fjerner du fastkjørt papir inni skriveren

- <sup>2</sup> MERK: Følg instruksjonene i denne delen etter at du har prøvd andre måter å fjerne fastkjørt papir. Før du begynner, pass på at blekklokkene er godt lukket, for å unngå blekklekkasje.
	- 1. Trykk på  $\times$  (Avbryt-knappen) for å avbryte utskriften. Hvis dette ikke fjerner feilen, må du fullføre følgende trinn for å fjerne fastkjørt papir manuelt.
	- 2. Trykk på (b) (Strøm-knappen) for å slå av skriveren.
	- 3. Løft fra forsiden av skriveren, slik at den hviler på baksiden.– for å vise rengjøringsdekselet på undersiden. Finn rengjøringsdekselet på skriverens underside, og trekk i begge tappene på dekselet for å åpne det.
		- <sup>2</sup> MERK: Ikke hold skriveren i en vippet stilling for lenge, for å unngå blekklekkasje.

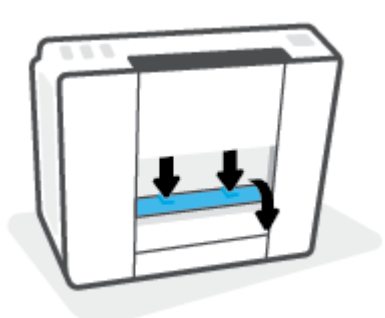

4. Fjern det fastkjørte papiret.

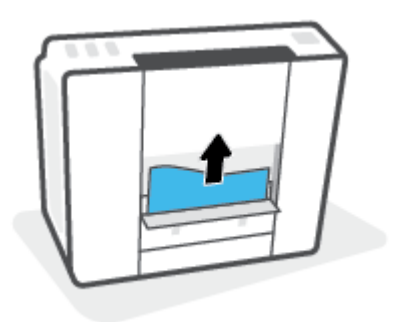

5. Lukk dekselet. Skyv dekselet forsiktig mot skriveren til begge låsene klikker på plass.

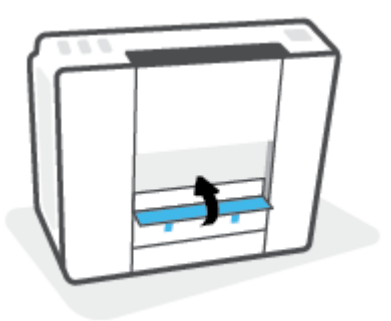

6. Rett opp skriveren og trykk på (Strøm-knappen) for å slå den på.

## Lær hvordan du unngår papirstopp

Følg disse retningslinjene for å unngå papirstopp.

- Ikke overfyll innskuffen, men pass på at det er lagt inn minst 5 sider for å oppnå optimale resultater.
- Hold skriveren ren for støv og rusk ved å fjerne papir og lukke innskuffen når den ikke er i bruk.
- Ta ut utskrevet papir av utskuffen ofte
- Kontroller at papiret i innskuffen ligger flatt, og at kantene ikke er bøyd eller revet.
- Ikke bland forskjellige papirtyper og -størrelser i innskuffen. Hele papirbunken i innskuffen må være av samme type og størrelse.

Bruk HP-papir for optimal ytelse. Se [Grunnleggende om papir på side 15](#page-20-0) for nærmere informasjon om HPpapir.

- Juster papirbreddeskinnen i innskuffen slik at den ligger tett inntil papiret. Kontroller at papirbreddeskinnen ikke bøyer papiret i innskuffen.
- Ikke press papiret for langt ned i innskuffen.
- Du må ikke legge i papir mens skriveren skriver ut. Hvis skriveren er i ferd med å gå tom for papir, lar du den gå tom, og fyller deretter på igjen med papir.

## Løse problemer med papirmating

Hvilken type problem har du?

- Papiret mates ikke inn fra innskuffen
	- Pass på at det er papir i innskuffen Du finner mer informasjon i [Legge i medier på side 24](#page-29-0).
	- Juster papirbreddeskinnen i innskuffen slik at den ligger tett inntil papiret. Kontroller at papirbreddeskinnen ikke bøyer papiret i innskuffen.
	- Kontroller at papiret i innskuffen ikke er krøllete. Bøy papiret i motsatt retning av krøllene, slik at det blir rett.
	- Rengjør papirvalsene.
- Sidene forskyves
- Kontroller at papiret lastes inn til høyre i innskuffen og at papirbreddeguidene ligger mot papirets venstre side.
- Du må ikke legge papir i skriveren mens skriveren skriver ut.

#### Flere sider mates inn om gangen

- Juster papirbreddeskinnen i innskuffen slik at den ligger tett inntil papiret. Kontroller at papirbreddeskinnen ikke bøyer papiret i innskuffen.
- Kontroller at det ikke er lagt for mye papir i innskuffen.
- Kontroller at de lastede papirarkene ikke sitter fast i hverandre.
- Bruk papir fra HP for å oppnå optimal ytelse og effektivitet.
- Rengjør papirvalsene.

### Slik rengjøres papirvalsene manuelt

- 1. Gjør klart følgende:
	- En lang bomullspinne som ikke loer
	- Destillert, filtrert eller flasketappet vann (vann fra springen kan skade skriveren)
- 2. Trykk på  $\bigcirc$  (Strøm-knappen) for å slå av skriveren.
- 3. Koble fra strømledningen bak på skriveren.
- 4. Koble fra USB-kabelen hvis den ikke allerede er frakoblet.
- 5. Løft innskuffen.
- 6. Løft og hold innskuffdekselet.
- MERK: Ikke fjern innskuffdekselet. Innskuffdekselet forhindrer fremmedlegemer i å komme inn i papirbanen og forårsake papirstopp.
- 7. Se ned gjennom den åpne innskuffen, og finn de grå papirmatevalsene. Du trenger kanskje en lommelykt for å lyse opp området.
- 8. Fukt en lang bomullspinne med flaskevann eller destillert vann, og klem ut alt overfødig vann.
- 9. Trykk penselen mot valsene, og roter dem oppover med fingrene. Bruk moderat trykk for å fjerne støv og skitt.
- 10. Senk innskuffdekselet.
- 11. La valsene tørke i 10 til 15 minutter.
- 12. Koble til strømledningen på baksiden av skriveren.
- 13. Koble USB-kabelen til skriveren igjen om nødvendig.
- 14. Trykk på På-knappen for å slå på skriveren.

## <span id="page-101-0"></span>Blekkpatronproblem

Hvis en melding indikerer et skriverhodeproblem (patron), prøv å gjøre det følgende i rekkefølge:

- 1. Bekreft at det indikerte skriverhodet er riktig installert.
- 2. Rengjør skrivehodetilkoblingene.
- 3. Kontakt HP kundestøtte for hjelp. Gå til [www.support.hp.com](https://h20180.www2.hp.com/apps/Nav?h_pagetype=s-001&h_product=16449776&h_client&s-h-e002-1&h_lang=en&h_cc=us) .

**MERK:** Hvis du vil ha mer informasjon om skrivehodeproblemer, kan du se <u>Skrivehode ikoner og Blekk/</u> [skrivehode lys på side 9.](#page-14-0)

### Slik bekrefter du at skrivehodet er riktig installert

- $\mathbb{B}^*$  MERK: Instruksjonene her gjelder kun i denne delen. Etter at du har konfigurert skriveren, må du ikke åpne skrivehodelåsen med mindre du blir bedt om å gjøre dette.
	- 1. Kontroller at skriveren er slått på.
	- 2. Lukk utskufforlengeren, og lukk så utskuffen.

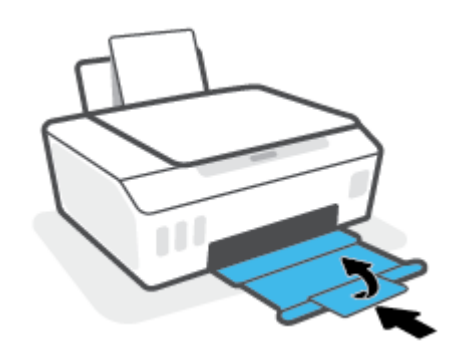

- 3. Fjern og sett skrivehodet inn igjen.
	- a. Åpne frontdekselet på skriveren.

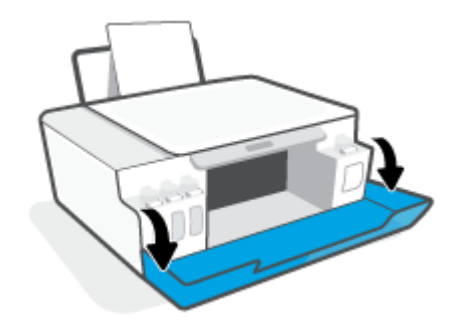

b. Åpne dekselet til blekkpatronen.

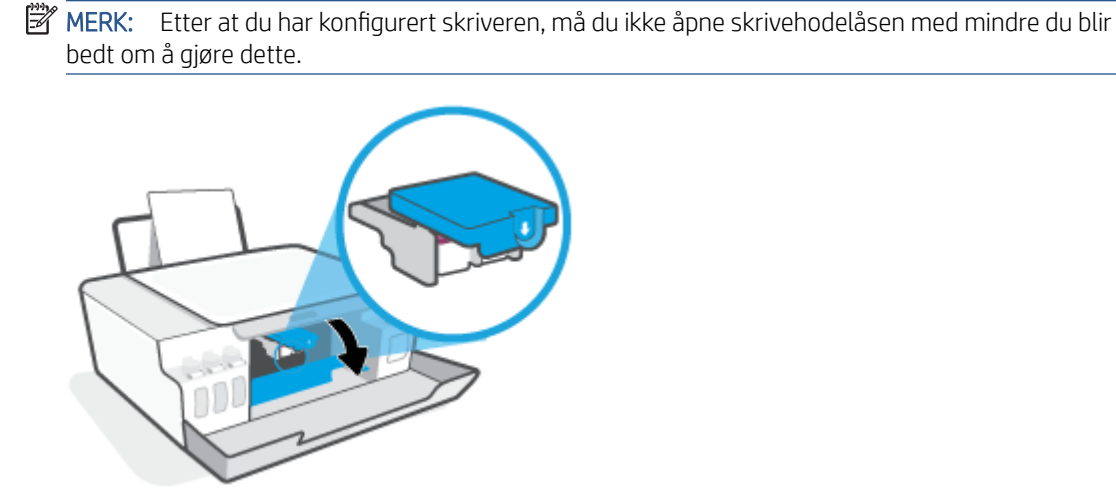

c. Skyv ned for å åpne skrivehodelåsen.

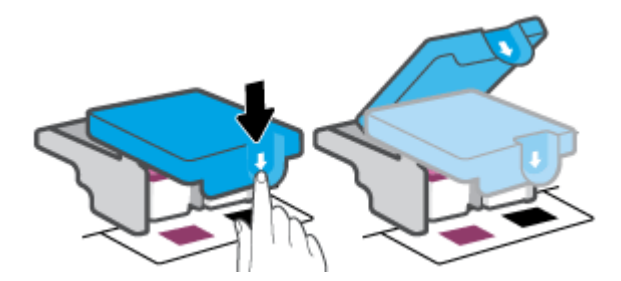

d. Fjern skrivehodet fra vognen.

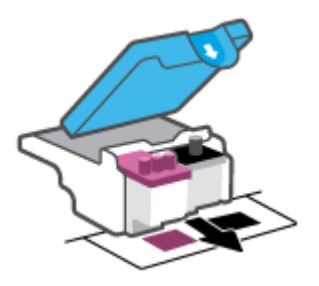

e. Se etter om det er en plugg på toppen av skrivehodet eller plastteip på skrivehodekontaktene. Hvis du finner dette, må du fjerne pluggen fra toppen av skrivehodet og plastteipen fra kontaktene.

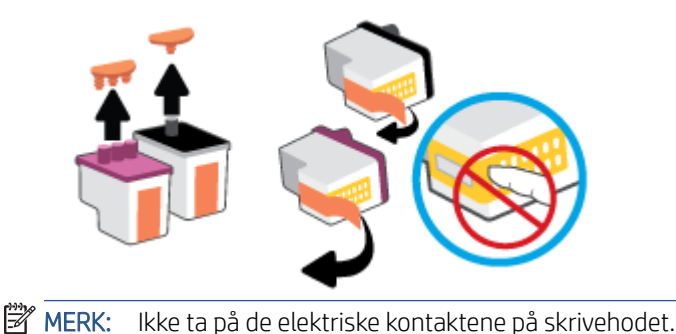

f. Skyv skrivehodet inn i sporet til det klikker på plass.

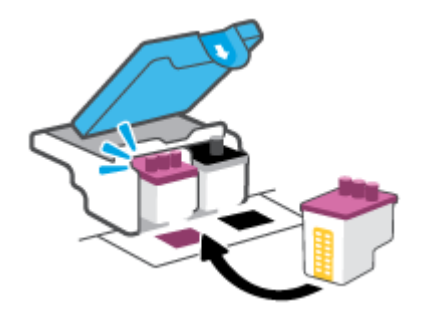

g. Lukk skrivehodelåsen Kontroller at skrivehodelåsen er skikkelig lukket for å unngå problemer som transportpropp.

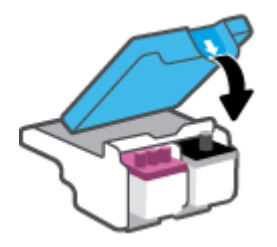

h. Lukk frontdekselet på skriveren.

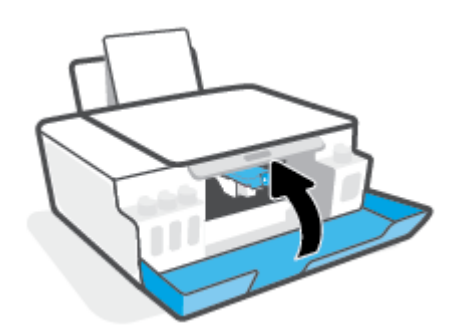

4. Trekk ut utskuffen og utskuffforlengeren.

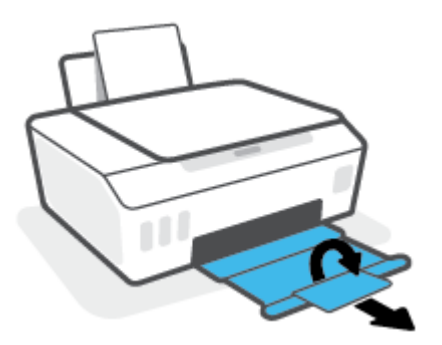

### Slik rengjøres skrivehodekontakter

## <sup>3</sup> MERK:

Skrivehodelåsen må kun åpnes, og skrivehodekontaktene må kun rengjøres, når dette er nødvendig, for eksempel hvis skrivehodet ikke kan gjenkjennes.

Instruksjonene her gjelder kun i denne delen. Etter at du har konfigurert skriveren, må du ikke åpne skrivehodelåsen med mindre du blir bedt om å gjøre dette.

- Rengjøringsprosedyren skal bare ta noen få minutter. Pass på at skrivehodene blir satt inn igjen i skriveren så snart som mulig. Du bør ikke la skrivehodene være utenfor skriveren i mer enn 30 minutter. Dette kan føre til skade på skrivehodene.
- 1. Kontroller at skriveren er slått på.
- 2. Lukk utskufforlengeren, og lukk så utskuffen.

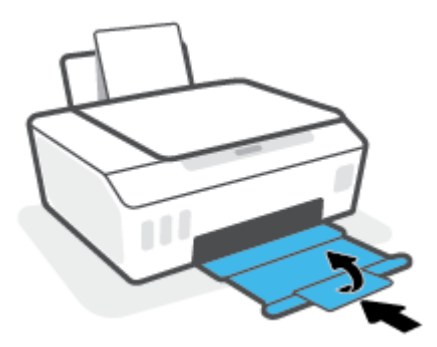

3. Åpne frontdekselet på skriveren.

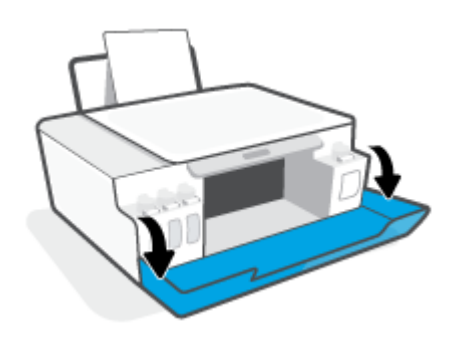

- 4. Åpne dekselet til blekkpatronen.
- **MERK:** Etter at du har konfigurert skriveren, må du ikke åpne skrivehodelåsen med mindre du blir bedt om å gjøre dette.

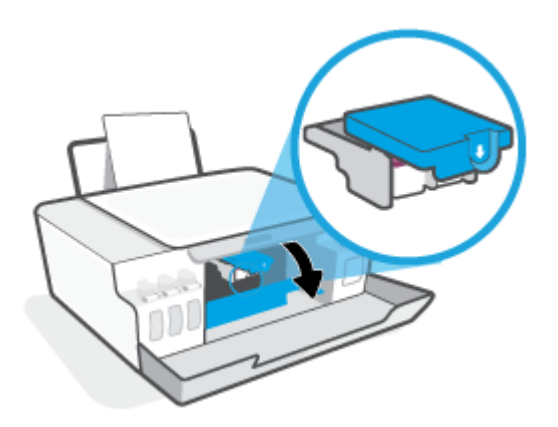

5. Skyv ned for å åpne skrivehodelåsen.

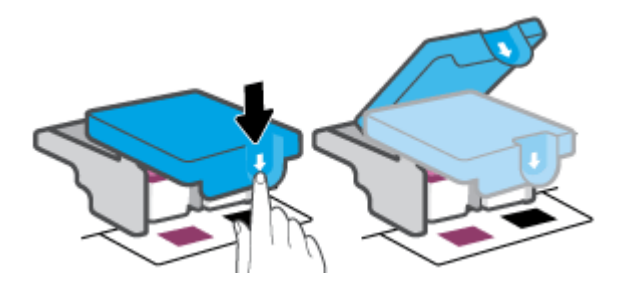

6. Ta ut skrivehodet som er angitt i feilmeldingen.

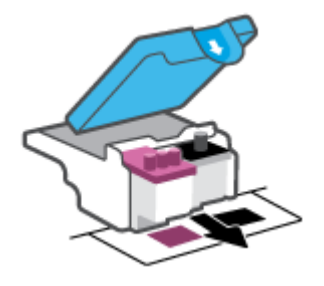

- 7. Rengjør skrivehodekontaktene og skriverkontaktene.
	- a. Hold skrivehodet i sidene og finn frem til de elektriske kontaktene på skrivehodet.

De elektriske kontaktene er de små, gylne prikkene på skrivehodet.

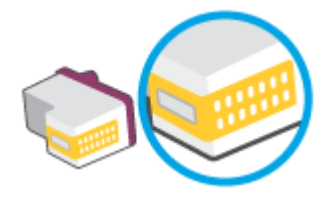

b. Tørk av kontaktene med en tørr bomullspinne eller lofri klut.

<sup>2</sup> MERK: Vær forsiktig slik at du bare tørker av kontaktene og ikke smører noe av blekket eller annen forurensing på andre deler av skrivehodet.

c. Finn frem til kontaktene for skrivehodet inne i skriveren.

Skriverkontaktene er de gullfargede forhøyningene som passer til kontaktene på skrivehodet.

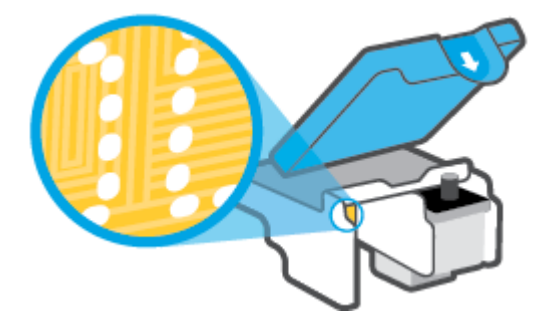

- d. Bruk en tørr bomullspinne eller lofri klut til å tørke av kontaktene.
- 8. Installer skrivehodet på nytt.

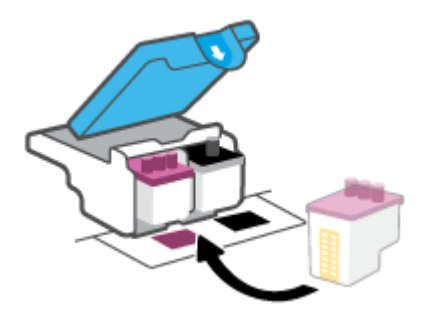

9. Lukk skrivehodelåsen Kontroller at skrivehodelåsen er skikkelig lukket for å unngå problemer som transportpropp.

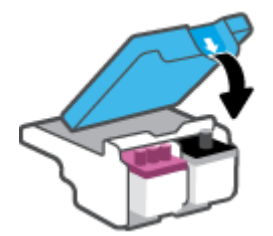

- 10. Lukk frontdekselet på skriveren.
- 11. Kontroller om feilmeldingen har forsvunnet. Hvis du fremdeles får feilmeldingen, slår du skriveren av og deretter på.

## <span id="page-107-0"></span>Utskriftsproblemer

## Løse problemer med at en side ikke skrives ut (kan ikke skrive ut)

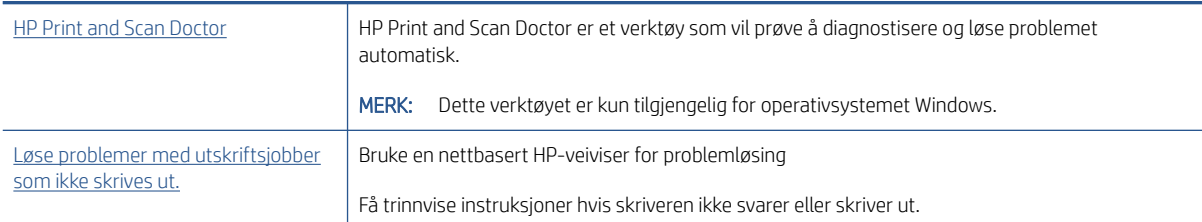

<sup>2</sup> MERK: Det er ikke sikkert at HP Print and Scan Doctor og HPs nettbaserte veivisere for problemløsing er tilgjengelige på alle språk.

## Les de generelle instruksjonene i Hjelp når du skal løse problemer med at du ikke kan skrive ut

### Slik løser du utskriftsproblemer(Windows)

Kontroller at skriveren er slått på og at det er papir i innskuffen. Hvis du fremdeles ikke kan skrive ut, prøver du følgende i rekkefølge:

- 1. Se etter feilmeldinger fra skriverprogramvare, og løs dem ved å følge instruksjonene på skjermen.
- 2. Hvis datamaskinen er koblet til skriveren med en USB-kabel, kobler du fra USB-kabelen og kobler den til igjen. Hvis datamaskinen er koblet til skriveren med en trådløs tilkobling, kontrollerer du at tilkoblingen virker.
- 3. Kontroller at skriveren ikke er stanset midlertidig eller frakoblet.

### Slik kontrollerer du at skriveren ikke er i stanset midlertidig eller frakoblet

- a. Gjør ett av følgende, avhengig av operativsystemet:
	- Windows 10: Fra Windows Start-menyen, velg Windows-system fra app-listen. Velg Kontrollpanel, og klikk deretter på Vis enheter og skrivere under menyen Maskinvare og lyd.
	- Windows 8.1 og Windows 8: Pek eller trykk i øvre, høyre hjørne av skjermen for å åpne perlelinjen, klikk på Innstillinger-ikonet, klikk eller trykk på Kontrollpanel og klikk eller trykk på Vis enheter og skrivere.
	- Windows 7: På Start-menyen i Windows klikker du på Enheter og skrivere.
- b. Dobbeltklikk eller høyreklikk på ikonet for skriveren, og velg Se hva som skrives ut for å åpne utskriftskøen.
- c. På Skriver-menyen må du kontrollere at det ikke er en hake ved siden av Stans utskrift midlertidig eller Bruk skriver frakoblet.
- d. Hvis du har gjort endringer, prøver du å skrive ut igjen.
- 4. Kontroller at skriveren er angitt som standardskriver.
#### Slik kontrollerer du at skriveren er angitt som standardskriver

- a. Gjør ett av følgende, avhengig av operativsystemet:
	- Windows 10: Fra Windows Start-menyen, velg Windows-system fra app-listen. Velg Kontrollpanel, og klikk deretter på Vis enheter og skrivere under menyen Maskinvare og lyd.
	- Windows 8.1 og Windows 8: Pek eller trykk i øvre, høyre hjørne av skjermen for å åpne perlelinjen, klikk på Innstillinger-ikonet, klikk eller trykk på Kontrollpanel og klikk eller trykk på Vis enheter og skrivere.
	- Windows 7: På Start-menyen i Windows klikker du på Enheter og skrivere.
- b. Kontroller at riktig skriver er angitt som standardskriver.

Standardskriveren har et avkrysningsmerke i en svart eller grønn sirkel ved siden av.

- c. Hvis feil skriver er angitt som standardskriver, høyreklikker du på riktig skriver og velger Angi som standardskriver.
- d. Prøv å bruke skriveren igjen.
- 5. Start utskriftstjenesten på nytt.

#### Slik starter du utskriftstjenesten på nytt

- a. Gjør ett av følgende, avhengig av operativsystemet:
	- Windows 10 : På Start-menyen i Windows klikker du på Windows system og deretter på Kontrollpanel.
	- Windows 8.1 og Windows 8:
	- i. Pek på eller trykk i øverste høyre hjørne av skjermen for å åpne feltet med perler, og klikk deretter på Innstillinger-ikonet.
	- ii. Klikk eller trykk på Kontrollpanel.
	- Windows 7: Klikk på Kontrollpanel på Start-menyen i Windows.
- b. Klikk på System og sikkerhet og deretter på Administrasjonsverktøy.
- c. Dobbeltklikk på Tjenester.
- d. Høyreklikk på Print Spooler og klikk på Egenskaper.
- e. Kontroller at Automatisk er valgt i nedtrekksmenyen Oppstartstype på Generelt-fanen.
- f. Kontroller status under Tjenestestatus.
	- Hvis tjenesten ikke kjører, klikker du på Start.
	- Hvis tjenesten kjører, klikker du på Stopp og deretter Start for å starte tjenesten på nytt. Klikk deretter på OK.
- 6. Start datamaskinen på nytt.
- 7. Tøm utskriftskøen.

#### Slik tømmer du utskriftskøen

- a. Gjør ett av følgende, avhengig av operativsystemet:
	- Windows 10: På Start-menyen i Windows klikker du på Windows system og deretter på Kontrollpanel. Klikk på Vis enheter og skrivere under Maskinvare og lyd.
	- Windows 8.1 og Windows 8: Pek eller trykk i øvre, høyre hjørne av skjermen for å åpne perlelinjen, klikk på Innstillinger-ikonet, klikk eller trykk på Kontrollpanel og klikk eller trykk på Vis enheter og skrivere.
	- Windows 7: På Start-menyen i Windows klikker du på Enheter og skrivere.
- b. Høyreklikk på skriveren, og velg deretter alternativet for å se hva som skal skrives ut.
- c. På Skriver-menyen klikker du på Avbryt alle dokumenter eller Fjern utskriftsdokument. Klikk deretter på Ja for å bekrefte.
- d. Hvis det fremdeles er dokumenter i køen, starter du datamaskinen på nytt og forsøker å skrive ut igien.
- e. Kontroller utskriftskøen igjen for å forsikre deg om at den er tom, og forsøk å skrive ut på nytt.

#### Løse utskriftsproblemer (OS X og macOS)

- 1. Se etter og løs eventuelle feilmeldinger.
- 2. Koble fra USB-kabelen og koble den til igjen
- 3. Kontroller at produktet ikke er i pausemodus eller frakoblet.

Slik kontrollerer du at produktet ikke er i pausemodus eller frakoblet

- a. I Systemvalg klikker du på Skrivere og skannere.
- b. Klikk på knappen Åpne utskriftskø.
- c. Klikk på en utskriftsjobb for å velge den.

Bruk følgende knapper til å behandle utskriftsjobben:

- Slett: Avbryt valgt utskriftsjobb.
- Hold: Stans den valgte utskriftsjobben midlertidig.
- Fortsett: Fortsett med en utskriftsjobb som er stanset.
- Stans skriver midlertidig: Stans alle utskriftsjobber i køen.
- d. Hvis du har gjort endringer, prøver du å skrive ut igjen.
- 4. Start datamaskinen på nytt.

## Løse problemer med utskriftskvaliteten

[Trinnvise instruksjoner for løsing av de fleste problemer med utskriftskvalitet.](https://www.hp.com/embed/sfs/doc?client=IWS-eLP&lc=en&cc=us&ProductSeriesOID=16449872&TapasOnline=TSHOOT_PRINT_QUALITY) | Løse problemer med utskriftskvaliteten på nettet

## Les de generelle instruksjonene i Hjelp når du skal løse problemer med utskriftskvalitet

**MERK:** For å unngå problemer med utskriftskvaliteten må du alltid slå av skriveren med Av/på-knppen og vente til Av/på-lampen slukker før du trekker ut kontakten eller slår av strømskinnen. Det gir skriveren tid til å flytte skrivehoder til en lukket posisjon hvor de er beskyttet mot å tørke ut.

Hvis du vil forbedre utskriftskvaliteten, kan du se [Forbedre utskriftskvaliteten på side 63](#page-68-0).

## Kopieringsproblemer

Du finner mer informasjon i [Tips for vellykket skanning og kopiering på side 55](#page-60-0).

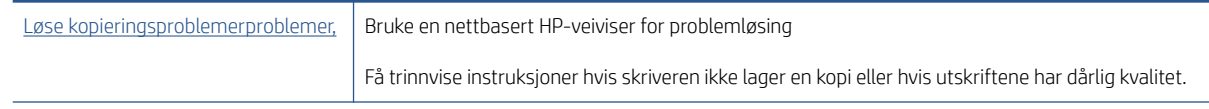

**MERK:** Det er ikke sikkert at HPs nettbaserte veivisere for problemløsing er tilgjengelige på alle språk.

## Skanneproblemer

Du finner mer informasjon i [Tips for vellykket skanning og kopiering på side 55](#page-60-0).

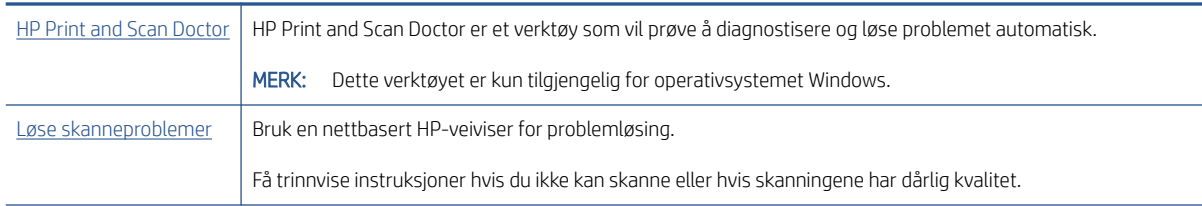

**MERK:** Det er ikke sikkert at HP Print and Scan Doctor og HPs nettbaserte veivisere for problemløsing er tilgjengelige på alle språk.

## <span id="page-113-0"></span>Nettverks- og tilkoblingsproblemer

## Reparere problemer med nettverkstilkobling

Velg ett av følgende problemløsingsalternativer.

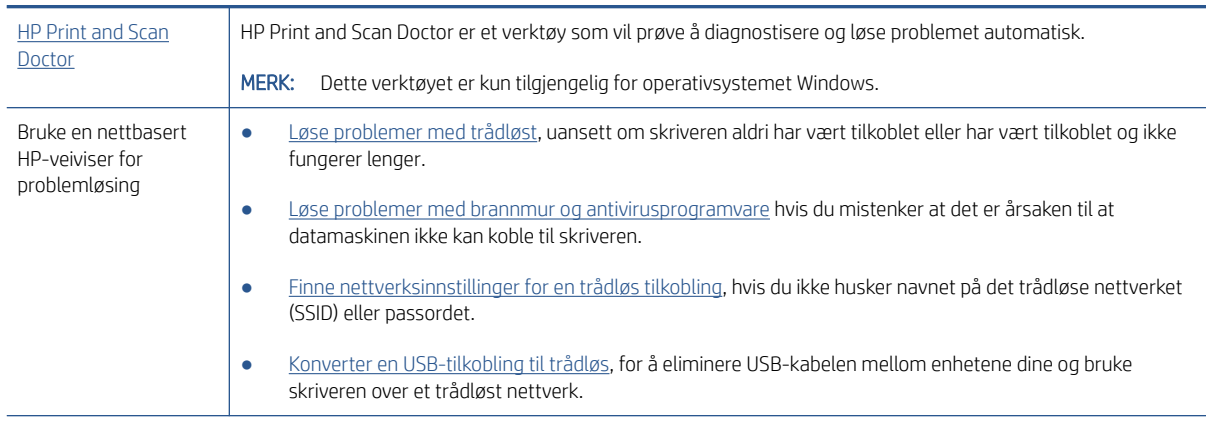

**WERK:** Det er ikke sikkert at HP Print and Scan Doctor og HPs nettbaserte veivisere for problemløsing er tilgjengelige på alle språk.

#### Les de generelle instruksjonene i Hjelp når du skal løse trådløsproblemer

▲ Skrive ut nettverkstestrapporten og nettverkskonfigurasjonssiden. Du finner mer informasjon i [Endre](#page-84-0) [trådløsinnstillinger på side 79](#page-84-0).

## Finne nettverksinnstillinger for trådløs tilkobling

Velg ett av følgende problemløsingsalternativer.

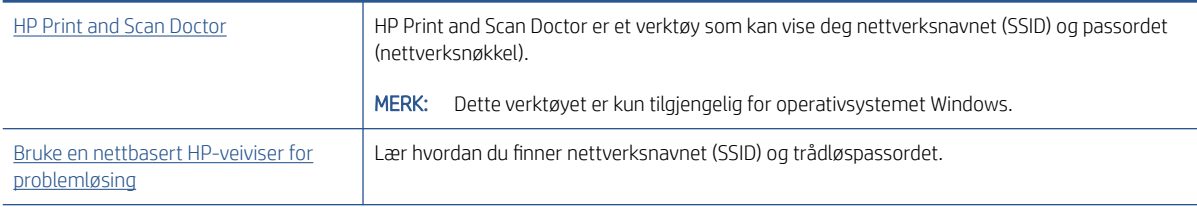

<sup>2</sup> MERK: Det er ikke sikkert at HP Print and Scan Doctor og HPs nettbaserte veivisere for problemløsing er tilgjengelige på alle språk.

## Fiks Wi-Fi Direct tilkobling

Hvis du vil vite mer om Wi-Fi Direct, kan du se [Koble til skriveren trådløst uten en ruter \(Wi-Fi Direct\) på side 75](#page-80-0).

[Bruke en nettbasert HP-veiviser for problemløsing](https://www.hp.com/embed/sfs/doc?client=IWS-eLP&lc=en&cc=us&ProductSeriesOID=16449872&TapasOnline=NETWORK_WIRELESS_DIRECT&OS=Windows) Løs dittWi-Fi Direct-problem eller lær hvordan du konfigurerer Wi-Fi Direct.

MERK: Det er ikke sikkert at HPs nettbaserte veivisere for problemløsing er tilgjengelige på alle språk.

#### Les de generelle instruksjonene i Hjelp for å løse problemer medWi-Fi Direct

- 1. Kontroller at Wi-Fi Direct-ikonet på skriverskjermen er på. Hvis du vil vite hvordan du slår på Wi-Fi Direct, kan du se [Koble til skriveren trådløst uten en ruter \(Wi-Fi Direct\) på side 75.](#page-80-0)
- 2. På den trådløse datamaskinen eller mobilenheten slår du på den trådløse (Wi-Fi)-tilkoblingen, søker etter og kobler til Wi-Fi Direct-navnet på skriveren.
- 3. Skriv inn Wi-Fi Direct-passordet når du blir bedt om det.
- 4. Hvis du bruker en mobil enhet, må du kontrollere at du har installert en kompatibel utskrifts-app. Hvis du ønsker mer informasjon om mobil utskrift, kan du gå til [www.hp.com/global/us/en/eprint/](http://www.hp.com/global/us/en/eprint/mobile_printing_apps.html) [mobile\\_printing\\_apps.html.](http://www.hp.com/global/us/en/eprint/mobile_printing_apps.html)

## Konvertere en USB-tilkobling til trådløs

Hvis du vil endre tilkoblingstype, kan du se [Endre fra en USB-tilkobling til et trådløst nettverk på side 81.](#page-86-0)

Velg ett av følgende problemløsingsalternativer.

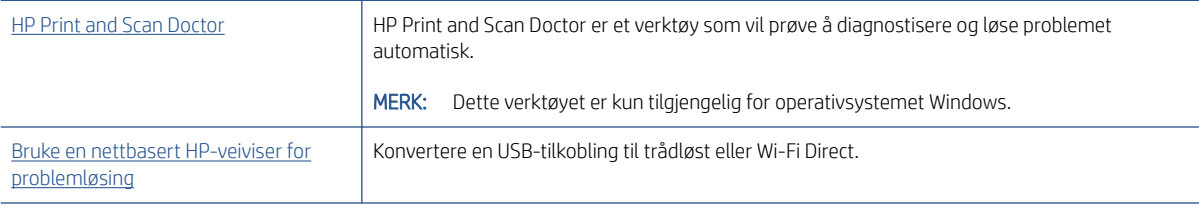

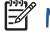

<sup>2</sup> MERK: Det er ikke sikkert at HP Print and Scan Doctor og HPs nettbaserte veivisere for problemløsing er tilgjengelige på alle språk.

## <span id="page-115-0"></span>Problemer med skrivermaskinvaren

#### Lukk skriverdekselet

● Kontroller at skrivehodedekslet og frontdekslet er helt lukket.

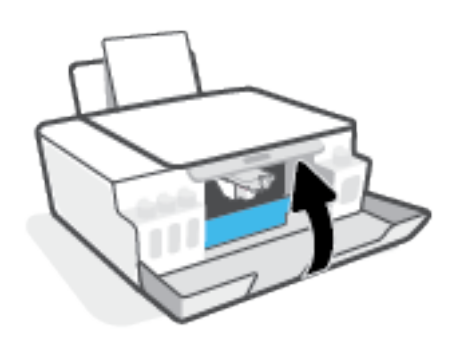

#### Skriveren slås av uten varsel

- Kontroller strøm og strømtilkoblinger.
- Pass på at skriverens strømledning er koblet ordentlig til en fungerende stikkontakt.

<sup>28</sup> MERK: Når Auto-av er aktivert, vil skriveren slå seg av automatisk etter to timer uten aktivitet for å bidra til å redusere strømforbruket. Du finner mer informasjon i [Auto-av på side 22](#page-27-0).

#### Løse skriverfeil

● Slå skriveren av og på igjen. Kontakt HP hvis det ikke løser problemet.

## Løse problemer med Webtjenester

Hvis du har problemer med å bruke Webtjenester, som HP ePrint, kontrollerer du følgende:

- Pass på at skriveren er koblet til Internett med en trådløs tilkobling.
- Pass på at de siste produktoppdateringene har blitt installert på skriveren.
- Pass på at Webtjenester er aktivert på skriveren. Du finner mer informasjon i Konfigurere Webtjenester [på side 42](#page-47-0).
- Kontroller at nettverkshuben, -bryteren eller -ruteren er på og fungerer ordentlig.
- Hvis du kobler til skriveren via en trådløs tilkobling, må du kontrollere at det trådløse nettverket fungerer slik det skal. Du finner mer informasjon i [Nettverks- og tilkoblingsproblemer på side 108.](#page-113-0)
- Undersøk følgende hvis du bruker HP ePrint:
	- Pass på at skriverens e-postadresse er riktig.
	- Kontroller at skriverens e-postadresse er den eneste adressen på Til-linjen i e-postmeldingen. Hvis andre e-postadresser også er oppført på Til-linjen, er det ikke sikkert at vedleggene du sender blir skrevet ut.
	- Kontroller at du sender dokumenter som oppfyller HP ePrint-kravene. Hvis du vil ha mer informasjon, kan du se [www.hpconnected.com](https://www.hpconnected.com) (er kanskje ikke tilgjengelig i alle land/regioner).
- Hvis nettverket bruker proxy-innstillinger ved tilkobling til Internett, må du påse at proxy-innstillingene du oppgir, er gyldige:
	- Sjekk innstillingene som brukes av nettleseren du bruker (for eksempel Internet Explorer, Firefox eller Safari).
	- Forhør deg med IT-administratoren eller personen som konfigurerte brannmuren din.

Hvis proxyinnstillingene som brukes av brannmuren er endret, må du oppdatere disse innstillingene på skriverens kontrollpanel eller i den innebygde webserveren. Hvis innstillingene ikke blir oppdatert, vil du ikke kunne bruke Webtjenester.

Du finner mer informasjon i [Konfigurere Webtjenester på side 42](#page-47-0).

TPS: Hvis du trenger mer hjelp til konfigurering og bruk av Webtjenester, kan du gå til www.hpconnected.com (er kanskje ikke tilgjengelig i alle land/regioner)..

## Gjenopprette de opprinnelige fabrikkinnstillingene

- Hvis du har gjort endringer i skriver- eller nettverksinnstillingene, kan du gjenopprette skriveren til de originale fabrikkinnstillingene eller nettverksinnstillingene.
- Hvis mer enn to timer har passert siden du skrudde på skriveren og du ikke har satt opp skriveren trådløst, setter du skriveren i nettverksoppsett-modus ved å gjenopprette skriverens nettverksinnstillinger. Oppsettmodus varer omtrent to timer.
- Du kan også feilsøke problemer med nettverkstilkoblingen ved å gjenopprette skriverens nettverkinnstillinger.

FORSIKTIG: Hvis du gjenoppretter skriverens nettverksinnstillinger, må du koble skriveren til nettverket på nytt.

#### Slik gjenoppretter du skriverens nettverksinnstillinger fra kontrollpanelet

Trykk på (t) (Trådløst-knappen) og  $\times$  (Avbryt-knappen) samtidig, og hold dem nede i fem sekunder.

#### Gjenopprette skriverens fabrikkinnstillinger eller nettverksinnstillinger fra den innebygde webserveren (EWS)

- 1. Åpne den innebygde web-serveren (EWS). Du finner mer informasjon i [Åpne den innebygde webserveren](#page-87-0)  [på side 82](#page-87-0).
- 2. Klikk på kategorien Settings (Innstillinger).
- 3. Klikk på Gjenopprett standarder, og velg alternativet for gjenoppretting av fabrikkens standardinnstillinger eller nettverkinnstillinger.
- 4. Klikk på knappen på den valgte siden for å fortsette.

#### Gjenopprette skriverens fabrikkinnstillinger fra skriverens kontrollpanel

Mens du holder nede (Strøm-knappen), trykker du på og holder nede (Svart-hvitt-kopi-knappen) og  $\bigcirc$  (Fortsett-knappen) samtidig, inntil (Innstillinger-ikon) vises på skjermen.

## <span id="page-118-0"></span>Vedlikeholde skriveren

- Rengjøre skannerglasset
- [Rengjøre utsiden](#page-119-0)

## Rengjøre skannerglasset

Støv eller smuss på skannerglasset, dokumentstøtten på skannerlokket eller skannerrammen kan redusere ytelsen, forringe skannekvaliteten og ha innvirkning på spesialfunksjoner, som å tilpasse kopier til en bestemt sidestørrelse.

#### Slik rengjør du skannerglasset

 $\triangle$  ADVARSEL: Før du rengjør skriveren må du slå den av ved å trykke på  $\bullet$  (Strøm-knappen) og trekke strømledningen ut av stikkontakten.

1. Løft opp skannerlokket.

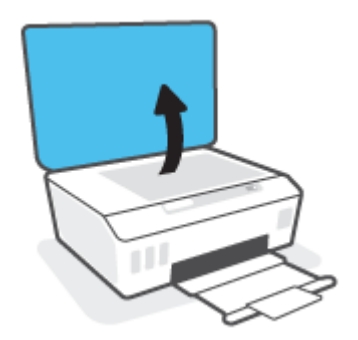

<span id="page-119-0"></span>2. Rengjør skannerglasset og baksiden av lokket med en myk, lofri klut som er fuktet med et mildt rengjøringsmiddel for glassflater.

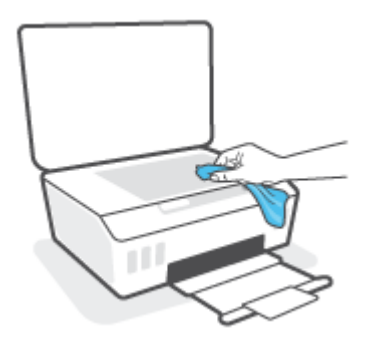

FORSIKTIG: Bruk bare rengjøringsmidler for glass til å rengjøre skannerglasset. Unngå rengjøringsmidler som inneholder skuremidler, aceton, benzen og karbontetraklorid. Disse kan skade skannerglasset. Unngå isopropylalkohol fordi det kan lage striper på skannerglasset.

FORSIKTIG: Ikke spray rengjøringsmidlet direkte på skannerglasset. Hvis det påføres for mye rengjøringsmiddel, kan middelet sive inn under skannerglasset og skade skanneren.

3. Lukk skannerlokket, og slå på skriveren.

## Rengjøre utsiden

 $\triangle$  ADVARSEL: Før du rengjør skriveren må du slå den av ved å trykke på på/av-knappen  $\bullet$  (Strøm-knappen), og trekke strømledningen ut av stikkontakten.

Bruk en myk, fuktig og lofri klut til å tørke støv, skitt og flekker av skriveren. Sørg for å holde væsker unna skriverens innside og kontrollpanel.

## HPs kundestøtte

Hvis du vil ha de nyeste produktoppdateringene og støtteinformasjon, kan du gå til www.support.hp.com. HP elektronisk støtte tilbyr en rekke alternativer for hjelp til skriveren din:

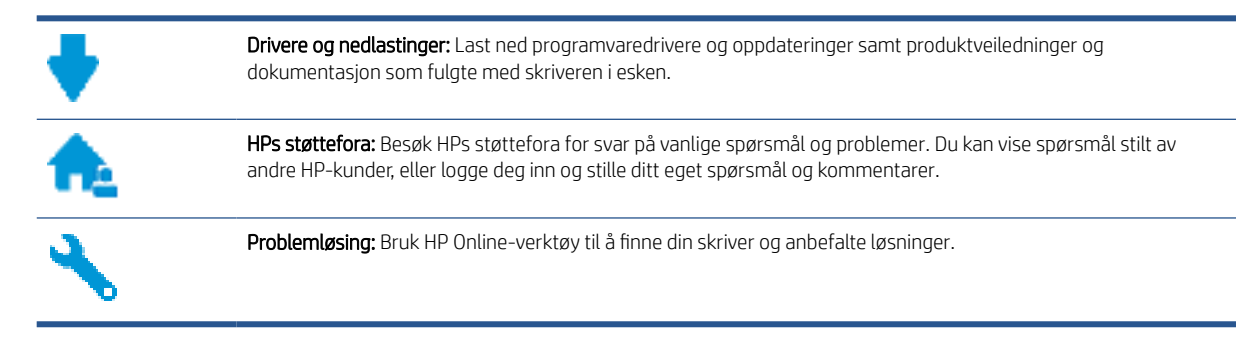

MERK: Du kan også bruke HP Smart-appen til å sjekke skriverfeil og få hjelp til feilsøking. Du finner mer informasjon om denne appen på [Bruk HP Smart-appen til å skrive ut, skanne og feilsøke på side 19.](#page-24-0)

## Kontakt HP

Hvis du trenger hjelp fra en representant fra HP teknisk støtte for å løse et problem, besøk [nettstedet for støtte.](https://h20180.www2.hp.com/apps/Nav?h_pagetype=s-017&h_product=16449776&h_client&s-h-e002-1&h_lang=en&h_cc=us) De følgende kontaktalternativene er tilgjengelige gratis for kunder som dekkes av garantien (HP-agent-assistert støtte for kunder som faller utenfor garantien, kan innebære et gebyr):

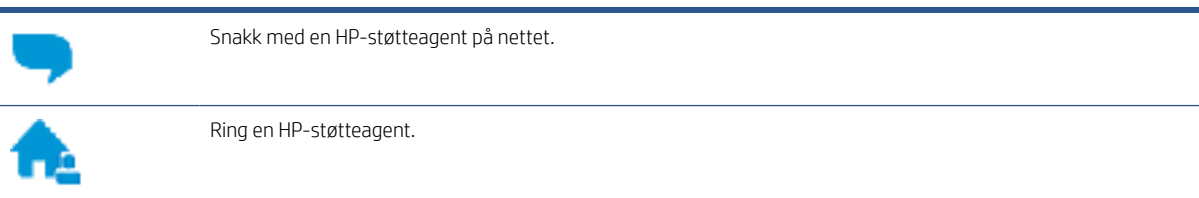

Når du kontakter HP-støtte, vær klar med følgende informasjon:

- Produktnavn (finnes på skriveren).
- Produktnummer (plassert på innsiden av frontdekselet)

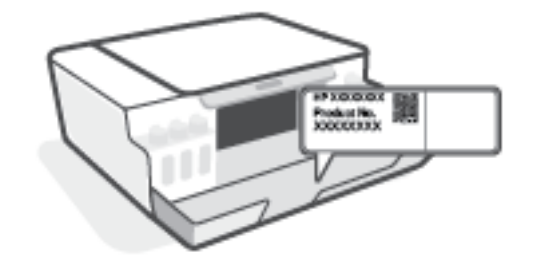

Serienummer (finnes på baksiden eller undersiden av skriveren)

## <span id="page-121-0"></span>Registrer skriver

Ved å sette av noen få minutter til registrering vil du få raskere service, mer effektiv støtte og varsler om produktstøtte. Hvis du ikke registrerte skriveren da du installerte programvaren, kan du registrere nå på <http://www.register.hp.com>.

## Andre garantialternativer

Utvidede serviceplaner er tilgjengelige for skriveren mot ekstra kostnader. Gå til [www.support.hp.com](https://h20180.www2.hp.com/apps/Nav?h_pagetype=s-001&h_product=16449776&h_client&s-h-e002-1&h_lang=en&h_cc=us) , velg land/region og språk, utforsk deretter alternativene for utvidet garanti som er tilgjengelige for din skriver.

# A Teknisk informasjon

Denne delen gir forskriftsmessig og miljømessig informasjon om skriveren, i tillegg til merknader fra HP Company. Informasjonen i dette materialet kan endres uten varsel.

Besøk [www.support.hp.com](https://h20180.www2.hp.com/apps/Nav?h_pagetype=s-001&h_product=16449776&h_client&s-h-e002-1&h_lang=en&h_cc=us) for å få brukerveiledninger, feilsøkingshjelp og produktstøtte.

- Du finner informasjon om miljø og forskrifter (inkludert varsler om EU-forskrifter, North America EMC, erklæringer om trådløst og telekom samt samsvarserklæringer) i delen "Teknisk informasjon" i brukerhåndboken.
- Informasjon om hvordan du løser vanlige skriverproblemer, finnes i delen "Løse et problem" i brukerhåndboken.

Denne delen inneholder følgende emner:

- [Spesifikasjoner](#page-123-0)
- [Informasjon om forskrifter](#page-125-0)
- [Miljøvernprogram](#page-129-0)

## <span id="page-123-0"></span>Spesifikasjoner

Du finner mer informasjon på [www.support.hp.com](https://h20180.www2.hp.com/apps/Nav?h_pagetype=s-001&h_product=16449776&h_client&s-h-e002-1&h_lang=en&h_cc=us) .

#### **Systemkrav**

● Hvis du vil ha informasjon om fremtidige utgivelser av operativsystemer og støtte, gå til [www.support.hp.com](https://h20180.www2.hp.com/apps/Nav?h_pagetype=s-001&h_product=16449776&h_client&s-h-e002-1&h_lang=en&h_cc=us) .

#### Miljøspesifikasjoner

- Anbefalt driftstemperaturområde: 15 ℃ til 30 ℃ (59 ℉ til 86 ℉)
- Driftstemperaturområde: 5°C til 40°C (41°F til 104°F)
- Anbefalt luftfuktighetsområde ved drift: 20 til 80 % RF ikke-kondenserende
- Luftfuktighetsområde ved drift: 15 til 80 % RF ikke-kondenserende
- Temperatur når ikke i bruk (oppbevaring): -40℃ til 60℃ (-40℉ til 140℉)
- Ved sterke elektromagnetiske felter kan utdata fra skriveren påvirkes i noen grad.
- HP anbefaler at du bruker en USB-kabel mindre enn eller lik 3 m for å minimere støy som skyldes felt med potensielt høye elektromagnetiske verdier

#### Innskuffkapasitet

- Vanlige papirark (75 g/m²): Opptil 100
- Konvolutter: Opptil 10
- Indekskort: Opptil 30
- Fotopapir: Opptil 30

#### Utskuffkapasitet

- Vanlige papirark (75 g/m<sup>2</sup>): Opptil 30
- Konvolutter: Opptil 10
- Indekskort: Opptil 30
- Fotopapir: Opptil 30

#### Papirtype og -størrelse

● For en komplett liste over støttede medier, kan du se skriverprogramvaren eller den innebygde webserveren (EWS). Se [Åpne den innebygde webserveren på side 82](#page-87-0) for å åpne EWS.

#### Papirvekt

- Vanlig papir: 60 til 90 g/m<sup>2</sup> (16 til 24 pund)
- Konvolutter: 75 til 90 g/m² (20 til 24 pund)
- <span id="page-124-0"></span>● Kort: Opptil 200 g/m² (indekskort maksimalt 110 pund)
- Fotopapir: Opptil 300 g/m<sup>2</sup> (80 pund)

#### Utskriftsspesifikasjoner

- Utskriftshastighetene varierer, avhengig av hvor sammensatt dokumentet er.
- Metode: termisk blekkskriver (drop-on-demand)
- Språk: PCL3 GUI

#### Spesifikasjoner for kopiering

- Oppløsning: opptil 600 dpi
- Digital bildebehandling
- Kopieringshastigheten varierer etter modell og kompleksiteten til dokumentet

#### Spesifikasjoner for skanning

Oppløsning: opptil 1200 x 1200 ppi optisk

Se skannerprogramvaren for å finne mer informasjon om ppi-oppløsning.

- Farge: 24-bits farger, 8-bits gråtoner (256 gråtoner)
- Maksimal skannestørrelse fra glasset: 21,6 x 29,7 cm

#### Utskriftsoppløsning

● Hvis du vil ha informasjon om utskriftsoppløsninger som støttes, gå til [www.support.hp.com](https://h20180.www2.hp.com/apps/Nav?h_pagetype=s-001&h_product=16449776&h_client&s-h-e002-1&h_lang=en&h_cc=us).

#### Akustisk informasjon

● Hvis du har Internett-tilgang, kan du vise lydinformasjon fra følgende HP-nettsted:

## <span id="page-125-0"></span>Informasjon om forskrifter

Skriveren oppfyller produktkrav fra myndighetene i landet/regionen der du bor.

Denne delen inneholder følgende emner:

- Forskriftsmessig modellidentifikasjonsnummer
- Strømledningsinstruksjoner
- Visuell visning av erklæring om arbeidsplass for Tyskland
- Erklæring om støynivå for Tyskland
- Informasjon om EU-forskrifter
- [Samsvarserklæring](#page-126-0)
- [Erklæringer om forskrifter trådløse og kablede tilkoblinger](#page-126-0)

## Forskriftsmessig modellidentifikasjonsnummer

For forskriftsmessige identifikasjonsformål er produktet tildelt et forskriftsmessig modellnummer. Det forskriftsmessige modellnummeret må ikke forveksles med markedsføringsnavn eller produktnummer.

### Strømledningsinstruksjoner

Kontroller at strømkilden passer for spenningsspesifikasjonen til produktet. Du finner spenningsspesifikasjonen på produktet. Produktet bruker enten 100–240 volt eller 200–240 volt og 50/60 Hz.

 $\triangle$  FORSIKTIG: Bruk bare strømledningen som følger med produktet, slik at du ikke skader produktet.

## Visuell visning av erklæring om arbeidsplass for Tyskland

#### GS-Erklärung (Deutschland)

Das Gerät ist nicht für die Benutzung im unmittelbaren Gesichtsfeld am Bildschirmarbeitsplatz vorgesehen. Um störende Reflexionen am Bildschirmarbeitsplatz zu vermeiden, darf dieses Produkt nicht im unmittelbaren Gesichtsfeld platziert werden.

### Erklæring om støynivå for Tyskland

Geräuschemission

LpA < 70 dB am Arbeitsplatz im Normalbetrieb nach DIN 45635 T. 19

## Informasjon om EU-forskrifter

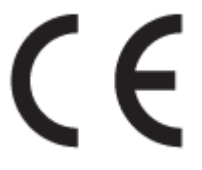

<span id="page-126-0"></span>Produkter med CE-merking overholder relevante EU-direktiver og tilhørende europeiske harmoniserte standarder. Den fulle samsvarserklæringen finnes på følgende nettsted:

[www.hp.eu/certificates](http://www.hp.eu/certificates) (Søk etter produktmodellnavn eller forskriftsmodellnummer (RMN), som er angitt på forskriftsetiketten.)

Kontaktadressen for tilsynssaker er HP Deutschland GmbH, HQ-TRE, 71025, Boeblingen, Tyskland.

#### Produkter med trådløs funksjonalitet

#### EMF

Dette produktet oppfyller internasjonale retningslinjer (ICNIRP) for eksponering for radiofrekvent stråling.

Hvis det inneholder en radiooverførings- og mottaksenhet, vil en avstand på 20 cm ved normal bruk sikre at nivåene av radiofrekvent stråling er i samsvar med EU-kravene.

#### Trådløs funksjonalitet i Europa

- For produkter med 802.11 b/g/n- eller Bluetooth-radio:
	- Dette produktet opererer på radiofrekvenser mellom 2400 MHz og 2483,5 MHz, med en sendekraft på 20 dBm (100 mW) eller mindre.
- For produkter med 802.11 a/b/g/n-radio:
	- Dette produktet opererer på radiofrekvenser mellom 2400 MHz og 2483,5 MHz, og mellom 5170 Mhz og 5710 Mhz, med en sendekraft på 20 dBm (100 mW) eller mindre.

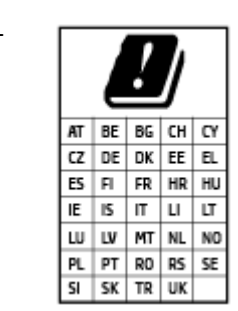

– FORSIKTIG: IEEE 802.11x wireless LAN med 5,15–5,35 GHz frekvensbånd er begrenset til kun innendørsbruk for alle landene som er angitt i skjemaet. Bruk av dette WLAN-apparatet utendørs kan føre til forstyrrelser i eksisterende radiotjenester

## Samsvarserklæring

Samsvarserklæringen finnes på [www.hp.eu/certificates](http://www.hp.eu/certificates).

## Erklæringer om forskrifter trådløse og kablede tilkoblinger

Denne delen inneholder følgende forskrifter for trådløse og kablede produkter:

- [Merknad til brukere i Brasil](#page-127-0)
- [Merknad til brukere på Taiwan](#page-127-0)
- [Merknad til brukere i Mexico](#page-127-0)
- [Merknad til brukere i Ukraina](#page-127-0)
- [Merknad til brukere på Taiwan \(5 GHz\)](#page-127-0)
- [Merknad til brukere i Serbia \(5 GHz\)](#page-128-0)

[Merknad til brukere i Thailand \(5 GHz\)](#page-128-0)

#### <span id="page-127-0"></span>Merknad til brukere i Brasil

Este equipamento não tem direito à proteção contra interferência prejudicial e não pode causar interferência em sistemas devidamente autorizados.

#### Merknad til brukere på Taiwan

低功率電波輻射性電機管理辦法

第十二條

經型式認證合格之低功率射頻電機,非經許可,公司、商號或使用者均不得擅自變更頻率、加大功率 或變更設計之特性及功能。

第十四條

低功率射頻電機之使用不得影響飛航安全及干擾合法通信;經發現有干擾現象時,應立即停用,並改 善至無干擾時方得繼續使用。

前項合法通信,指依電信法規定作業之無線電通信。低功率射頻電機須忍受合法通信或工業、科學及 醫藥用電波輻射性電機設備之干擾。

#### Merknad til brukere i Mexico

La operación de este equipo está sujeta a las siguientes dos condiciones: (1) es posible que este equipo o dispositivo no cause interferencia perjudicial y (2) este equipo o dispositivo debe aceptar cualquier interferencia, incluyendo la que pueda causar su operación no deseada.

Para saber el modelo de la tarjeta inalámbrica utilizada, revise la etiqueta regulatoria de la impresora.

#### Merknad til brukere i Ukraina

#### Повідомлення для користувачів в Україні

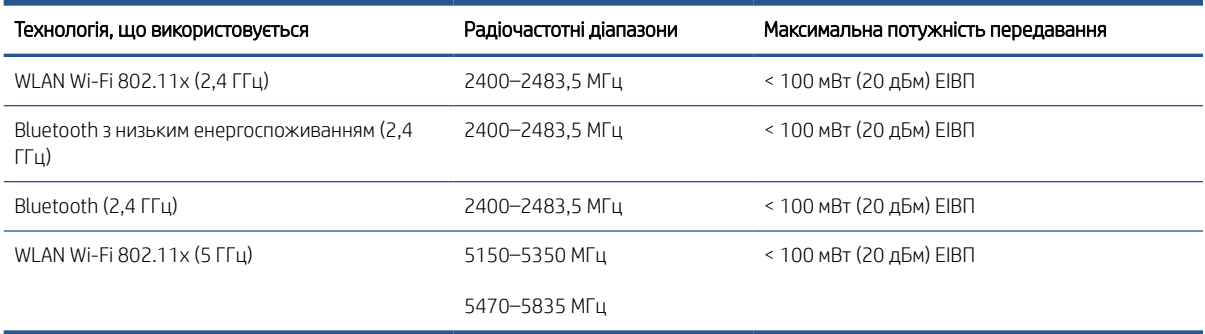

**28 MERK:** Відповідні частотні діапазони та максимальна потужність передавання застосовуються, лише якщо в пристрої використовується зазначена технологія підключення.

#### Merknad til brukere på Taiwan (5 GHz)

在 5.25-5.35 秭赫頻帶內操作之無線資訊傳輸設備,限於室內使用。應避免影響附近雷達系統之操作。

#### <span id="page-128-0"></span>Merknad til brukere i Serbia (5 GHz)

Upotreba ovog uredjaja je ogranicna na zatvorene prostore u slucajevima koriscenja na frekvencijama od 5150-5350 MHz.

## Merknad til brukere i Thailand (5 GHz)

#### ี เครื่องวิทยุคมนาคมนี้มีระดับการแผ่คลื่นแม่เหล็กไฟฟ้าสอดคล้องตามมาตรฐานความปลอดภัยต่อสุขภาพของมนุษย์จากการ ่ ใช้เครื่องวิทยุคมนาคมที่คณะกรรมการกิจการโทรคมนาคมแห่งชาติประกาศกำหนด

This radio communication equipment has the electromagnetic field strength in compliance with the Safety Standard for the Use of Radio Communication Equipment on Human Health announced by the National Telecommunications Commission.

## <span id="page-129-0"></span>Miljøvernprogram

HP forplikter seg til å produsere kvalitetsprodukter på en miljøvennlig måte. Dette produktet er utformet med tanke på resirkulering. Antallet materialer er holdt på et minimum, samtidig som vi sikrer tilfredsstillende funksjonalitet og pålitelighet. Ulike materialer er utformet slik at de enkelt kan skilles. Festeanordninger og andre tilkoblinger er enkle å finne, komme til og fjerne ved hjelp av vanlige verktøy. Viktige deler er konstruert med tanke på lett tilgjengelighet for effektiv demontering og reparasjon.

Hvis du vil ha mer informasjon, kan du besøke HPs nettsted Commitment to the Environment på:

[www8.hp.com/us/en/hp-information/global-citizenship/index.html.](https://www8.hp.com/us/en/hp-information/global-citizenship/index.html)

- **Miliøtips**
- [EU-kommisjonens forordning 1275/2008](#page-130-0)
- Papir
- **[Plast](#page-130-0)**
- [Sikkerhetsdataark](#page-130-0)
- **[Gjenvinningsprogram](#page-130-0)**
- [HPs resirkuleringsprogram for Inkjet-rekvisita](#page-130-0)
- **[Strømforbruk](#page-130-0)**
- [Avfall som avhendes av brukere](#page-131-0)
- [Avfallshåndtering for Brasil](#page-131-0)
- [Kjemiske stoffer](#page-131-0)
- [Tabellen over farlige stoffer/elementer og deres innhold \(Kina\)](#page-131-0)
- [Merke med erklæring angående nærvær av begrensede substanser \(Taiwan\)](#page-133-0)
- [Restriksjoner for farlige stoffer \(India\)](#page-134-0)
- [Forskrift om kontroll av elektrisk og elektronisk avfall \(Tyrkia\)](#page-134-0)
- [EPEAT](#page-134-0)
- [Brukerinformasjon om SEPA-økomerking \(Kina\)](#page-134-0)
- [Kinesisk energimerke for skriver, faks og kopimaskin](#page-134-0)
- [Avhending av batterier i Taiwan](#page-135-0)
- [EU-batteridirektiv](#page-135-0)
- **•** [Batteriopplysninger for Brasil](#page-135-0)
- [Merknad om perklorater i California](#page-135-0)

## Miljøtips

HP har forpliktet seg til å hjelpe kunder med å redusere belastningen på miljøet. Gå til nettstedet HP Eco Solutions for å finne mer informasjon om HPs miljøinitiativer.

## <span id="page-130-0"></span>EU-kommisjonens forordning 1275/2008

For produkters strømforbruk, inkludert strømforbruk hos produkter i nettverk hvis alle kablede nettverksporter er tilkoblet og alle trådløse nettverksporter er aktiverte, se del P15 Mer informasjon i ØKO-deklarasjonen på [www.hp.com/hpinfo/globalcitizenship/environment/productdata/itecodesktop-pc.html](http://www.hp.com/hpinfo/globalcitizenship/environment/productdata/itecodesktop-pc.html).

### Papir

Dette produktet egner seg for bruk av resirkulert papir i henhold til DIN 19309 og EN 12281:2002.

#### Plast

Plastdeler som veier over 25 gram, er merket i henhold til internasjonale standarder, slik at det er lettere å identifisere plast for resirkulering ved slutten av produktlevetiden.

### Sikkerhetsdataark

Sikkerhetsdataark og informasjon om produktsikkerhet og miljøpåvirkning er tilgjengelig på [www.hp.com/go/](http://www.hp.com/go/ecodata) [ecodata](http://www.hp.com/go/ecodata) eller på forespørsel.

#### Gjenvinningsprogram

HP tilbyr stadig flere retur- og resirkuleringsordninger i mange land/regioner, og samarbeider med noen av de største resirkuleringssenterne for elektronikkprodukter over hele verden. HP sparer på ressursene ved å videreselge noen av sine mest populære produkter. Hvis du ønsker mer informasjon om resirkulering av HPprodukter, kan du besøke:

[www.hp.com/recycle](http://www.hp.com/recycle)

### HPs resirkuleringsprogram for Inkjet-rekvisita

HP forplikter seg til å ta hensyn til miljøet. En resirkuleringsordning for HP Inkjet-rekvisita er tilgjengelig i mange land/regioner, slik at du kan resirkulere brukte blekkpatroner gratis. Du finner mer informasjon på følgende nettsted:

[www.hp.com/recycle](http://www.hp.com/recycle)

### Strømforbruk

Utskrifts- og bildebehandlingsutstyr fra HP som er merket med ENERGY STAR®-logoen, er sertifisert av U.S. Environmental Protection Agency. Følgende merke vil vises på ENERGY STAR-sertifiserte bildebehandlingsprodukter:

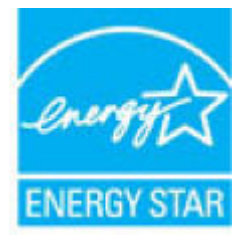

Mer informasjon om ENERGY STAR-sertifiserte modeller av bildebehandlingsprodukter finnes på: [www.hp.com/](http://www.hp.com/go/energystar) [go/energystar](http://www.hp.com/go/energystar)

## <span id="page-131-0"></span>Avfall som avhendes av brukere

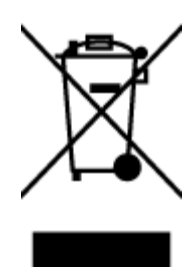

Dette symbolet betyr at produktet ikke må kastes sammen med annet husholdningsavfall. I stedet er det ditt ansvar å levere det kasserte utstyret til et angitt innsamlingssted for resirkulering av kassert elektrisk og elektronisk utstyr. Hvis du ønsker mer informasjon, kan du kontakte din lokale renovasjonstjeneste eller gå til <http://www.hp.com/recycle>.

## Avfallshåndtering for Brasil

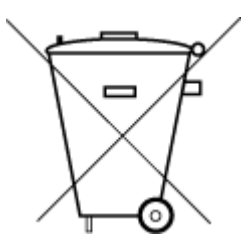

Não descarte o produto eletronico em lixo comum

Este produto eletrônico e seus componentes não devem ser descartados no lixo comum, pois embora estejam em conformidade com padrões mundiais de restrição a substâncias nocivas, podem conter, ainda que em quantidades mínimas, substâncias impactantes ao meio ambiente. Ao final da vida útil deste produto, o usuário deverá entregá-lo à HP. A não observância dessa orientação sujeitará o infrator às sanções previstas em lei.

Após o uso, as pilhas e/ou baterias dos produtos HP deverão ser entregues ao estabelecimento comercial ou rede de assistência técnica autorizada pela HP.

Para maiores informações, inclusive sobre os pontos de recebimento, acesse:

[www.hp.com.br/reciclar](http://www.hp.com.br/reciclar)

## Kjemiske stoffer

HP er forpliktet til å gi kundene informasjon om de kjemiske substansene i våre produkter for å overholde juridiske krav som REACH *(Forskrift EC No 1907/2006 fra Europaparlamentet og -rådet)*. Du finner en rapport med kjemisk informasjon for dette produktet på [www.hp.com/go/reach.](http://www.hp.com/go/reach)

## Tabellen over farlige stoffer/elementer og deres innhold (Kina)

#### 产品中有害物质或元素的名称及含量

根据中国《电器电子产品有害物质限制使用管理办法》

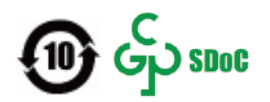

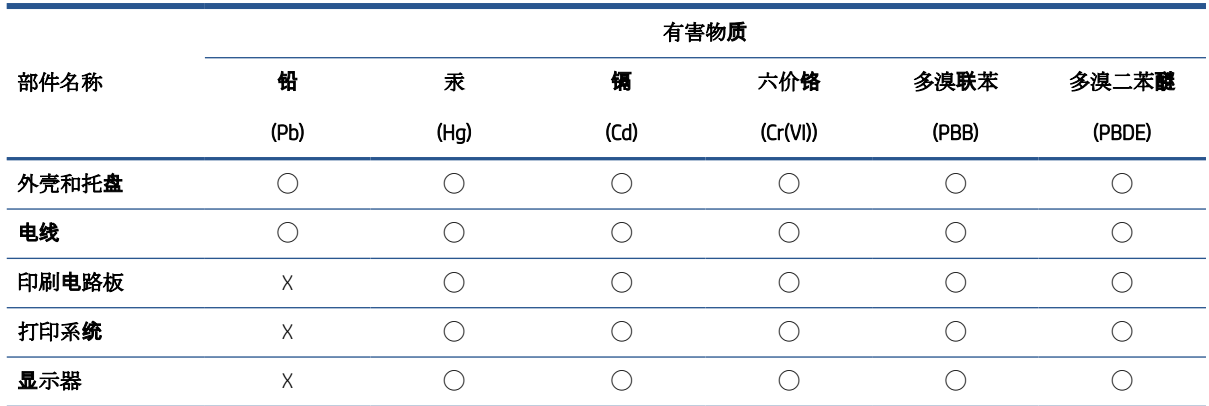

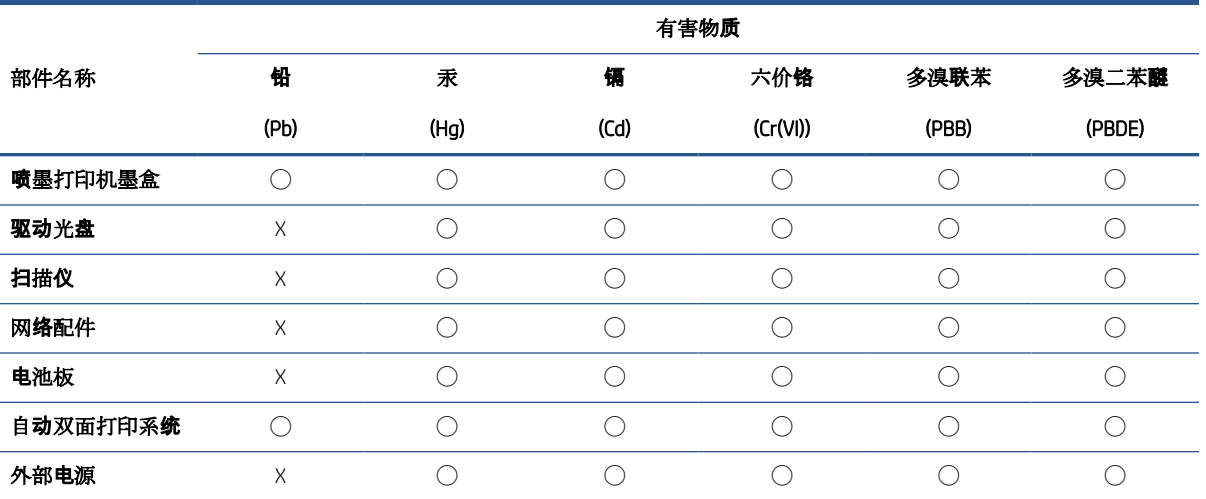

本表格依据 SJ/T 11364 的规定编制。

◯:表示该有害物质在该部件所有均质材料中的含量均在 GB/T 26572 规定的限量要求以下。

X:表示该有害物质至少在该部件的某一均质材料中的含量超出 GB/T 26572 规定的限量要求。

此表中所有名称中含 "X" 的部件均符合中国 RoHS 达标管理目录限用物质应用例外清单的豁免。

此表中所有名称中含 "X" 的部件均符合欧盟 RoHS 立法。

注:环保使用期限的参考标识取决于产品正常工作的温度和湿度等条件。

## <span id="page-133-0"></span>Merke med erklæring angående nærvær av begrensede substanser (Taiwan)

#### 台灣 限用物質含有情況標示聲明書

Taiwan Declaration of the Presence Condition of the Restricted Substances Marking

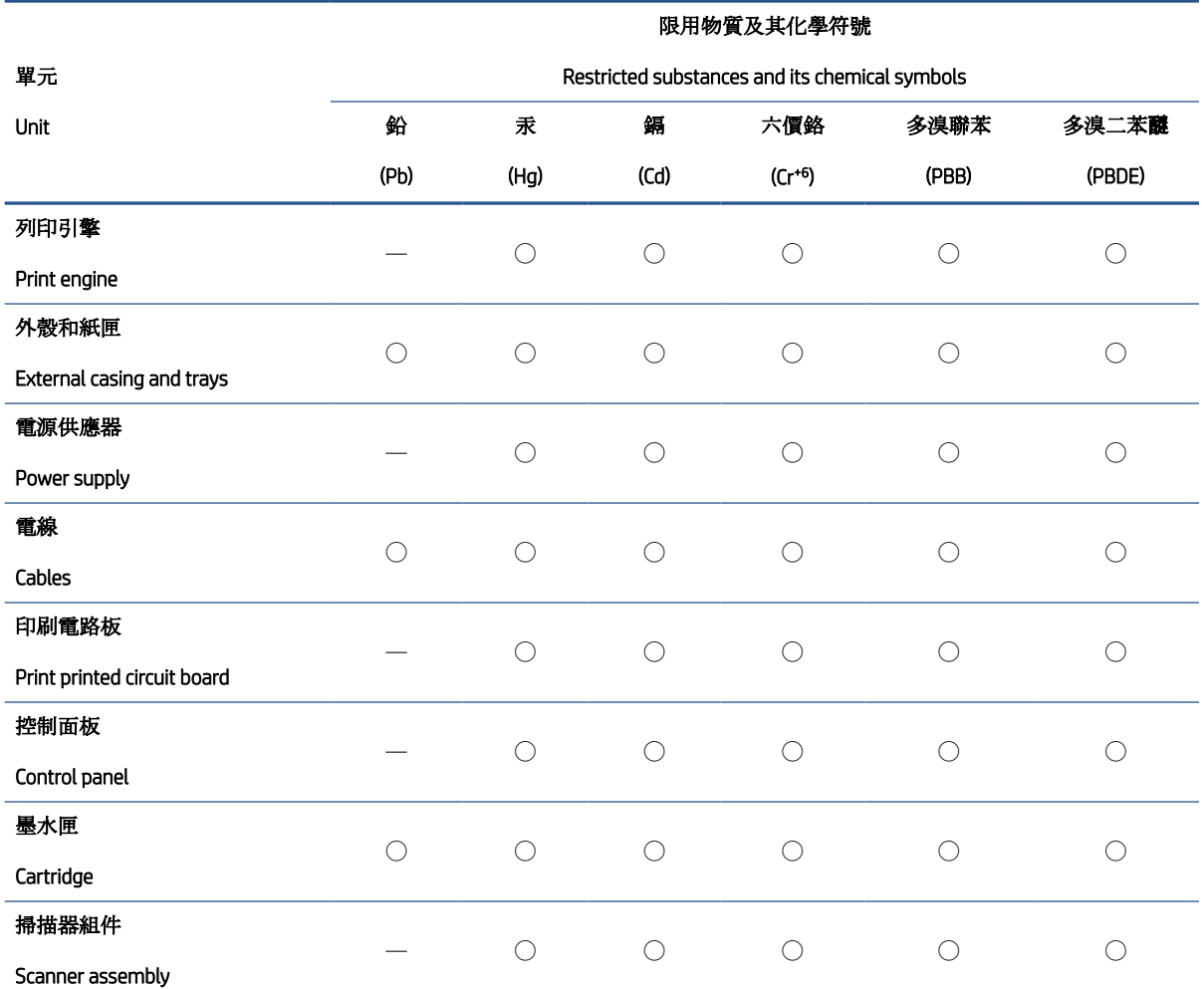

備考 1. 〝超出 0.1 wt %″及 〝超出 0.01 wt %″係指限用物質之百分比含量超出百分比含量基準值。

Note 1: "Exceeding 0.1 wt %" and "exceeding 0.01 wt %" indicate that the percentage content of the restricted substance exceeds the reference percentage value of presence condition.

備考 2. ℃/ 係指該項限用物質之百分比含量未超出百分比含量基準值。

Note 2: "◯" indicates that the percentage content of the restricted substance does not exceed the percentage of reference value of presence.

備考 3.〝—〞係指該項限用物質為排除項目。

Note 3: "—" indicates that the restricted substance corresponds to the exemption.

若要存取產品的最新使用指南或手冊,請前往 [www.support.hp.com](http://www.support.hp.com)。選取搜尋您的產品,然後依照畫 面上的指示繼續執行。

To access the latest user guides or manuals for your product, go to [www.support.hp.com.](http://www.support.hp.com) Select Find your product, and then follow the onscreen instructions.

## <span id="page-134-0"></span>Restriksjoner for farlige stoffer (India)

This product, as well as its related consumables and spares, complies with the reduction in hazardous substances provisions of the "India E-waste Rule 2016." It does not contain lead, mercury, hexavalent chromium, polybrominated biphenyls or polybrominated diphenyl ethers in concentrations exceeding 0.1 weight % and 0.01 weight % for cadmium, except where allowed pursuant to the exemptions set in Schedule 2 of the Rule.

## Forskrift om kontroll av elektrisk og elektronisk avfall (Tyrkia)

Türkiye Cumhuriyeti: AEEE Yönetmeliğine uygundur

### EPEAT

Most HP products are designed to meet EPEAT. EPEAT is a comprehensive environmental rating that helps identify greener electronics equipment. For more information on EPEAT go to [www.epeat.net](http://www.epeat.net). For information on HP's EPEAT registered products go to [www.hp.com/hpinfo/globalcitizenship/environment/pdf/epeat\\_printers.pdf](http://www.hp.com/hpinfo/globalcitizenship/environment/pdf/epeat_printers.pdf).

## Brukerinformasjon om SEPA-økomerking (Kina)

#### 中国环境标识认证产品用户说明

噪声大于 63.0 dB(A) 的办公设备不宜放置于办公室内, 请在独立的隔离区域使用。

如需长时间使用本产品或打印大量文件,请确保在通风良好的房间内使用。

如您需要确认本产品处于零能耗状态,请按下电源关闭按钮,并将插头从电源插座断开。

您可以使用再生纸,以减少资源耗费。

#### Kinesisk energimerke for skriver, faks og kopimaskin

#### 复印机、打印机和传真机能源效率标识实施规则

依据"复印机、打印机和传真机能源效率标识实施规则",该打印机具有中国能效标识。标识上显示的能 效等级和操作模式值根据"复印机、打印机和传真机能效限定值及能效等级"标准("GB 21521") 来确定 和计算。

1. 能效等级

产品能效等级分 3 级,其中 1 级能效最高。能效限定值根据产品类型和打印速度由标准确定。能 效等级则根据基本功耗水平以及网络接口和内存等附加组件和功能的功率因子之和来计算。

2. 能效信息

喷墨打印机

– 操作模式功率

睡眠状态的能耗按照 GB 21521 的标准来衡量和计算。该数据以瓦特 (W) 表示。

– 待机功率

待机状态是产品连接到电网电源上功率最低的状态。该状态可以延续无限长时间,且使用者 无法改变此状态下产品的功率。对于"成像设备"产品,"待机"状态通常相当于"关闭"状态,但 也可能相当于"准备"状态或者"睡眠"状态。该数据以瓦特 (W) 表示。

睡眠状态预设延迟时间

出厂前由制造商设置的时间决定了该产品在完成主功能后进入低耗模式(例如睡眠、自动关 机)的时间。该数据以分钟表示。

<span id="page-135-0"></span>– 附加功能功率因子之和

网络接口和内存等附加功能的功率因子之和。该数据以瓦特 (W) 表示。

标识上显示的能耗数据是根据典型配置测量得出的数据,此类配置包含登记备案的打印机依据复印 机、打印机和传真机能源效率标识实施规则所选的所有配置。因此,该特定产品型号的实际能耗可能 与标识上显示的数据有所不同。

要了解规范的更多详情,请参考最新版的 GB 21521 标准。

#### Avhending av batterier i Taiwan

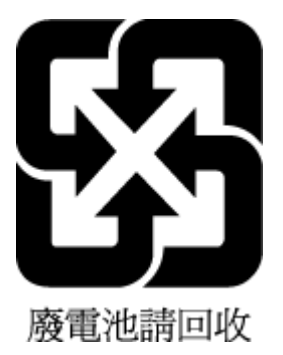

## EU-batteridirektiv

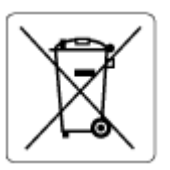

Dette produktet inneholder et batteri som brukes til å opprettholde dataintegriteten til sanntidsklokke eller produktinnstillinger og er laget for å vare ut produktets levetid. Ethvert forsøk på å vedlikeholde eller erstatte dette batteriet skal utføres av en kvalifisert servicetekniker.

### Batteriopplysninger for Brasil

A bateria deste equipamento nao foi projetada para ser removida pelo cliente.

## Merknad om perklorater i California

Perchlorate material - special handling may apply. See: [www.dtsc.ca.gov/hazardouswaste/perchlorate](http://www.dtsc.ca.gov/hazardouswaste/perchlorate)

This product's real-time clock battery or coin cell battery may contain perchlorate and may require special handling when recycled or disposed of in California.

# **Stikkordregister**

#### F

flermating, problemløsing [95](#page-100-0) forskyvning, problemløsing skriv ut [94](#page-99-0)

#### G

garanti [116](#page-121-0) gjenvinning blekkpatroner [125](#page-130-0) glass, skanner rengjøre [113](#page-118-0)

#### I

informasjon om forskrifter [120](#page-125-0) forskriftsmessig modellidentifikasjonsnummer [120](#page-125-0) trådløsforskrifter [121](#page-126-0) innebygd webserver Webscan [54](#page-59-0) åpne [82](#page-87-0)

#### K

knapper, kontrollpanel [5](#page-10-0) kontrollpanel funksjoner [5](#page-10-0) knapper [5](#page-10-0) statusikoner [6](#page-11-0) kopi spesifikasjoner [119](#page-124-0) kundestøtte garanti [116](#page-121-0)

#### M

miljø miljøspesifikasjoner [118](#page-123-0) Miljøvernprogram [124](#page-129-0)

#### N

nettverk vise og skrive ut innstillinger [79](#page-84-0) nettverksforbindelse trådløs tilkobling [73](#page-78-0)

#### O

operativsystemer som støttes [118](#page-123-0)

#### P

papir forskjøvede sider [94](#page-99-0) HP, bestille [16](#page-21-0) løse papirstopp [90](#page-95-0) løse problemer med mating [94](#page-99-0) papirmateproblemer, problemløsing [94](#page-99-0) papirstopp løse [90](#page-95-0) problemløsing flere sider mates inn [95](#page-100-0) forskjøvede sider [94](#page-99-0) papirmateproblemer [94](#page-99-0) papir mates ikke inn fra skuffen [94](#page-99-0) skriv ut [110](#page-115-0) strøm [110](#page-115-0) programvare Webscan [54](#page-59-0)

#### R

rengjøre skannerglass [113](#page-118-0) utsiden [114](#page-119-0)

## S

skanne fra Webscan [54](#page-59-0) spesifikasjoner for skanning [119](#page-124-0)

skannerglass rengjøre [113](#page-118-0) skriverprogramvare (Windows) åpne [18](#page-23-0) skriv ut problemløsing [110](#page-115-0) spesifikasjoner [119](#page-124-0) skuffer fjerne fastkjørt papir [90](#page-95-0) løse problemer med mating [94](#page-99-0) spesifikasjoner systemkrav [118](#page-123-0) statusikoner [6](#page-11-0) strøm problemløsing [110](#page-115-0) systemkrav [118](#page-123-0)

### T

teknisk informasjon miljøspesifikasjoner [118](#page-123-0) spesifikasjoner for kopiering [119](#page-124-0) spesifikasjoner for skanning [119](#page-124-0) utskriftsspesifikasjoner [119](#page-124-0)

#### V

vedlikehold rengjøre [114](#page-119-0) vise nettverksinnstilllinger [79](#page-84-0)

#### W

Webscan [54](#page-59-0) Windows systemkrav [118](#page-123-0)

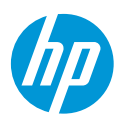